# **R-LINK**

# *Turinys*

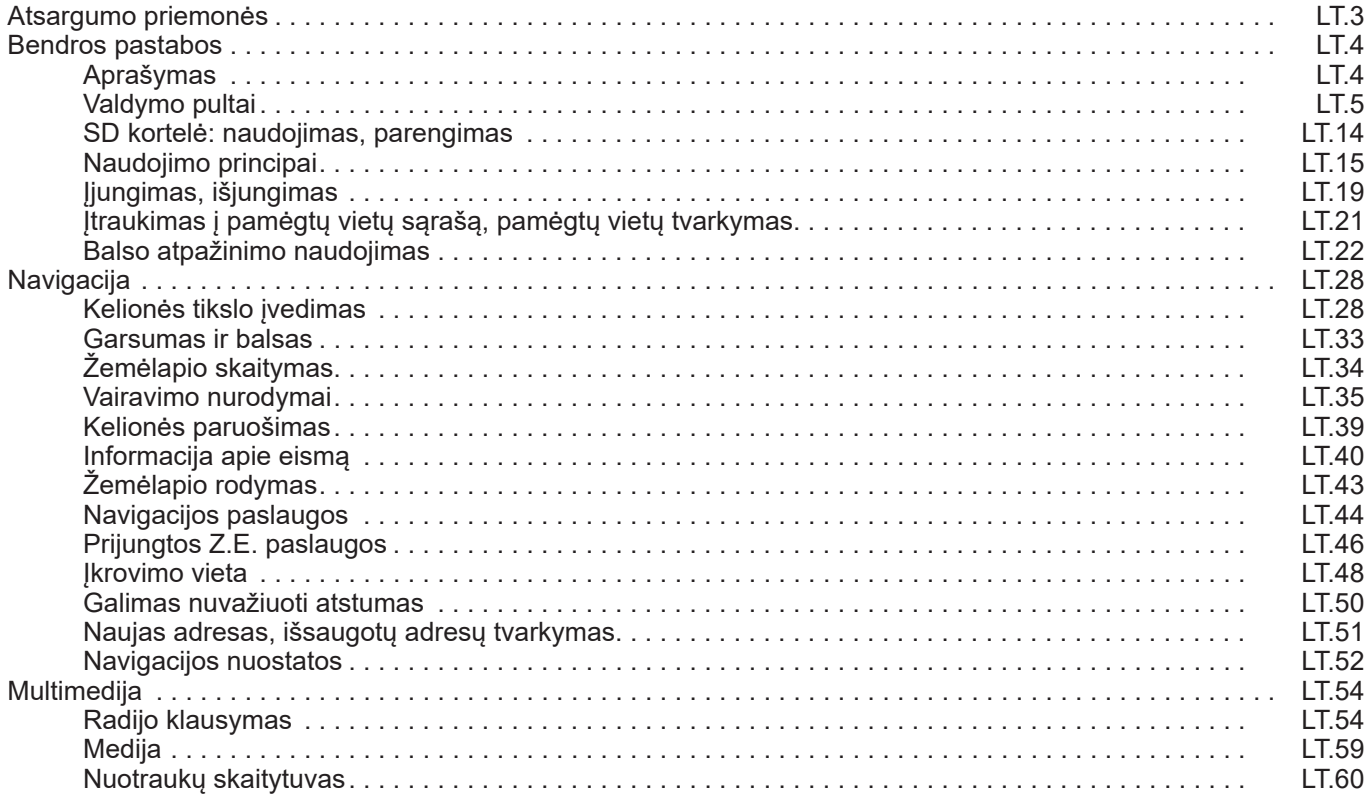

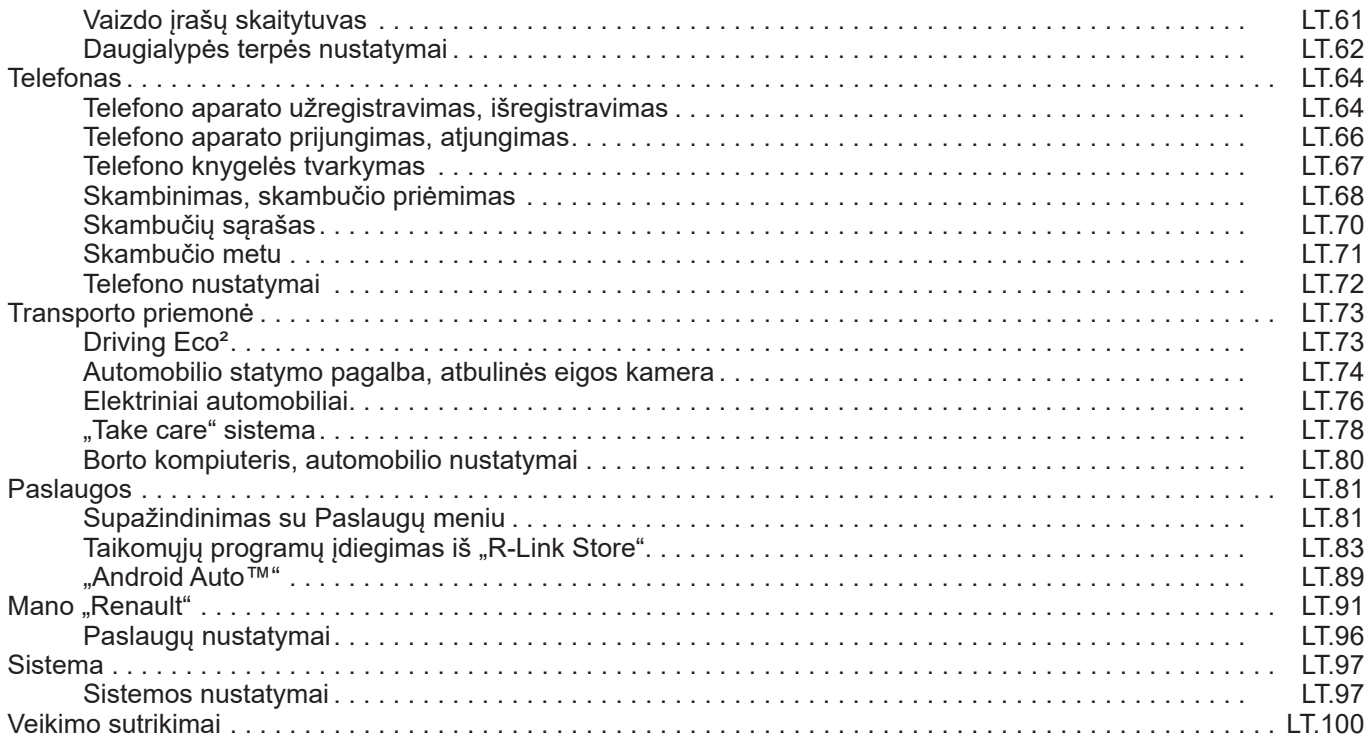

# <span id="page-4-0"></span>**ATSARGUMO PRIEMONĖS**

Būtina laikytis toliau nurodytų atsargumo priemonių naudojantis sistema, kad būtų išvengta materialinių nuostolių. Jūs privalote laikytis šalies, kurioje gyvenate ar į kurią vykstate, įstatymų.

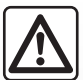

#### **Atsargumo priemonės naudojantis sistema**

- Perjunginėkite jungiklius ir stebėkite informaciją ekrane tik tuomet, kai leidžia eismo sąlygos.
- Nustatykite garso lygį taip, kad girdėtumėte aplinkos garsus.

#### **Atsargumo priemonės naudojant navigacijos sistemą**

- Naudojant navigacijos sistemą vairuojant jokiu būdu nesumažėja vairuotojo atsakomybė, negali sumažėti ir atidumas.
- Priklausomai nuo geografinių zonų, kortelėje SD esančiame žemėlapyje gali trūkti informacijos apie maršrutų pasikeitimus. Būkite atsargūs. Visais atvejais pirmenybę teikite kelių eismo taisyklėms ir kelio ženklams, o ne navigacijos sistemos informacijai.

#### **Įrangos atsargumo priemonės**

- Neardykite ir nekeiskite sistemos, kad nesugadintumėte įrangos ar nesukeltumėte gaisro.
- Įvykus gedimui ar prireikus išmontuoti, kreipkitės į gamintojo atstovą.
- Nedėkite pašalinių daiktų, sugadintos ar purvinos SD kortelės į skaitlį.
- Ekraną visuomet valykite mikropluošto šluoste.
- Naudokite SD kortelę, pritaikytą Jūsų navigacijos sistemai.

Prieš pradedant naudoti sistemą būtina sutikti su Bendrosiomis pardavimo sąlygomis.

Šiame vadove pateikiamas automobilio modelio aprašymas grindžiamas duomenimis, galiojusiais tuo metu, kai vadovas buvo rengiamas. **Instrukcijoje aprašytos visos esamų modelių funkcijos. Ar šios funkcijos yra, priklauso nuo konkretaus modelio, parinkčių ir šalies, kurioje jis pirktas. Šiame vadove taip pat gali būti aprašytos funkcijos, kurios bus įdiegtos vėliau šiais metais. Informacija, pateikia instrukcijoje, nėra įpareigojanti.** Atsižvelgiant į telefono aparato gamintoją ir modelį, kai kurios funkcijos gali būti iš dalies arba visiškai nesuderinamos su transporto priemonės daugialypės terpės sistema.

Norėdami gauti daugiau informacijos, kreipkitės į įgaliotąjį prekybos atstovą.

# <span id="page-5-0"></span>**APRAŠYMAS**

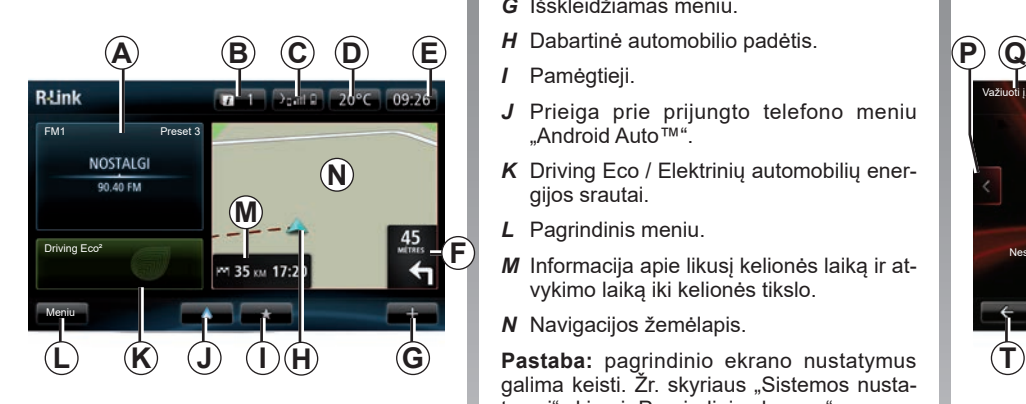

## **Pagrindinis ekranas**

- *A* Garso sistemos informacija.
- *B* Sistemos pranešimai.
- *C* Prieiga prie telefono meniu/prijungto telefono būsena/prieiga prie prijungto telefono balso atpažinimo ekrano.
- *D* Lauko temperatūra.
- *E* Laikas.
- *F* Navigacijos nurodymai ir atstumas iki artimiausio krypties pasikeitimo.
- *G* Išskleidžiamas meniu.
- 
- *I* Pamėgtieji.
- *J* Prieiga prie prijungto telefono meniu "Android Auto™".
- *K* Driving Eco / Elektrinių automobilių energijos srautai.
- *L* Pagrindinis meniu.
- *M* Informacija apie likusį kelionės laiką ir atvykimo laiką iki kelionės tikslo.
- *N* Navigacijos žemėlapis.

**Pastaba:** pagrindinio ekrano nustatymus **J H T** galima keisti. Žr. skyriaus "Sistemos nustatymai" skirsnį "Pagrindinis ekranas".

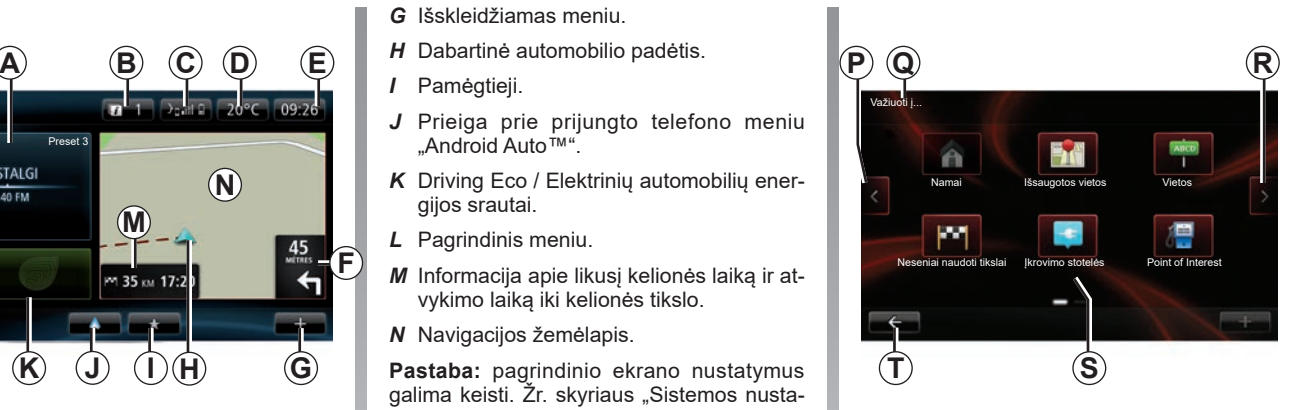

# **Meniu ekranas**

- *P* Grįžti į ankstesnį puslapį.
- *Q* Meniu pavadinimas.
- *R* Atversti kitą puslapį.
- *S* Funkcijos arba antro lygio meniu pavadinimas.
- *T* Grįžti į ankstesnį meniu.

# <span id="page-6-0"></span>**SUPAŽINDINIMAS SU JUNGIKLIAIS (1/9)**

# **Ekrano valdymo mygtukai**

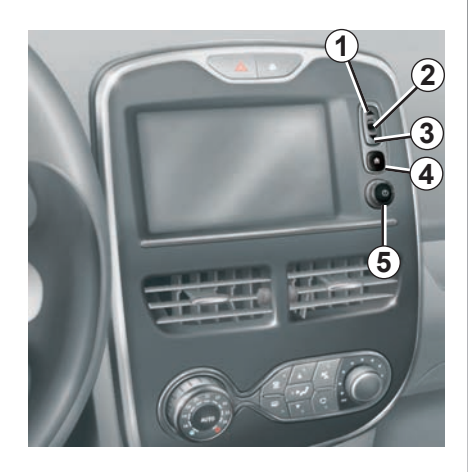

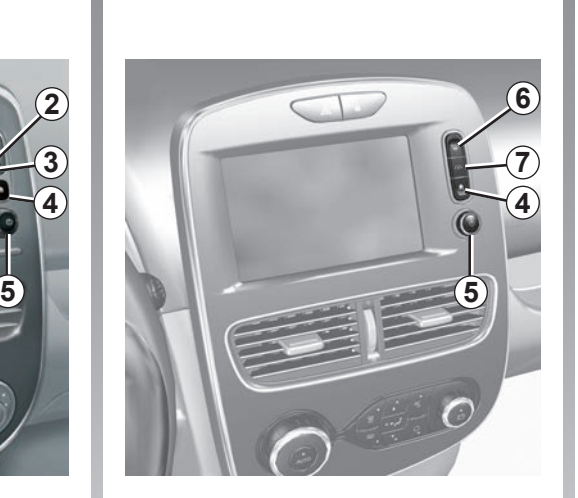

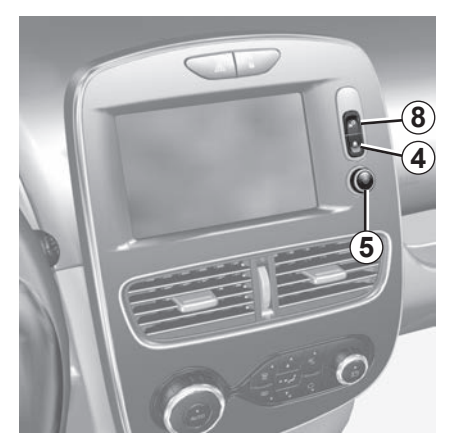

# **SUPAŽINDINIMAS SU JUNGIKLIAIS (2/9)**

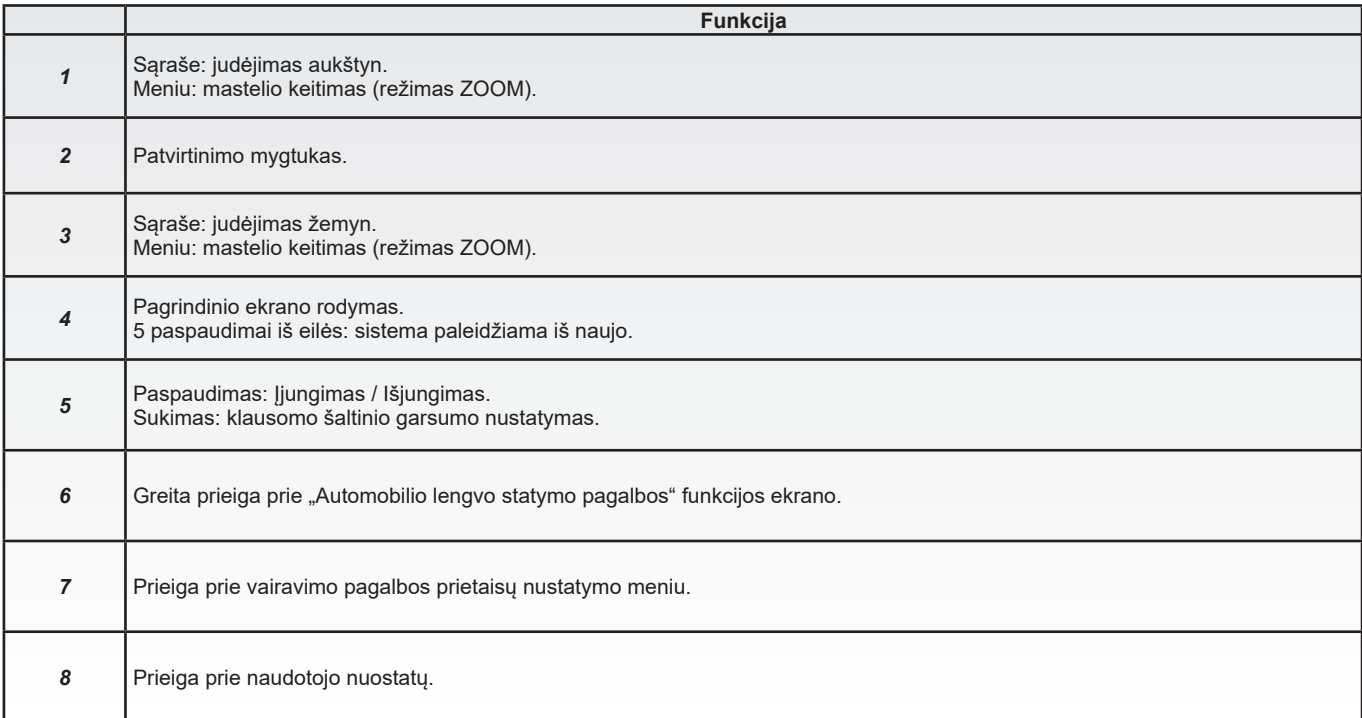

# **SUPAŽINDINIMAS SU JUNGIKLIAIS (3/9)**

# **Daugialypės terpės valdymo skydeliai**

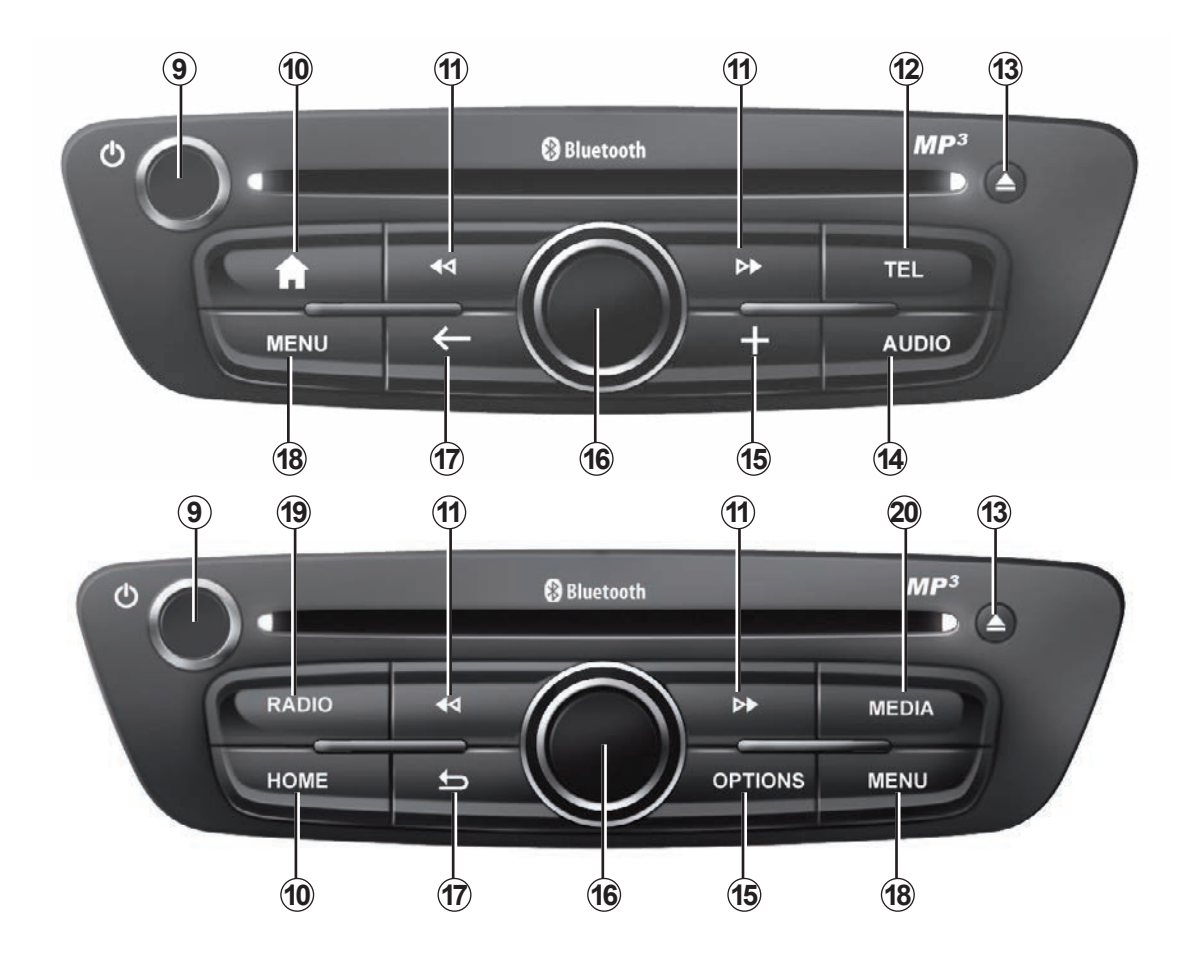

# **SUPAŽINDINIMAS SU JUNGIKLIAIS (4/9)**

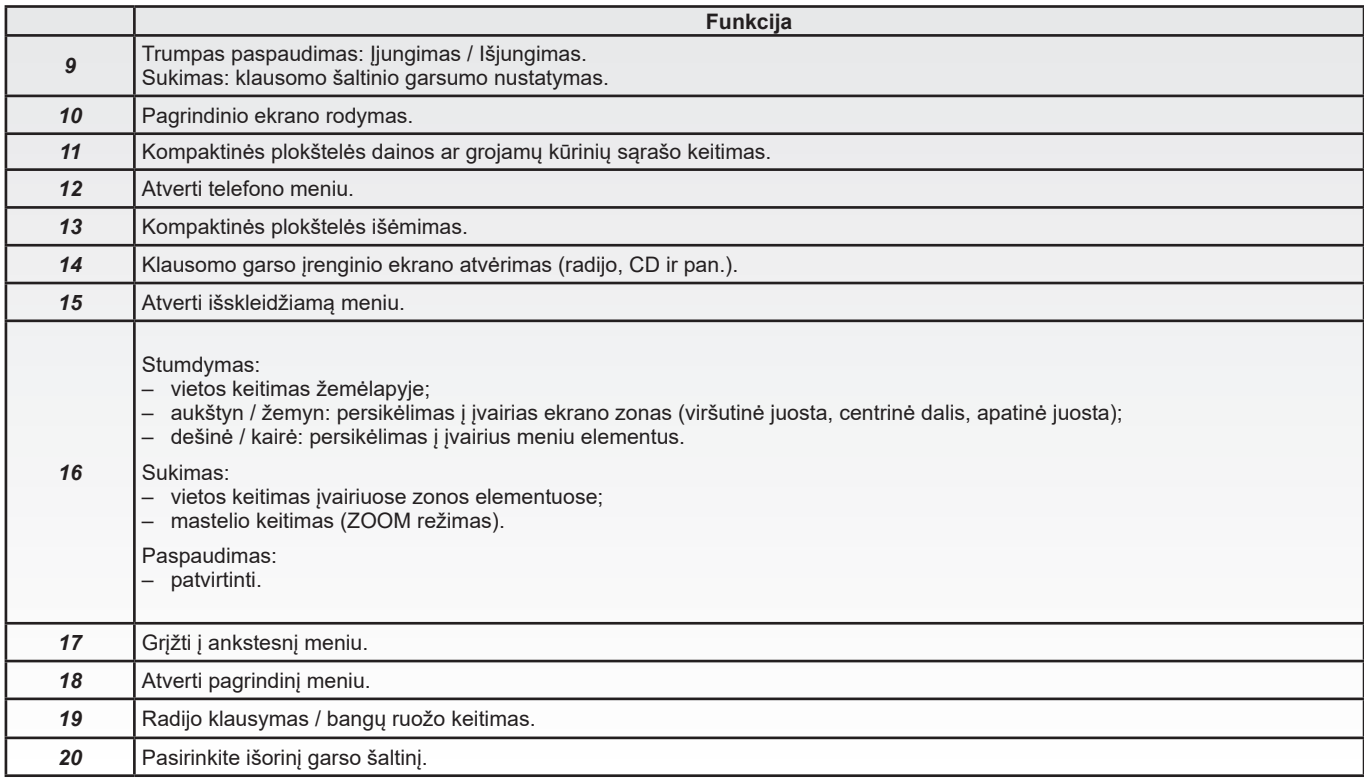

# **SUPAŽINDINIMAS SU JUNGIKLIAIS (5/9)**

## **Priekinis radijo skydelis**

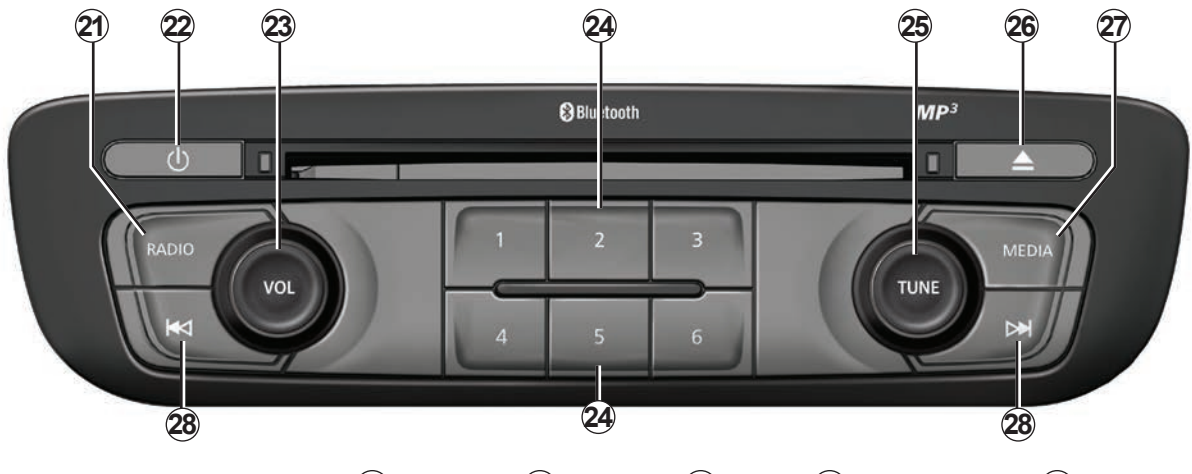

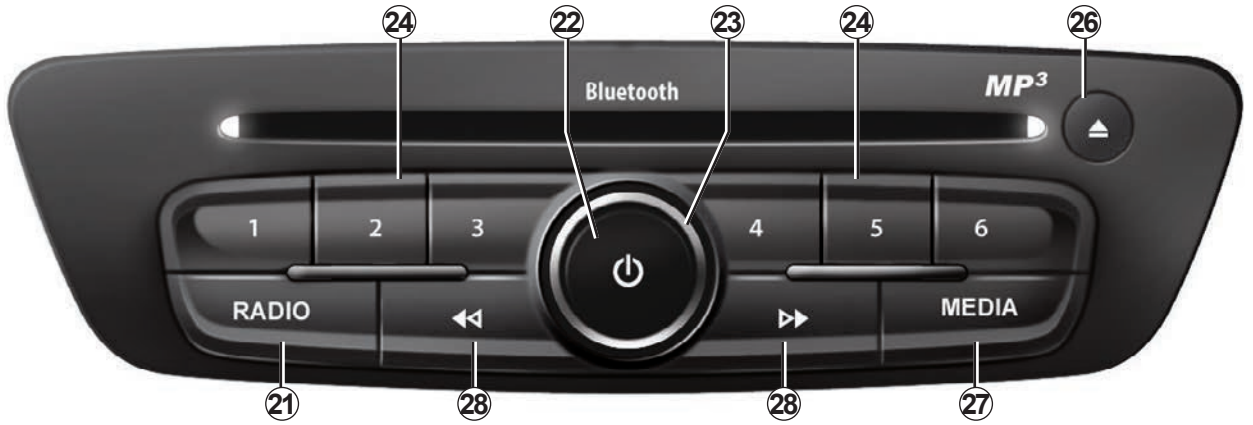

# **SUPAŽINDINIMAS SU JUNGIKLIAIS (6/9)**

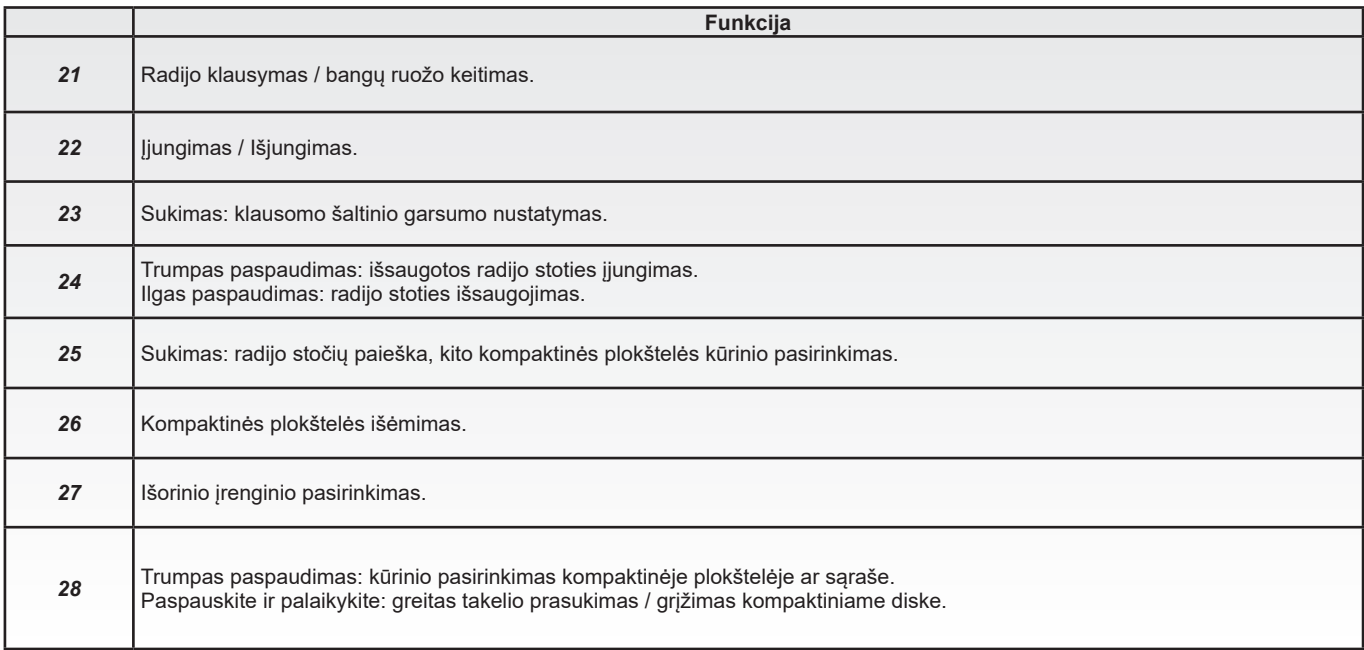

# **SUPAŽINDINIMAS SU JUNGIKLIAIS (7/9)**

# **Valdymo pultas prie vairo**

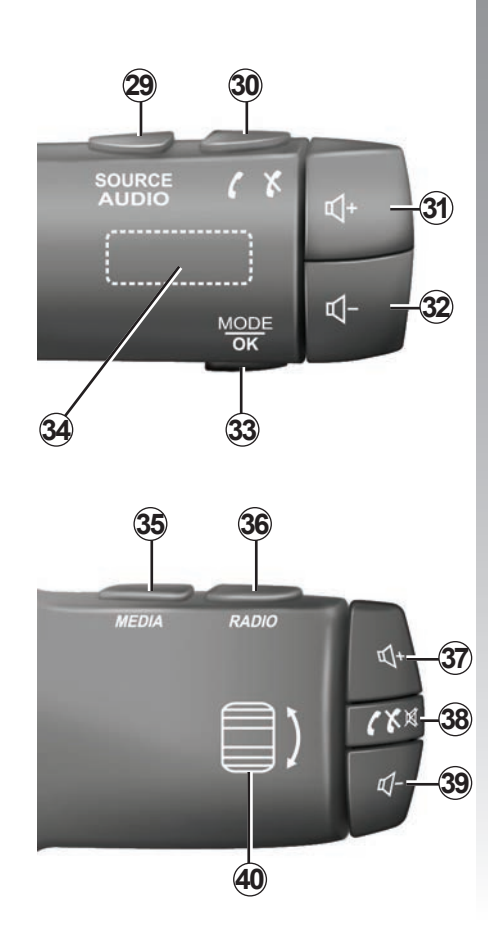

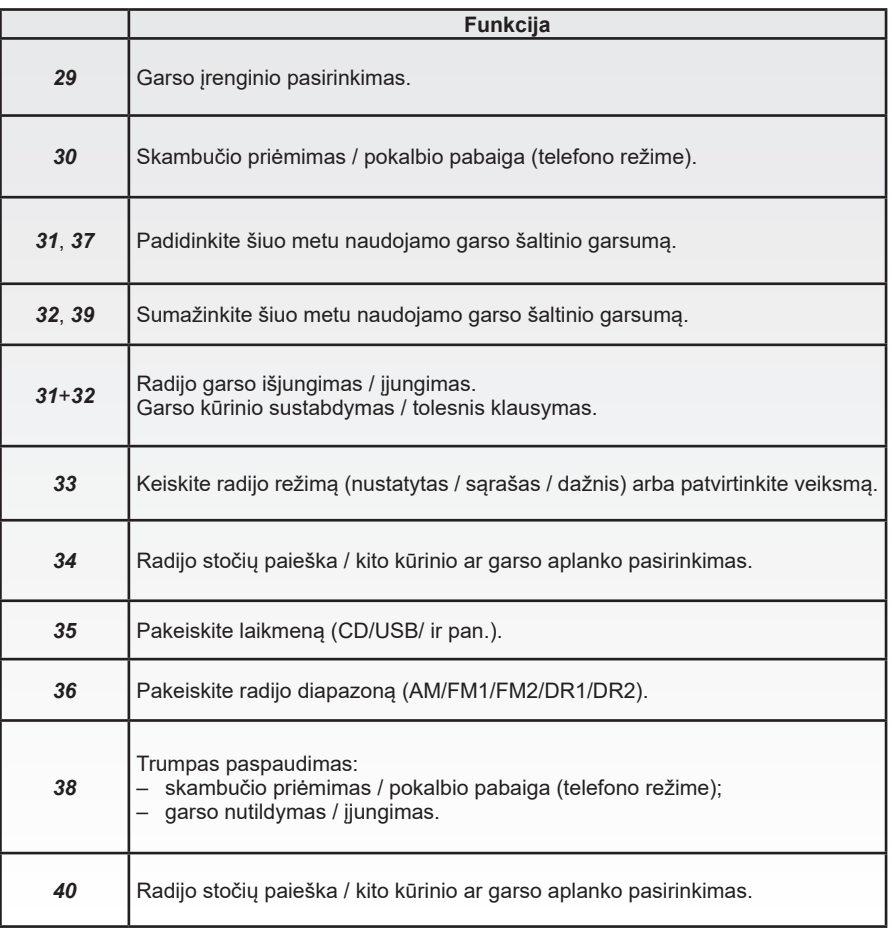

# **SUPAŽINDINIMAS SU JUNGIKLIAIS (8/9)**

# **Valdymo pultas prie vairaračio, valdymas balsui**

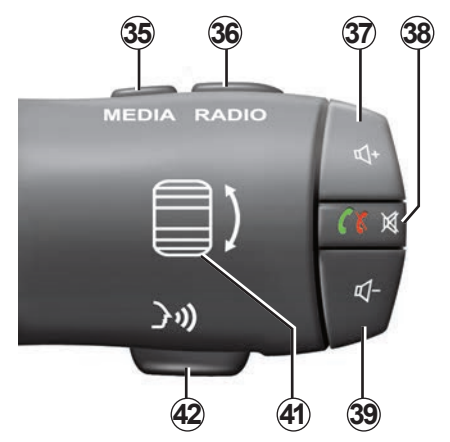

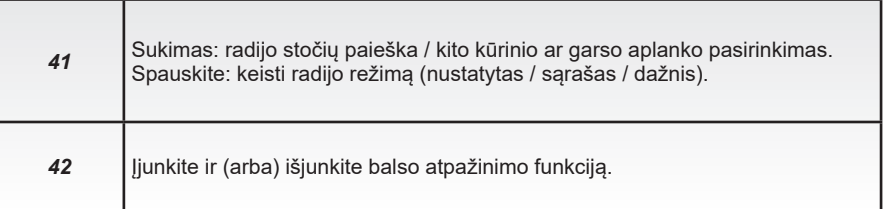

# **SUPAŽINDINIMAS SU JUNGIKLIAIS (9/9)**

# **Centrinis jungiklis**

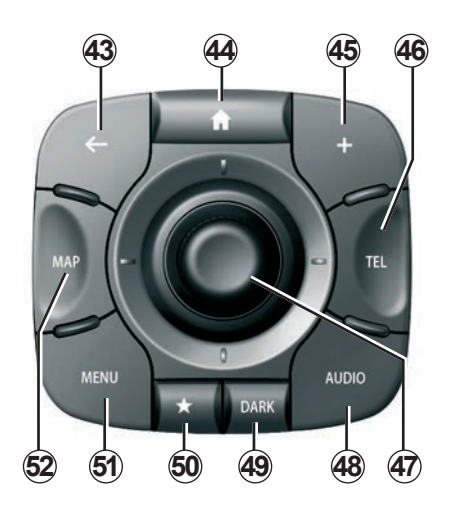

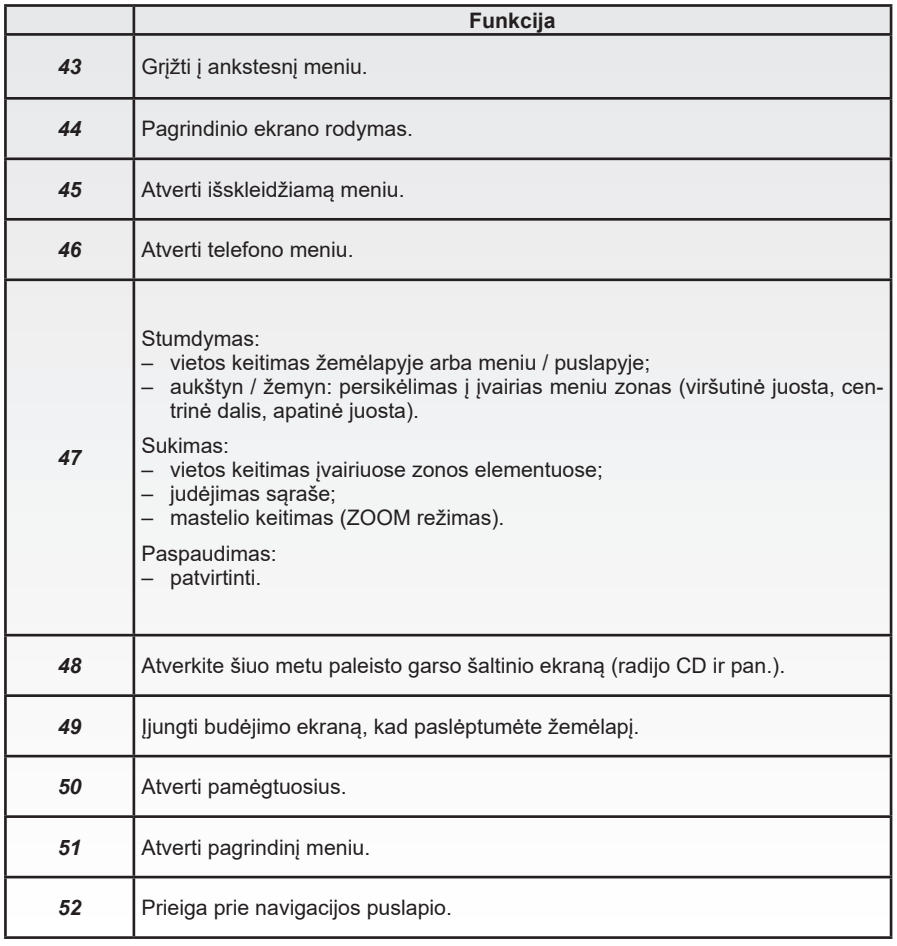

# <span id="page-15-0"></span>**SD KORTELĖ: NAUDOJIMAS, PARENGIMAS**

## **SD kortelė**

SD kortelė teikiama kartu su navigacijos sistema. Joje, be kitų žemėlapių, yra Jūsų šalies ar šalių grupės žemėlapis.

Prieš naudodamiesi patikrinkite, ar SD kortelė nėra užrakinta.

Žemėlapių atnaujinimai išleidžiami reguliariai. Juos galima parsisiųsti **tik** įdėjus Jūsų navigacijos sistemos SD kortelę į kompiuterio SD prievadą, **internete** iš parduotuvės .R-LINK Store".

Pateiktą SD kortelę naudokite tik navigacijos sistemai valdyti ir atnaujinti. Nedėkite jos į kitą aparatą (fotoaparatą, nešiojamąjį GPS prietaisą ir pan.) ar į kitą automobilį.

Pateikta SD kortelė neatpažįsta multimedijos sistemos kaip išorinio šaltinio muzikai, vaizdo įrašams leisti ar nuotraukoms peržiūrėti.

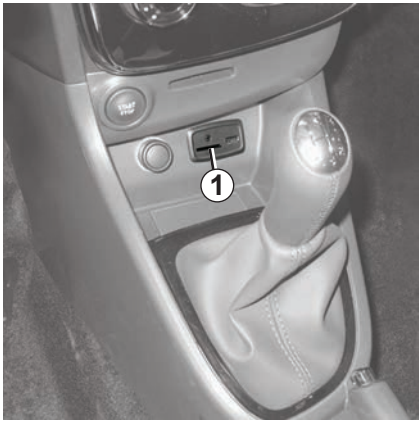

# **Įdėkite SD kortelę**

Esant išjungtam degimui, įdėkite SD kortelę į automobilio SD kortelių plyšį *1*.

Naudokite tik tokią SD kortelę, kuri suderinama su Jūsų automobilio naršykle.

SD kortelė yra lengvai pažeidžiama:

- nelankstykite jos;
- įdėkite ją tinkama puse;
- nespauskite įdėdami.

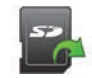

# **Ištraukite SD kortelę**

Norėdami saugiai išimti SD kortelę, pagrindiniame meniu paspauskite "Sistema", tuomet – "Ištraukti SD kortelę".

Norėdami ištraukti SD kortelę iš SD plyšio *1*, paspauskite kortelę ir paleiskite ją. Kortelė išlenda kelis centimetrus Patraukite kortelę, kad ją visiškai ištrauktumėte.

Jūs taip pat galite atsisiųsti žemėlapį, apimantį daugiau šalių nei jūsų turimas (pvz., Vakarų Europa).

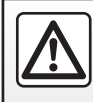

Dėl Jūsų saugumo šiuos veiksmus atlikite automobiliui stovint.

# <span id="page-16-0"></span>**NAUDOJIMO PRINCIPAI (1/4)**

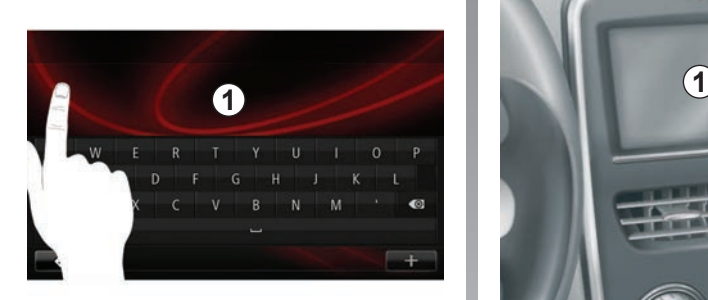

## **Daugialypės terpės valdymo skydeliai** *1*

#### **Keisti padėtį meniu**

Daugialypės terpės ekranu *1* galima naudotis sistemos funkcijoms atverti. Norėdami vartyti puslapius ir atverti meniu, lieskite daugialypės terpės ekraną *1*.

**Pastaba:** automobiliui judant naudojimasis daugialypės terpės ekranu gali būti apribotas.

#### **Pasirinkimo patvirtinimas ar atšaukimas**

Visuomet patvirtinkite pakeistą nustatymą paspausdami mygtuką "Atlikta".

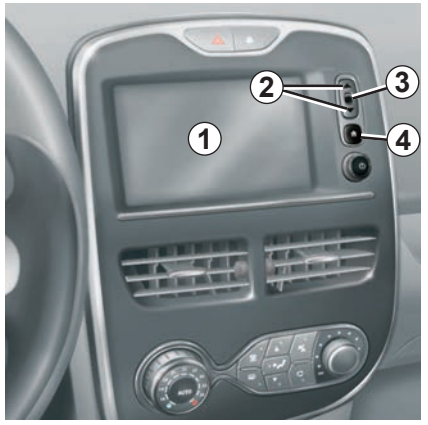

# **Ekrano valdymo mygtukai**

#### **Keisti padėtį meniu**

Paspauskite mygtuką *3*, kad atvertumėte meniu. Norėdami iš eilės peržiūrėti telefono adresatus, radijo stotis ir pan. naudokite mygtukus *2*.

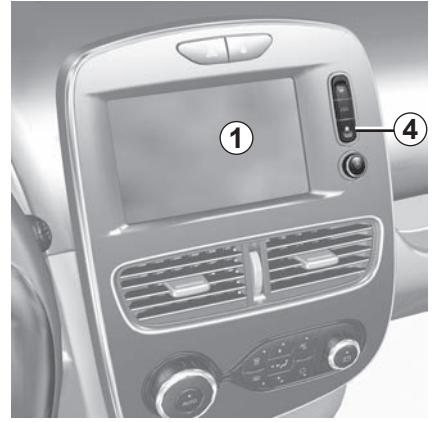

## **Pasirinkimo patvirtinimas ar atšaukimas**

Norėdami grįžti į pagrindinį ekraną, paspauskite mygtuką *4*.

# **NAUDOJIMO PRINCIPAI (2/4)**

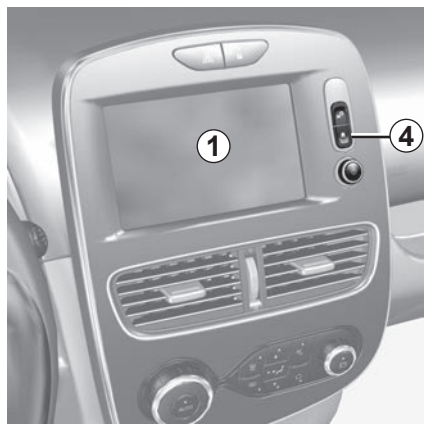

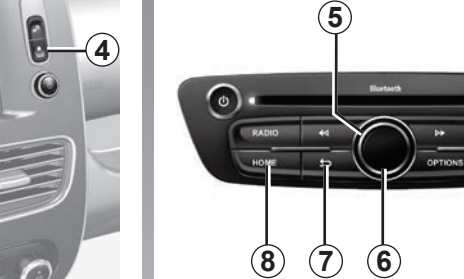

## **Daugialypės terpės valdymo skydeliai**

#### **Keisti padėtį meniu**

Perėjimui iš vieno meniu į kitą naudokite ratuką *5*, norėdami atverti meniu, pasirinkimą patvirtinkite paspausdami centrinį mygtuką *6*.

 $\mathbf{m}$ 

**AFFILA** 

**MENU** 

#### **Pasirinkimo patvirtinimas ar atšaukimas**

Norėdami patvirtinti pakeitimą, paspauskite centrinį mygtuką *6*.

Norėdami atšaukti pasirinkimą ir grįžti į ankstesnįjį meniu, paspauskite mygtuką *7*.

Norėdami grižti į pagrindinį ekraną, paspauskite mygtuką *8*.

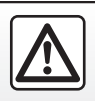

Dėl Jūsų saugumo šiuos veiksmus atlikite automobiliui stovint.

LT.16

# **NAUDOJIMO PRINCIPAI (3/4)**

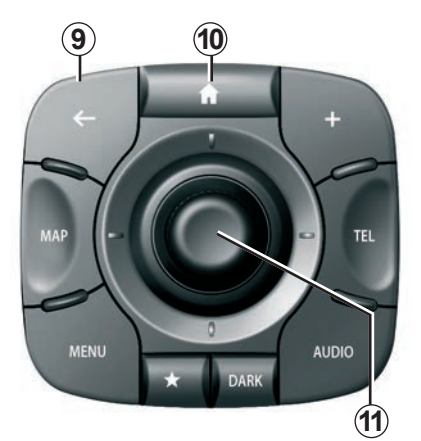

# **Centrinis jungiklis**

## **Keisti padėtį meniu**

Perėjimui iš vieno meniu į kitą naudokite valdiklį *11*:

- Pastumkite valdiklį *11* į viršų arba į apačią, kad persikeltumėte į įvairias ekrano zonas (viršutinę juostą, vidurinę zoną, apatinę juostą);
- pasukite valdiklį *11*, jei norite judėti tarp įvairių zonos elementų;
- paspauskite *11* valdiklį, kad atvertumėte pasirinktą elementą;
- meniu su langeliais pastumkite valdiklį *11* kairėn ar dešinėn, kad pereitumėte iš vieno langelio į kitą.

#### **Pasirinkimo patvirtinimas ar atšaukimas**

Paspauskite valdiklį *11*, kad patvirtintumėte pakeitimą.

Norėdami atšaukti pasirinkimą ir grįžti į ankstesnįjį meniu, paspauskite mygtuką *9*.

Norėdami grįžti į pagrindinį ekraną, paspauskite mygtuką *10*.

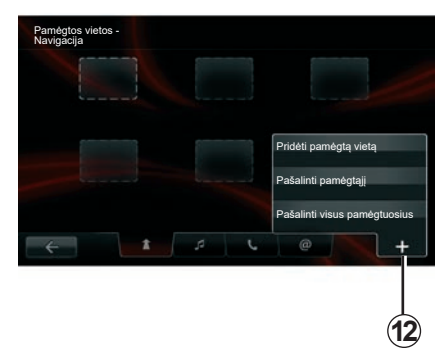

# **Išskleidžiami meniu**

Iš daugumos sistemos meniu išskleidžiamasis meniu *12* suteikia galimybę greitai įjungti atverstame lape esančias funkcijas.

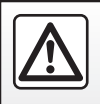

Dėl Jūsų saugumo šiuos veiksmus atlikite automobiliui stovint.

# **NAUDOJIMO PRINCIPAI (4/4)**

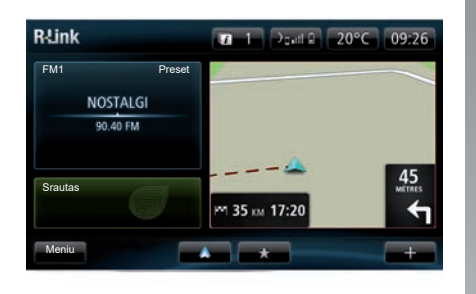

## **Supažindinimas su pagrindiniu ekranu**

Pagrindinis ekranas yra numatytasis automobilio daugialypės terpės sistemos ekranas. Jį sudaro keletas sparčiųjų nuorodų į kitas funkcijas, tokias kaip navigacija ar radijas.

Pagrindinio ekrano aprašymą rasite skyriuje "Aprašymas".

**Pastaba:** pagrindinio ekrano nustatymus galima keisti. Žr. skyriaus "Sistemos nustatymai" skirsnį "Pagrindinis ekranas".

## **Supažindinimas su pagrindiniu meniu**

Norėdami atverti pagrindinį meniu, pagrindiniame ekrane paspauskite mygtuką "Meniu".

Sistemą sudaro 6 pagrindiniai elementai, pasiekiami iš pagrindinio meniu:

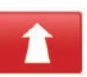

### **Navigacija**

Ši funkcija jungia visas palydovinės navigacijos, kelių žemėlapių, informacijos apie eismą, LIVE paslaugų ir pavojingų zonų funkcijas.

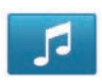

#### **Multimedija**

Ši funkcija suteikia galimybę valdyti radiją bei skaityti garso ir vaizdo rinkmenas.

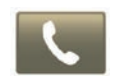

## **Telefonas**

Ši funkcija reikalinga norint užregistruoti sistemoje mobilųjį telefoną ir jį naudoti laisvų rankų režimu.

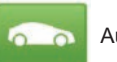

Automobilis

Šia funkcija galima valdyti tam tikrą įrangą: atbulinės eigos kamerą, borto kompiuterį, Driving Eco ir kai kuriuos specifinius elektrinių automobilių įtaisus.

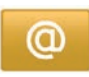

Paslaugos

Šioje funkcijoje rasite elektroninę parduotuvę R-Link Store ir taikomąsias programas.

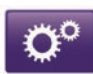

Sistema

Ši funkcija suteikia galimybę rinktis įvairius daugialypės terpės sistemos nustatymus: rodymo būdą, kalbą, datą bei laiką ir pan.

# <span id="page-20-0"></span>**ĮJUNGIMAS, IŠJUNGIMAS (1/2)**

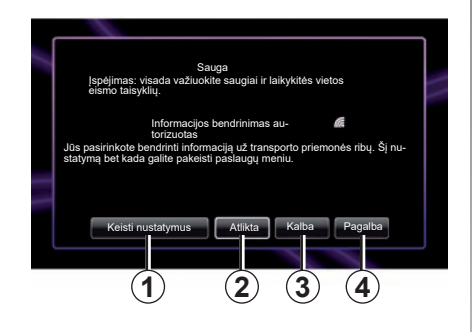

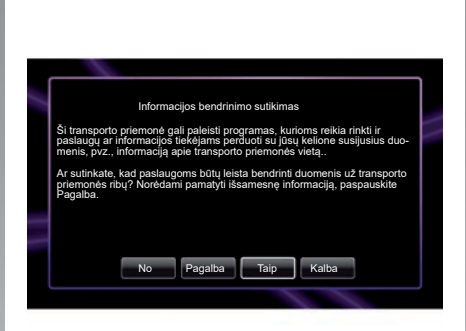

## **Įjungimas**

Daugialypės terpės sistema automatiškai įsijungia įjungus degimą. Kitais atvejais paspauskite ijungimo / išjungimo mygtuką  $\bullet$ .

Užvedus variklį sistema parodo saugos ekraną, kad sužinotumėte, kokia bendro informacijos naudojimo būklė, jei yra ryšys. Šiame ekrane galite rinktis kai kurių funkcijų nustatymus:

– Paspauskite mygtuką "Keisti nustatymus" *1*, kad leistumėte arba neleistumėte bendrai naudotis duomenimis.

- Paspauskite mygtuką "Atlikta" *2*, jei norite pradėti naudoti daugialypės terpės sistemą.
- Paspauskite mygtuką "Kalba" *3*, kad pakeistumėte sistemos kalbą.
- Paspauskite mygtuką "Pagalba" *4*, kad gautumėte išsamios informacijos.

Sistema rodo ekraną, kuriame patvirtinamas leidimas bendrinti duomenis, paspaudus mygtuką "Keisti nustatymus 1".

## **Išjungimas**

Išjungus degimą sistema išsijungia automatiškai, vėliausiai – atidarius automobilio vairuotojo duris.

Įjungę degimą paspauskite daugialypės terpės sistemos įjungimo / išjungimo mygtuką  $\mathbf{\odot}$ .

# **ĮJUNGIMAS, IŠJUNGIMAS (2/2)**

## **Sistemos įjungimas iš naujo**

Norėdami atkurti ankstesnius sistemos parametrus ir (arba) pašalinti visus asmeninius duomenis, pagrindiniame meniu pasirinkite "Sistema", tuomet "Pradinė gamintojo saranka", po to sekite nurodymus ekrane.

**Pastaba:** atkuriant sistemos parametrus pašalinamos visos taikomosios programos.

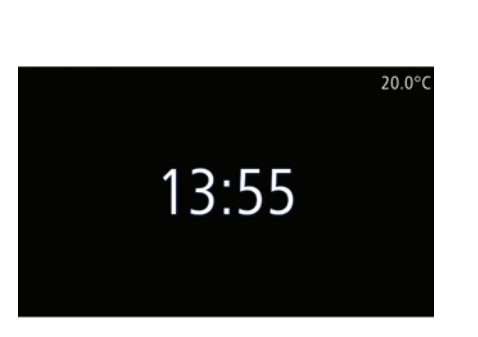

## **Ekrano temperatūra / laikas**

Šis ekranas įsižiebia atidarius vairuotojo duris, prieš įjungiant degimą.

Rodoma, kai sistema yra išjungta: įjungę degimą, paspauskite daugialypės terpės sistemos įjungimo / išjungimo mygtuką  $\bullet$ . Tuomet sistema sustabdo navigaciją ir rodo paprastą ekraną su laikrodžiu ir lauko temperatūra.

# <span id="page-22-0"></span>**ĮTRAUKIMAS Į PAMĖGTŲJŲ SĄRAŠĄ, PAMĖGTŲJŲ TVARKYMAS**

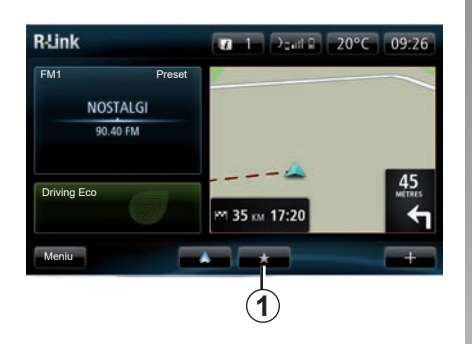

# **Įtraukimas į pamėgtųjų sąrašą**

Pagrindiniame ekrane paspauskite mygtuką *1*. Pamėgtųjų meniu galite tvarkyti keturių tipų pamėgtuosius:

- navigaciją *2*;
- radiją *3*;
- telefoną *4*;
- taikomąsias programas *5*.

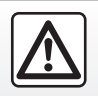

Dėl Jūsų saugumo šiuos veiksmus atlikite automobiliui stovint.

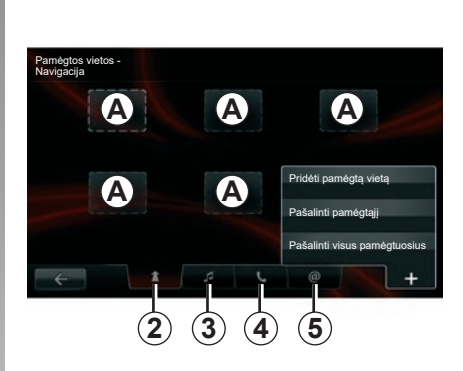

#### **Navigacijos sistemos vietos įtraukimas į pamėgtuosius** *2*

Pasirinkite patį pirmą tuščią laukelį *A* arba "**+**", tuomet "Pridėti pamėgtą vietą". Pasirinkite pamėgtąjį sąraše, kad įtrauktumėte įsimintą kelionės tikslą į pamėgtųjų sąrašą.

**Pastaba:** norėdami įtraukti navigacijos sistemos pamėgtaji į sąrašą, pirmiausia turite išsaugoti adresą. Žr. skyriaus "Kelionės tikslo įvedimas" skirsnį "Kelionės tikslo patvirtinimas".

#### **Radijo stoties įtraukimas į pamėgtuosius** *3*

Pasirinkite tuščia laukeli **A** arba ..+", tuomet "Pridėti pamėgta vieta". Išsirinkite pamėgtaji iš sąrašo, kad įtrauktumėte preset radiją į pamėgtųjų sąrašą.

#### **Telefono numerio įtraukimas į pamėgtuosius** *4*

**Pasirinkite tuščia laukeli <b>A** arba + tuomet . Pridėti pamėgtą vietą". Pasirinkite iš sarašo pamėgtąjį, kad galėtumėte pridėti adresata. Daugiau informacijos rasite skyriuje "Telefono knygelės tvarkymas".

**Pastaba:** į pamėgtuosius įtrauktas adresatas matomas kiekvienam automobilio naudotojui, nepriklausomai nuo to, koks telefonas prijungtas prie sistemos.

#### **Taikomosios programos įtraukimas į pamėgtuosius** *5*

Pasirinkite tuščia laukeli **A** arba ..<sup>+"</sup>, tuomet "Pridėti pamėgtą vietą". Pasirinkite iš sąrašo pamėgtąjį,kad įtrauktumėte įdiegtą taikomąją programą į pamėgtųjų sąrašą.

## **Pamėgtųjų ištrynimas**

Norėdami ištrinti pamėgtąjį, paspauskite "**+**", tuomet paspauskite atitinkamą pamėgtąjį ir "Pašalinti pamėgtąjį". Įsižiebs patvirtinimo pranešimas, patvirtindami paspauskite "Trinti". Galima ištrinti ir visus pamėgtuosius, tam paspauskite ..+", tuomet ..Pašalinti visus pamėgtuosius". Isižiebs patvirtinimo pranešimas, patvirtindami paspauskite "Trinti".

# <span id="page-23-0"></span>**BALSO ATPAŽINIMO NAUDOJIMAS (1/6)**

## **Balso atpažinimo sistema**

Jūsų multimedijos sistemoje įdiegta balso atpažinimo sistema, kurią naudodami galite valdyti balsu tam tikras multimedijos sistemos ar savo telefono funkcijas ir programas. Tokiu būdu galite naudotis multimedijos sistema ar savo telefonu nepaleisdami vairo iš rankų.

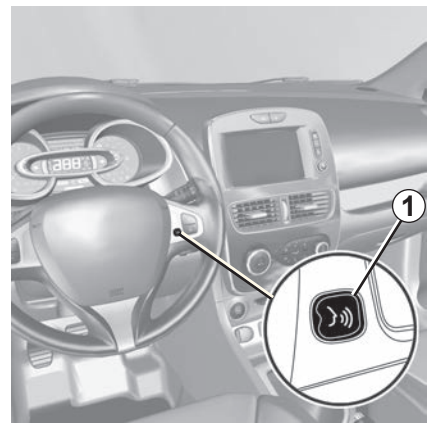

## **Daugialypės terpės balso atpažinimo sistemos aktyvinimas**

Galite naudoti sistemos balso komandas, kad paskambintumėte adresatui iš jūsų telefono knygelės, įvestumėte atvykimo vietą, pakeistumėte radijo stotį ir pan., neliesdami ekrano. Trumpai paspauskite balso atpažinimo mygtuką *1* ant Jūsų automobilio vairo arba *2* vairo kolonėlės valdiklio. Daugialypės terpės ekrane atveriamas pagrindinis valdymo balsu meniu.

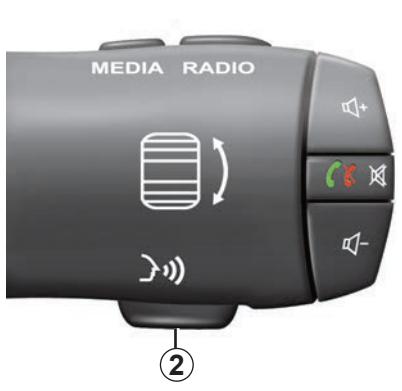

Pagrindiniame valdymo balsu meniu balso nurodymais galima valdyti tris daugialypės terpės sistemos funkcijas:

- navigaciją;
- telefoną;
- įdiegtas taikomąsias programas

**Pastaba:** balso atpažinimo mygtukas gali būti įtaisytas skirtingose automobilio vietose (ant vairo arba tarp kolonėlės valdiklių). Daugiau informacijos rasite automobilio naudotojo vadove.

# **BALSO ATPAŽINIMO NAUDOJIMAS (2/6)**

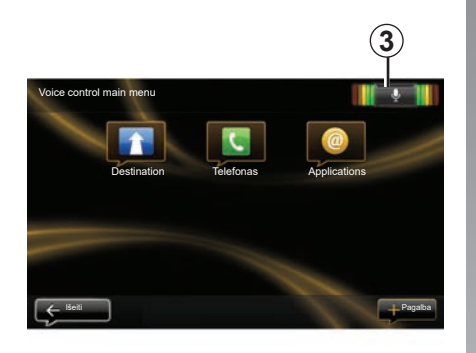

## **Balso atpažinimo indikatorius** *3*

Balso atpažinimo indikatorių *3* sudaro spalvoti ženkliukai ir centrinė piktograma.

#### **Spalvoti ženkliukai**

Spalvoti ženkliukai skirti balso atpažinimui optimizuoti:

- žalios spalvos ženkliukas: balso atpažinimas optimalus;
- oranžinės spalvos ženkliukas: balso atpažinimas tinkamas;
- raudonos spalvos ženkliukas: balso atpažinimas vidutinis.

### **Centrinė piktograma**

Priklausomai nuo sistemos būklės, centrinės piktogramos gali rodyti:

- "Mikro" piktograma: sistema pasirengusi balso komandoms;
- Įkėlimo piktograma: sistema įkelia duomenis;
- Garsiakalbio piktograma: sistema pateikia informaciją per savo balso sintezatorių.

# **BALSO ATPAŽINIMO NAUDOJIMAS (3/6)**

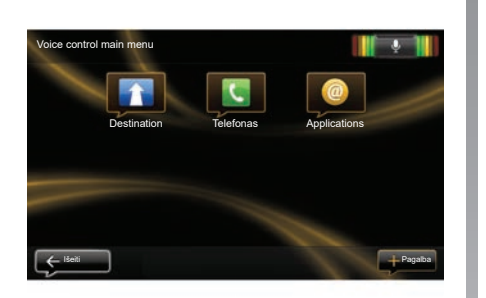

## **Navigacijos valdymas naudojant daugialypės terpės sistemos balso atpažinimo funkciją**

Adresą į navigacijos sistemą galima įvesi ir naudojant daugialypės terpės sistemoje integruotą valdymo balsu funkciją. Norėdami tai atlikti:

- paspauskite valdymo balsu mygtuką, kad atvertumėte pagrindinį valdymo balsu meniu;
- kai iš sistemos išgirstate garso signalą, ištarkite "Destination";

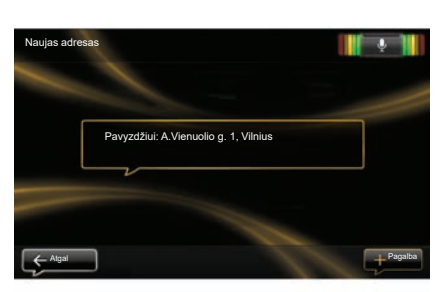

- ištarkite "Vietos", tuomet padiktuokite visą kelionės tikslo adresą (gatvės pavadinimą, namo numerį, miesto pabadinimą);
- sistema parodys įvestą adresą, pavirtinkite ji, kad jiungtumėte vairavimo nurodymus.

**Pastaba:** kalbėkite garsiai ir aiškiai. Naudokitės balso atpažinimo indikatoriumi, kad balso atpažinimas būtų optimalus.

**Pastaba:** Jūs taip pat galite neseniai naudotą adresą ar kelionės tikslą įvesti iš pagrindinio valdymo balsu meniu. Tam paspauskite valdymo balsu mygtuką, tuomet ištarkite "Vietos" arba "Neseniai naudoti tikslai" ir pasakykite adresą ar pasirinkite kelionės tikslą.

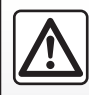

#### **Atsargumo priemonės naudojant navigacijos sistemą**

Navigacijos sistemos naudojimas jokiu būdu nesuma-

žina vairuotojo atsakomybės vairuojant, negali sumažėti ir atidumas.

# **BALSO ATPAŽINIMO NAUDOJIMAS (4/6)**

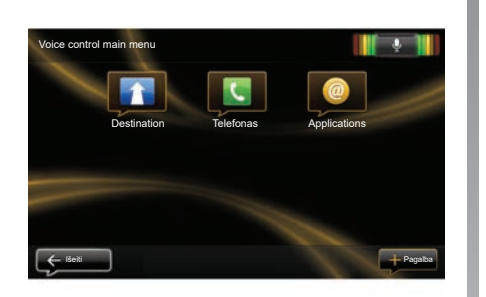

## **Adresato/numerio rinkimas naudojant balso atpažinimo funkciją**

Galite naudoti valdymą balsu, integruotą į Jūsų daugialypės terpės sistemą, kad surinktumėte numerį ar paskambintumėte adresatui iš jūsų telefono knygelės. Norėdami tai atlikti:

– patikrinkite, ar telefonas prijungtas prie daugialypės terpės sistemos (žr. skyrių "Telefono prijungimas, atjungimas");

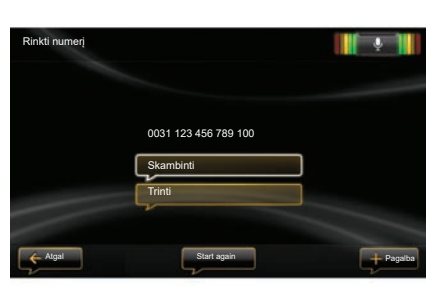

- paspauskite valdymo balsu mygtuką, kad atvertumėte pagrindinį valdymo balsu meniu;
- kai iš sistemos išgirstate garso signalą, ištarkite "Telefonas":
- ištarkite adresato, kuriam norite paskambinti, vardą arba padiktuokite telefono numerį;

**Pastaba:** Patariame skaičius diktuoti kiekvieną atskirai.

sistema parodo įvestą numerį, tuomet ištarkite Skambinti", kad paskambintumėte padiktuotu numeriu arba "Trinti", kad padiktuotumėte kitą numerį.

**Pastaba:** jūs taip pat galite paskambinti įrašytam adresatui ar telefono numeriu iš pagrindinio valdymo balsu meniu. Tam paspauskite valdymo balsu mygtuką, tuomet ištarkite abonento, kuriam norite paskambinti, vardą arba telefono numerį.

**Pastaba:** pagrindiniame puslapyje galite ištarti adresato pavadinimą ar tiesiog jo telefono numerį. Norėdami išjungti sintezuotą balsą, kai ištariamas adresato pavadinimas ar telefono numeris, paspauskite valdymo pulto prie vairo nutildymo mygtuką  $\mathbb X$ 

# **BALSO ATPAŽINIMO NAUDOJIMAS (5/6)**

## **Daugialypės terpės sistemos programos paleidimas naudojant balso atpažinimą**

Paleisti daugialypės terpės sistemos programą galima ir naudojant daugialypės terpės sistemoje integruotą valdymo balsu funkciją. Norėdami tai atlikti:

- paspauskite valdymo balsu mygtuką, kad atvertumėte pagrindinį valdymo balsu meniu;
- kai iš sistemos išgirstate garso signalą, ištarkite "Applications";
- ištarkite taikomosios programos, kurią norite paleisti ir pradėti naudoti nedelsiant, pavadinimą.

**Pastaba:** jūs taip pat galite paleisti programą R-Link Store iš pagrindinio valdymo balsu meniu. Tam paspauskite valdymo balsu mygtuką ir ištarkite "Paleisti taikomąją programą R-Link Store".

# **BALSO ATPAŽINIMO NAUDOJIMAS (6/6)**

## **Telefono balso atpažinimo funkcijos aktyvinimas daugialypės terpės sistema**

Kad galėtumėte naudoti telefono balso atpažinimo sistemą su daugialypės terpės sistema, jūs turite:

- prijungti savo telefoną prie daugialypės terpės sistemos (žr. skyrių "Telefono prijungimas, atjungimas");
- užtikrinti, kad telefonas turi balso atpažinimo funkciją, suderintą su daugialypės terpės sistema.

**Pastaba:** jei telefono balso atpažinimo sistema yra sąveiki su jūsų daugialypės terpės sistema, rodoma piktograma *4* meniu "Valdyti irenginius". Daugiau informacijos rasite skyriuose "Telefono prijungimas ir atjungimas" ir (arba) "Telefono užregistravimas ir išregistravimas".

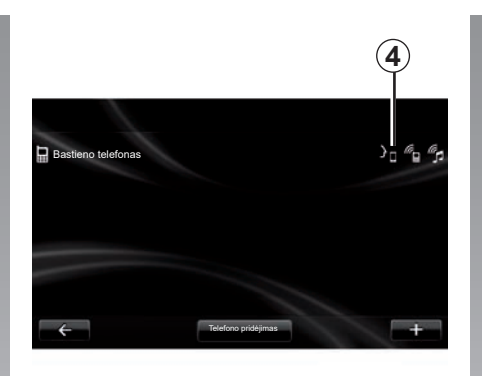

**Pastaba:** jeigu norite naudoti savo telefono balso atpažinimo funkciją su daugialypės terpės sistema, užtikrinkite, kad esate tinklo aprėpties zonoje.

Kad galėtumėte aktyvinti telefono balso atpažinimo sistemą su daugialypės terpės sistema, paspauskite ir palaikykite savo transporto priemonės balso atpažinimo mygtuką. Daugialypės terpės ekrane rodomas jūsų telefono pagrindinis valdymo balsu meniu. Norėdami vėl paleisti telefono balso atpažinimo sistemą, trumpai paspauskite savo transporto priemonės balso atpažinimo mygtuką.

Kad galėtumėte išjungti telefono balso atpažinimo sistemą su daugialypės terpės sistema, paspauskite ir palaikykite savo transporto priemonės balso atpažinimo mygtuką.

Pagrindiniame valdymo balsu meniu balso nurodymais galima valdyti tam tikras jūsų telefono funkcijas ir programas.

Balso atpažinimas yra išjungtas:

- kai automobilis važiuoja atbuline eiga;
- skambučio metu.

**Pastaba:** balso atpažinimo seansas automatiškai išjungiamas po kelių neveikimo sekundžių.

Kai naudojate savo telefono balso atpažinimo funkciją su daugialypės terpės sistema, dėl jos veikimui reikalingo mobiliųjų duomenų perkėlimo gali susidaryti papildomos išlaidos, neįtrauktos į jūsų telefono paslaugų sutartį.

# <span id="page-29-0"></span>**KELIONĖS TIKSLO ĮVEDIMAS (1/5)**

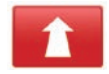

## **"Navigacija" meniu**

Pagrindiniame meniu paspauskite "Navigacija".

Meniu "Navigacija" paspauskite mygtuką "Važiuoti j...", kad galėtumėte įvesti kelionės tikslą.

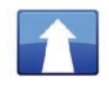

**"Važiuoti į..." meniu**

Šiame meniu siūlomi įvairūs būdai kaip nurodyti kelionės tikslą; Jūs galite:

– įvesti adresą skiltyje "Vietos" vienu šių būdų:

 – įvesdami išsamų adresą (miestą, gatvę, namo numerį);

- ieškodami pagal pašto kodą;
- Pasirinkite miesto centrą,
- pasirinkdami sankryžą ar transporto mazgą;
- pasirinkti "Namai":
- pasirinkdami adresą iš "Išsaugotos vietos";
- pasirinkdami kelionės tikslą iš "Neseniai naudoti tikslai";
- pasirinkti kelionės tikslą pagal "Ikrovimo stotelė" (elektriniams automobiliams);
- pasirinkdami adresą iš "Point of Interest" (LV);
- pasirinkti "Taškas žemėlapyje";
- pasirinkdami "Platumą" ir "Ilgumą".

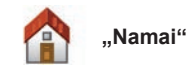

Šioje skiltyje galite įjungti vairavimo nurodymus parvykti į Jūsų gyvenamąją vietą.

Norėdami įrašyti namų adresą, naudokite meniu "Nustatymai", tuomet "Pakeisti namų vietą".

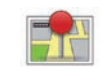

**"Išsaugotos vietos"**

Skiltyje "Išsaugotos vietos" rasite visus mėgstamus išsaugotus kelionės tikslus (darbovietė ir pan.).

- Meniu "Drive to..." pasirinkite skiltį "Navigacija";
- Pasirinkite "Išsaugotos vietos" ir patvirtinkite;
- Pasirinkite norimą kelionės tikslo adresą iš adresų sąrašo, kad pradėtumėte vairavimo nurodymus.

Savo išsaugotus adresus galite tvarkyti meniu "Nustatymai", pasirinkdami "Tvarkyti išsaugotas vietas".

Pastaba: piktograma "Išsaugotos vietos" leidžia atverti įsimintus adresus, o jei reikia, mygtuku "**+**" galima pridėti naujų adresų.

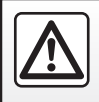

Dėl Jūsų saugumo šiuos veiksmus atlikite automobiliui stovint.

# **KELIONĖS TIKSLO ĮVEDIMAS (2/5)**

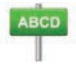

**Iveskite .. Vietos"** 

Šioje skiltyje galite įvesti adreso dalį ar jį visą: šalį, miestą, gatvę ir gatvės numerį. Pirmą kartą naudojantis**,** sistema paprašys pasirinkti kelionės tikslo šalį.

Naudodamiesi vėliau, galėsite įvesti norimo miesto pavadinimą arba jo pašto kodą klaviatūra *3*. Sistema gali pasiūlyti įvairių miestų pavadinimus zonoje *1*.

- Paspauskite pasirodžiusio miesto pavadinimą, kad jį patvirtintumėte;
- atverkite išsamų, Jūsų paiešką atitinkantį sąrašą pasirinkdami "Sąrašas"2;
- pasirinkite norimą miestą;
- tuos pačius veiksmus atlikite laukuose "gatvė" ir "House number".

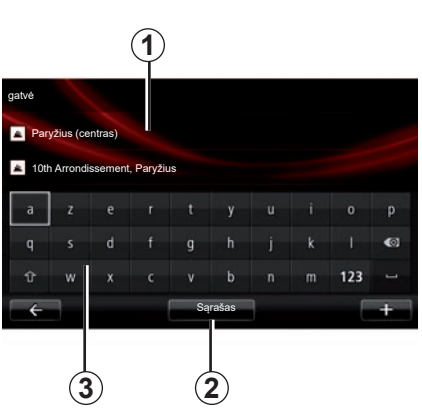

**Pastaba:** sistema atmintyje išsaugo paskutinius įrašytus miestus. Galite tiesiai pasirinkti vieną iš šių miestų paspausdami zoną *1*.

**Pastaba:** tinka tik tie adresai, kuriuos sistema atpažįsta skaitmeniniame žemėlapyje.

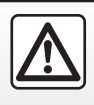

Dėl Jūsų saugumo šiuos veiksmus atlikite automobiliui stovint.

## **"Neseniai naudoti tikslai"**

Ši tema padeda pasirinkti kelionės tikslą iš paskutinių naudotų adresų.

Adresai įrašomi į atmintį automatiškai.

- Meniu "Drive to..." pasirinkite skiltį "Navigacija", tuomet pasirinkite skiltį "Neseniai naudoti tikslai";
- įrašytame į atmintį kelionės tikslų sąraše pasirinkite adresą, kad pradėtumėte vairavimo nurodymus.

# **KELIONĖS TIKSLO ĮVEDIMAS (3/5)**

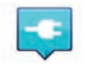

**"Įkrovimo stotelė"**

Šiuo meniu galite surasti įkrovimo stotelę elektriniam automobiliui ir suplanuoti kelionę iki jos.

**Pastaba:** savo asmenines įkrovimo vietas galite tvarkyti per meniu "EV settings". Daugiau informacijos rasite skyriuje "Navigacijos nuostatos".

**Pastaba:** asmeninės įkrovimo vietos yra saugomos navigacijos sistemoje, tuo tarpu plataus naudojimo įkrovimų vietų sąrašas saugomas SD kortelėje.

Per navigacijos sistemą galima atnaujinti tik SD kortelėje esantį sąrašą ir tvarkyti tik asmenines įkrovimo vietas.

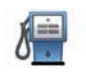

#### **"Point of Interest" (LV)**

Lankytina vieta (PI) yra tarnyba, įstaiga ar turistinė vieta, esanti netoli kokios nors vietovės (išvykimo taško, miesto, į kurį važiuojate, kelio ir pan).

Lankytinos vietos skirstomos į įvairias tipų kategorijas, tokias kaip restoranai, muziejai, stovėjimo aikštelės ir pan.

Galimi įvairūs lankytinų vietų paieškos variantai:

- pagal kategoriją;
- pagal ieškomos vietos pavadinimą.

Navigacijos meniu pasirinkite skiltį "Važiuoti j...", tuomet "Point of Interest" ir patvirtinkite.

#### **Paieška pagal lankytinos vietos kategoriją**

- Meniu Drive to... " pasirinkite skilti "Navigacija", tuomet pasirinkite skilti "Point of Interest";
- Pasirinkite paieškos sritį: "Netoli mano vietos", "Mieste" arba "Prie namų";
- pasirinkite norimą kategorijos tipą;
- pasirinkite norimą LV iš siūlomo sąrašo, tuomet daugialypės terpės sistemos ekrane paspauskite mygtuką "Išrinkti", kad Jus pradėtų vesti į šią vietą.

#### **Paieška pagal lankytinos vietos pavadinimą**

Įveskite lankytinos vietos, kurią norite rasti, pavadinimą ir sistema jos ieškos automatiškai.

# **KELIONĖS TIKSLO ĮVEDIMAS (4/5)**

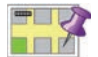

**"Taškas žemėlapyje"**

Šia funkcija galima nustatyti kelionės tikslą iš žemėlapio. Meniu "Navigacija" pasirinkite "Drive to...", tuomet "Taškas žemėlapyje".

Stumdykite žemėlapį, kad nustatytumėte žymeklį į kelionės tikslo vietą, tuomet patvirtinkite: sistema nustatys maršrutą.

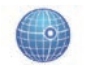

**"Platuma / ilguma"**

Ši funkcija leidžia apibrėžti kelionės tikslą ilgumos ir platumos reikšmėmis.

## **Kelionės tikslo patvirtinimas**

Kai duomenys apie kelionės tikslą įvesti, sistema parodo maršruto apžvalgą, kad jį patvirtintumėte. Patvirtinus sistema skaičiuoja maršrutą. Pagal numatytuosius nustatymus, apskaičiuojama renkantis greičiausią maršrutą.

**Pastaba:** apskaičiavimo kriterijus galima keisti nustatymuose.

Baigusi skaičiavimus sistema parodo navigacijos pasirinkimus ir pasiūlo dvi galimybes:

- "**+**" leidžia peržiūrėti maršruto duomenis įvairiomis formomis. Daugiau informacijos apie maršruto keitimą ir išsaugojimą rasite skyriaus "Vairavimo nurodymai" skirsnyje "Maršruto detalės".
- "Atlikta" įjungiami vairavimo nurodymai.

**Pastaba:** jei nepatvirtinate, šis puslapis užsidaro po dešimties sekundžių ir automatiškai pradeda teikti vairavimo nurodymus.

**Pastaba:** priklausomai nuo automobilio akumuliatoriaus įkrovos lygio, jei galėsite pasiekti kelionės tikslą, įjungiami vairavimo nurodymai; jei įkrovos nepakanka, sistema pasiūlo pakeliui surasti įkrovimo vietą.

**Pastaba: "IQ Routes™" yra kelionės laiko** optimizavimo naudojant statistinius duomenis sistema, leidžianti apskaičiuoti maršrutus atsižvelgiant į vidutinį eismo intensyvumą tam tikromis dienomis ir valandomis. Jei norite įjungti arba išjungti šią funkciją, žr. skyrių "Navigacijos nustatymai".

#### **Kortelės aktyvinimo garantija**

Įsigiję naują automobilį, galite nemokamai naujinti žemėlapius maždaug 60 dienų. Praėjus šiam laikotarpiui už naujinimus reikia mokėti.

Norėdami gauti daugiau informacijos, kreipkitės į gamintojo atstovą.

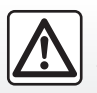

Dėl Jūsų saugumo šiuos veiksmus atlikite automobiliui stovint.

# **KELIONĖS TIKSLO ĮVEDIMAS (5/5)**

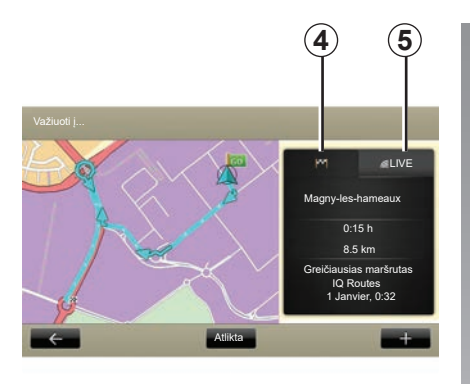

# **Pasirinkto maršruto apžvalga**

Apžvalga parodoma apskaičiavus kelią, po to, kai pasirenkamas kelionės tikslas.

Ekraną sudaro du langai:

- kelionės skirtukas *4* leidžia rodyti maršruto parametrų suvestinę;
- Skirtuke "Live *5*" realiu laiku rodoma informacija apie eismą (paslauga užsakoma).

**Pastaba:** paspauskite kurį nors langelį, kad pamatytumėte jo turinį.

**Pastaba:** gautos eismo informacijos šaltinį automatiškai parenka daugialypės terpės sistema (LIVE jei neturite prenumeratos).

#### **Elektrinių automobilių specialios savybės**

Žemėlapyje galima peržiūrėti maršruto dalį, kurią galite nuvažiuoti be papildomos įkrovos (pažymėta žaliai), ir maršruto dalį, kurios negalima nuvažiuoti be papildomos įkrovos (pažymėta raudonai).

Jei automobilio akumuliatoriaus įkrovimo pakanka, maršruto langelyje *4* įsižiebia languota vėliavėlė.

Jei automobilio akumuliatoriaus įkrovimo nepakanka, maršruto langelyje *4* įsižiebia languota vėliavėlė su žaibu raudoname fone.

# <span id="page-34-0"></span>**GARSAS IR BALSAS**

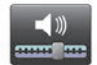

**Garsumas**

#### **Garsumo keitimas**

Norėdami pakeisti garsumą, naudokite multimedijos sistemos garso reguliavimo rankenėlę, kai pasigirsta garsinis pranešimas arba meniu "Sistema", "Garso nustatymai", tuomet "Garso lygiai" ir nustatykite šių elementų garsumą:

- Pagrindinį garsumą;
- laisvų rankų sistema;
- telefono skambučio garsumą;
- navigaciją;
- sintezuotas balsas;
- Pagalbinė automobilio statymo sistema;
- įvykiai.

paspauskite "Atlikta", kad išsaugotumėte nustatytą garsumą.

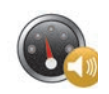

## **Greičiui jautrus garsumas**

Ši funkcija leidžia daugialypės terpės sistemai automatiškai sureguliuoti garsumą pagal automobilio greitį.

Naudodami mygtukus "+" ir "-", galite reguliuoti jautrumą.

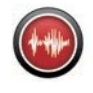

# **Rodymas**

Skaitymą balsu generuoja navigacijos sistema. Ji važiuojant balsu teikia Jums nurodymus. Ji gali nurodyti važiavimo kryptį (pavyzdžiui: pasukite kairėn), kelio ženklų informaciją.

**Pastaba:** balso atpažinimas veikia tik su skaitymo balsu funkcija.

## **Įrašyti žmogaus balsai**

Įrašyti žmogaus balsai yra aktoriaus ar aktorės įrašyti balsai.

**Pastaba:** įrašytais žmonių balsais teikiamos tik supaprastintos vairavimo instrukcijos.

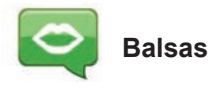

Sistema suteikia Jums galimybę pasirinkti sintezuotą arba žmogaus balsą.

Šis balsas bus naudojamas balso instrukcijoms.

Norėdami pakeisti navigacijos sistemos balsą, pagrindiniame meniu pasirinkite "Navigacija", paskui "Nustatymai" ir "Balsas".

Pasirinkite balsą iš sąrašo.

# <span id="page-35-0"></span>**ŽEMĖLAPIO SKAITYMAS**

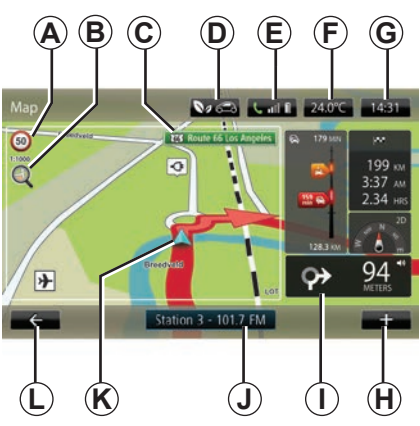

# **Žemėlapio legenda**

*A* Greičio ribojimo informacijos skydelis (nurodyto greičio reikšmė priklauso nuo pasirinkto vieneto). Daugiau informacijos apie mato vienetų pasirinkimą rasite skyriuje "Sistemos nustatymai".

**Pastaba:** viršijus nustatytą greitį skydelis tampa raudonas ir ima mirksėti.

- *B* Didinimas / mažinimas, palieskite didinamąjį stiklą, kad būtų parodyti didinimo ir mažinimo mygtukai.
- *C* Artimiausio pagrindinio kelio pavadinimas arba informacija apie artimiausią posūkio kelio ženklą, jei yra.
- *D* Lauko oro kokybė.
- 
- *F* Lauko temperatūra (Orų informacija).
- *G* Dabartinis laikas.
- *H* Išskleidžiamas meniu.
- *I* Atstumas iki artimiausio krypties pasikeitimo ir krypties nuoroda / Vairavimo nurodymų garsumo nustatymas.
- *J* Garso sistemos informacija.
- *K* Dabartinė automobilio padėtis.
- *L* Grįžti į ankstesnį puslapį.
- *M* Informacijos apie eisma juosta: įvykiu kelyje informacija, informacijos apie eismą priėmimo indikatorius prieiga prie eismo žemėlapio.
- *N* Informacija apie kelionę: atvykimo laikas, visas likęs įveikti kelias ir galimybė pasiekti kelionės tikslą (languota vėliavėlė arba languota vėliavėlė su žaibu raudoname fone) / Kelionės santrauka.
- *O* Kompasas / 2D/3D režimas.

**Pastaba:** pereiti prie navigacijos visame lape galima tik iš skirtuko "Navigacija" pagrindiniame meniu.

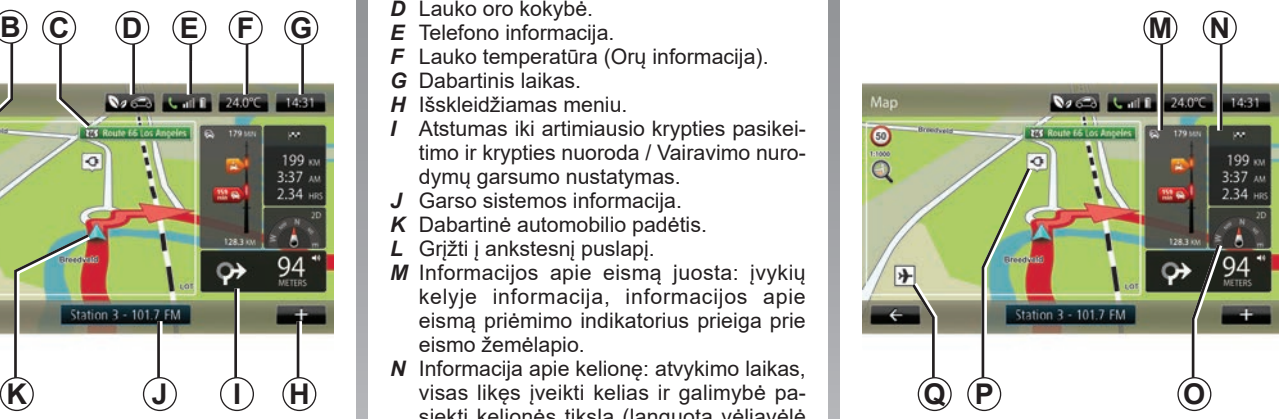

# **Žemėlapio spalvos**

Galite keisti žemėlapio spalvas: pagrindiniame meniu pasirinkite "Navigacija", "Nustatymai", tuomet "Keisti žemėlapio spalvas"

## **Kartografiniai ženklai**

Navigacijos sistema naudoja simbolius *Q* lankytinoms vietoms žymėti.

## **Įkrovimo vieta**

(elektriniams automobiliams) Navigacijos sistema naudoja simbolį *P* įkrovimo vietoms žymėti.
## **VAIRAVIMO NURODYMAI (1/4)**

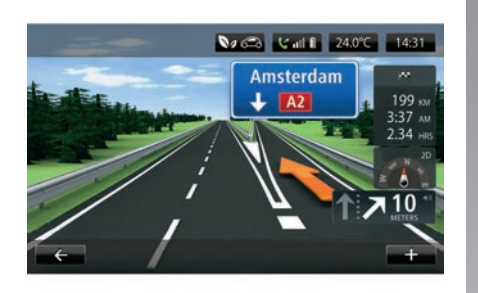

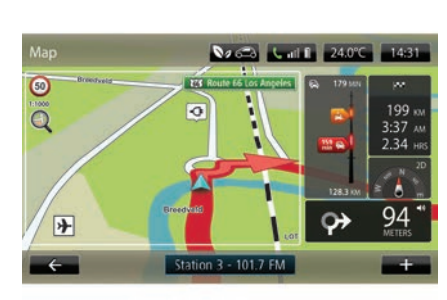

## **Kelio vaizdas**

Artėjant prie posūkio į kitą kelią (didžiosiose sankryžose), sistema gali persijungti į režimą "Kelio vaizdo rodymas": 3D vaizdo režimu kelio išsišakojimas parodomas iš arti, rodyklėmis nurodoma važiavimo kryptis ir rodoma kelio ženklų informacija.

Jei norite išjungti kelių vaizdus, žr. skyriaus "Navigacijos sistemos nustatymai" skirsnį "Išplėstiniai nustatymai".

## **Vairavimo nurodymų ekranai**

#### **Transporto mazgų žemėlapis**

Kai įjungti vairavimo nurodymai, prieš kiekvieną krypties pasikeitimą sistema padidina mastelį iki transporto mazgo. Jei norite išjungti automatinį vaizdo didi-

nimą, žr. skyriaus "Navigacijos sistemos nustatymai" skirsnį "Išplėstiniai".

### **Vairavimo nurodymai balsu**

Kai jiungti vairavimo nurodymai, prieš kiekvieną krypties pasikeitimą sistema teikia nurodymus balsu.

Jei norite išjungti nurodymus balsu, žr. skyrių "Navigacijos sistemos nustatymai".

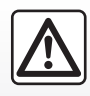

#### **Atsargumo priemonės naudojant navigacijos sistemą**

Navigacijos sistemos naudojimas jokiu būdu nesuma-

žina vairuotojo atsakomybės vairuojant, negali sumažėti ir atidumas.

## **VAIRAVIMO NURODYMAI (2/4)**

## **Maršruto detalės**

Šia funkcija galima matyti maršrutą prieš vairavimo nurodymų funkcijos įjungimą. Paspauskite mygtuką, "**+**", tuomet, įvedę kelionės tikslą. "Maršruto detalės". Jums siūlomos šios parinktys:

- "Rodyti instrukcijas";
- "Rodyti kelionės žemėlapį";
- "Rodyti kelionės demonstravima";
- "Kelionės santrauka";
- "Rodyti kelionės tikslą";
- "Rodyti eismą maršrute".

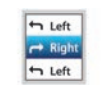

#### **"Rodyti instrukcijas"**

Šia funkcija galima matyti kelio išklotinę.

Parodomos įvairios kelio detalės:

- krypties keitimo rodyklė;
- kelių tipai;
- kelių pavadinimai;
- kilometrai iki išsišakojimo.

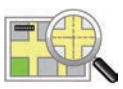

**"Rodyti kelionės žemėlapį"**

Šia funkcija galima matyti maršruto žemėlapį.

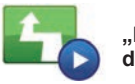

**"Rodyti kelionės demonstravimą"**

Šia funkcija galima matyti maršruto demonstraciją.

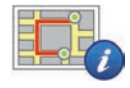

**"Maršruto santrauka"**

Šia funkcija galima grįžti į ankstesnį meniu. Rodomas kelionės laikas, kilometrai ir kelionės tipas ("IQ Routes™" jiungta / išiungta).

**Pastaba:** kad tiesiogiai įjungtumėte šį puslapį iš navigacijos žemėlapio, paspauskite maršruto informacijos bloką.

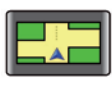

#### **"Rodyti kelionės tikslą"**

Šia funkcija galima matyti krypties pasikeitimus vaizdu.

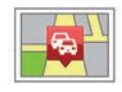

#### **"Eismo maršrute rodymas"**

Naudojantis šia funkcija galima stebėti kelyje vykstančius eismo įvykius.

## **VAIRAVIMO NURODYMAI (3/4)**

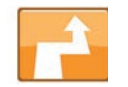

**Keisti maršrutą**

Norėdami pakeisti maršrutą, meniu "Navigation" pasirinkite "Change route", tuomet kurią nors pasiūlytų parinkčių.

Sistema apskaičiuoja atstumą atsižvelgdama į apvažiavimus.

**Pastaba:** galite pridėti kelis etapus tai pačiai kelionei.

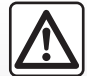

**Atsargumo priemonės naudojant navigacijos sistemą**

Navigacijos sistemos naudojimas jokiu būdu nesumažina vairuotojo atsakomybės vairuojant, negali sumažėti ir atidumas.

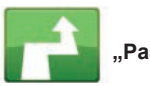

**"Paskaičiuoti kitą"**

Pasirinkite šį meniu, kas sistema išjungtų esamus vairavimo nurodymus.

Norėdami vėl įjungti vairavimo nurodymus, pasirinkite "Važiuoti i...", tuomet "Neseniai naudoti tikslai".

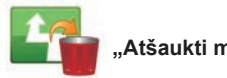

**"Atšaukti maršrutą"**

Pasirinkite šį meniu, kas sistema išjungtų esamus vairavimo nurodymus.

Norėdami vėl įjungti vairavimo nurodymus, pasirinkite "Važiuoti j...", tuomet "Neseniai naudoti tikslai".

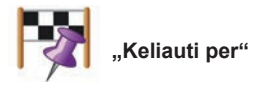

Rinkitės šį meniu norėdami pakeisti maršrutą, kad jis kirstų tam tikrą vietą, pvz., jei norite paimti ką nors pakeliui. Galite rinktis vietą, kuria norite pravažiuoti taip pat, kaip renkatės kelionės tikslą.

Jūs galite rinktis iš tų pačių parinkčių: "Vietos", "Išsaugotos vietos", "Point of Interest" ir "Taškas žemėlapyje".

Sistema apskaičiuos naują maršrutą, einantį per vietą, kurią pasirinkote iki pasiekiant kelionės tikslą.

## **VAIRAVIMO NURODYMAI (4/4)**

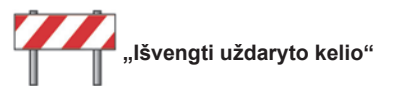

Pasirinkite šį meniu, jei priešais matote kelio užtvarą ar kamštį, kurio nerodo "Informacijos apie eismą" paslauga.

tuomet turite pasirinkti kelionės atstumą, kurį norite aplenkti.

Pasirinkite iš įvairių parinkčių: "100 metrų", "500 metrų", "2000 metrų", "5000 metrų".

Sistema perskaičiuos maršrutą vengdama pasirinkto ilgio maršruto dalies.

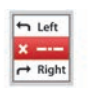

**"Avoid part of route"**

Pasirinkite šį meniu, kad išvengtumėte kurios nors maršruto dalies. Rinkitės šį variantą, jei pastebite, kad Jūsų maršrutas apima kelią ar transporto mazgą, kuria nenorite važiuoti. Paskui pasirinkite kelią, kuriuo nenorite važiuoti, iš maršruto kelių sąrašo.

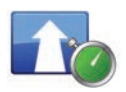

**"Mažiau užtrukti"**

Pasirinkite šį meniu, kad sistema apskaičiuotų Jūsų maršrutą pagal vėliausią eismo informaciją.

## **KELIONĖS PARUOŠIMAS**

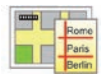

**Maršrutai**

Galite naudoti navigacijos sistemą, kad iš anksto peržiūrėtumėte maršrutą.

Tokiu atveju pasirinkite mažiausiai tris taškus: išvykimo vietą, vieną ar kelis tarpinius taškus ir atvykimo vietą.

Pvz., jei prieš išvykdami norite sužinoti, kiek truks kelionė arba peržiūrėti planuojamos kelionės maršrutą.

Maršruto planavimas:

- pagrindiniame meniu pasirinkite "Navigacija", tuomet "Kelionės programos";
- Pasirinkite išvykimo tašką, kaip jį pasirinktumėte norėdami įvesti kelionės tikslą;
- pasirinkite vieną ar kelis tarpinius taškus;
- pasirinkite atvykimo vietą;
- Įvedę maršrutą išsaugokite jį, tuomet pradėkite jo skaičiavimą paspausdami mygtuką "**+**", tuomet "Go". Sistema apskaičiuoja maršrutą ir parodo detales.

## **INFORMACIJA APIE EISMĄ (1/3)**

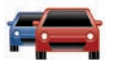

#### **"Eismo informacijos paslauga**"

Eismo informacija yra Jūsų daugialypės terpės sistemos teikiama paslauga, kuria galima gauti naujausią eismo informaciją iš patikimiausių vietos stočių.

Paslauga "Eismas" naudoja TMC informaciją, transliuojamą FM bangomis.

Paslauga "TomTom Traffic" naudoja LIVE paslaugų informaciją. Šios paslaugos informuoja apie įvykius žymėdamos juos žemėlapyje. Ji apima pagrindines magistrales ir yra reguliariai atnaujinama.

**Pastaba**: meniu pavadinimas gali būti . Eismas" arba . Tom Tom Traffic".

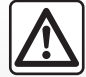

**Atsargumo priemonės naudojant navigacijos sistemą**

Navigacijos sistemos naudojimas jokiu būdu nesumažina vairuotojo atsakomybės vairuojant, negali sumažėti ir atidumas.

#### **"Eismo informacijos paslaugos" parinktys**

Norėdami ijungti "Eismo informacijos paslaugos" parinktis, pagrindiniame meniu paspauskite "Paslaugos", "Navigacijos paslaugos", tada – "TomTom Traffic".

#### **"Mažiau užtrukti"**

Pasirinkite šį punktą, jei norite suplanuoti maršrutą remdamiesi naujausia informacija apie eismą.

#### **"Skaityti eismo informaciją"**

Šiuo meniu galite įjungti informacijos apie eismą keliuose skaitymo balsu parinktį.

#### **"Peržiūrėti žemėlapį"**

Šiuo meniu galima naršyti žemėlapį ir rasti informacijos apie eismą jūsų regione. Norėdami įjungti žemėlapį, pagrindiniame meniu pasirinkite "Eismo informacijos paslaugą", tuomet – "Peržiūrėti žemėlapį". Žemėlapyje rodoma paskutinioji ieškota padėtis. Paspauskite avarijos piktogramą, kad gautumėte apie ją išsamios informacijos.

#### **"Eismo informacijos nustatymai"**

Šis meniu leidžia nustatyti numatytąjį skaičiavimo metodą.

#### **"Rodyti eismą maršrute"**

Šis meniu leidžia susidaryti bendrą vaizdą apie visus eismo įvykius Jūsų kelyje. Paspauskite avarijos piktogramą, kad gautumėte apie ją išsamios informacijos.

## **"TomTom Traffic" paslauga**

Šia paslauga išbandymo laikotarpio metu galite naudotis nemokamai. Paslaugų užsakymą galite pratęsti vėliau. Paslauga . TomTom Traffic" siūlo dažniau atnaujinamą informaciją (maždaug kas tris minutes), be to, ji apima pagrindines bei antrines magistrales.

## **INFORMACIJA APIE EISMĄ (2/3)**

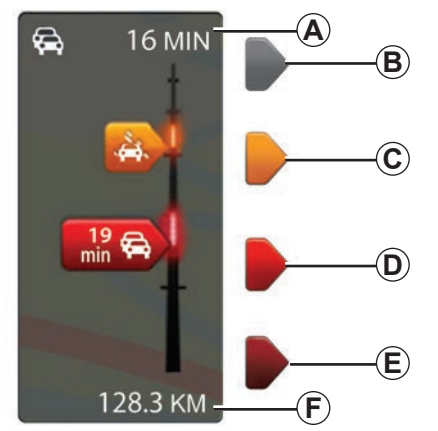

Eismo informacijos paslaugose galite matyti informacijos apie eismą juostą.

Kai įjungti vairavimo nurodymai, šoninė eismo juosta rodo naujausią informaciją apie eismą, susijusį su maršrutu.

#### **Eismo rodymas**

Navigacijos sistema praneša apie eismo trikdžius:

- simboliais žemėlapyje (skyriaus pabaigoje pateiktas simbolių sąrašas);
- balso pranešimais jei perskaičiuojamas maršrutas.

Priklausomai nuo "Eismo informacijos paslaugos" būklės, šoninėje eismo juostoje rodomos tokios piktogramos:

- *A* vėlavimas maršrute;
- *B* nežinoma ar neaiški situacija:
- *C* sulėtėjęs eismas;
- *D* susidaranti spūstis;
- *E* sustojęs eismas ar užtvertas kelias.
- *<sup>F</sup>* Atstumas iki artimiausios avarijos. **Eismo informacijos juosta**

## **"Traffic preferences"**

Norėdami atverti šį meniu, "Eismo informacijos paslaugų" meniu paspauskite "Eismo nustatymai".

Jūs galite automatiškai sumažinti vėlavimą po kiekvieno naujinimo.

Norėdami pasirinkti kurią nors parinkti, pažymėkite langelį parinkties dešinėje, naudodamiesi viduriniu patvirtinimo mygtuku. Pasirinke patvirtinkite Atlikta"

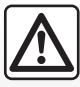

#### **Atsargumo priemonės naudojant navigacijos sistemą**

Navigacijos sistemos naudojimas jokiu būdu nesuma-

žina vairuotojo atsakomybės vairuojant, negali sumažėti ir atidumas.

## **INFORMACIJA APIE EISMĄ (3/3)**

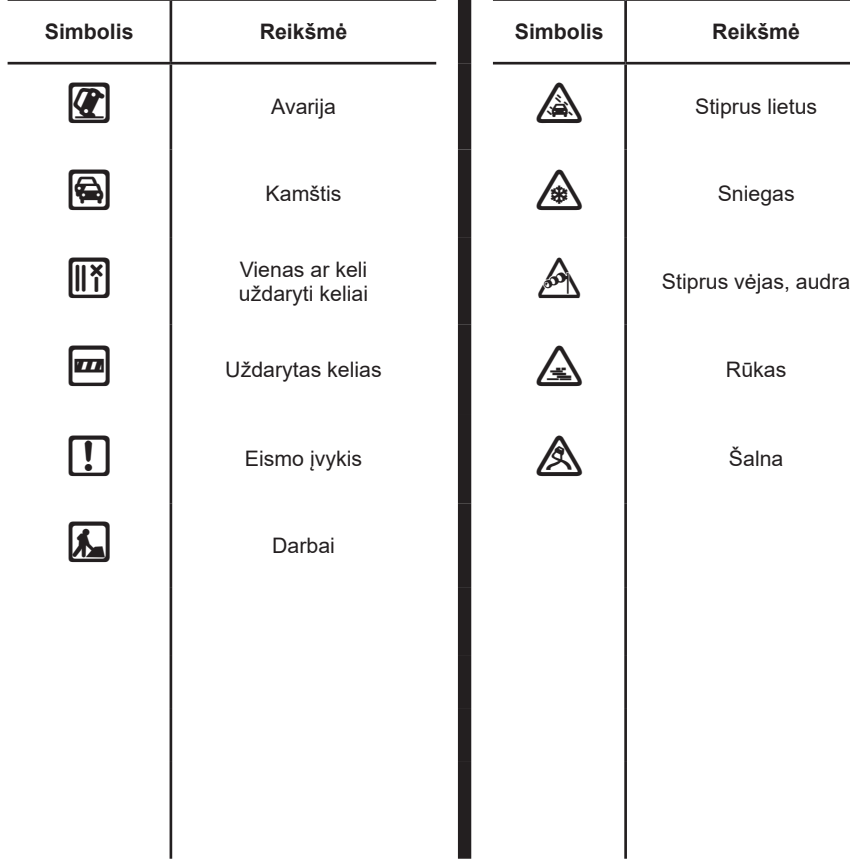

## **PERŽIŪRĖTI ŽEMĖLAPĮ**

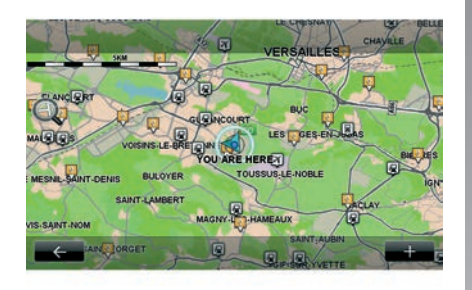

Norėdami atverti žemėlapio naršyklę, pagrindiniame meniu paspauskite "Navigacija". tuomet "Peržiūrėti žemėlapį". Judėjimui žemėlapyje naudokite daugialypės terpės ekraną ar centrinį valdymo pultą, jei automobilyje tokie yra.

#### **Išskleidžiamas meniu ..+"**

Paspauskite "+" kad atvertumėte šiuos meniu:<br>– Šia

- "Šią vietą naudoti...";
- "Rasti";
- "Redaguoti informaciją žemėlapyje";
- "Pridėti prie išsaugotų vietų".

#### **"Šią vietą naudoti..."**

Šiuo meniu galite naudoti pasirinkta vieta:

- žemėlapio centrui nustatyti pagal automobilio padėtį;
- pereiti prie konkretaus taško žemėlapyje;
- ieškoti konkretaus taško žemėlapyje;
- įtraukti tašką žemėlapyje į pamėgtųjų sąrašą;
- įtraukti tašką žemėlapyje į lankytinų vietų saraša:
- koreguoti automobilio padėtį.

#### **"Rasti"**

Šiuo meniu galite sukoncentruoti žemėlapio vaizdą ties:

- Jūsų namais;
- išsaugotu adresu;
- kokiu nors adresu;
- neseniai naudotu kelionės tikslu;
- įkrovimo vietos paieška;
- lankytina vieta;
- jūsų padėtimi;
- $-$  platuma ir ilguma

#### **"Redaguoti informaciją žemėlapyje"**

Šiame meniu galite įjungti / išjungti šiuos žemėlapio nustatymus:

- informaciją apie eismą;
- pavadinimus;
- lankytinas vietas;
- elektrinių automobilių įkrovimo vietas;
- palydovinio vaizdo žemėlapio foną;
- GPS koordinatės GPS.

#### **"Pridėti prie išsaugotų vietų"**

Šiame meniu galite įtraukti pasirinktą vietą žemėlapyje į išsaugotų adresų sarašą.

Suteikite pamėgtai vietai lengvai įsimenamą pavadinimą. Jūsų navigacijos sistema visuomet pasiūlys pavadinimą, paprastai pamėgtos vietos adresą. Norėdami įvesti pavadinimą, tiesiog pradėkite jį rinkti daugialypės terpės ekrane.

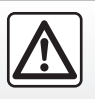

Dėl Jūsų saugumo šiuos veiksmus atlikite automobiliui stovint.

## **NAVIGACIJOS PASLAUGOS (1/2)**

Jūsų sistema teikia navigacijos paslaugos. Jūs galite papildyti teikiamas paslaugas užsisakydami mokamas TomTom LIVE paslaugas.

- Navigacijos paslaugos apima informaciją apie eismą ir stacionarių greičio matuoklių vietas (priklausomai nuo vietos teisės aktų).
- LIVE paslaugos (mokamos, užsakomosios) teikia informaciją apie eismą, aptinka stacionariuosius ir mobiliuosius greičio matuoklius ir naujina informaciją apie orus.

Pastaba: paslauga .TomTom Traffic" vadinasi "Eismas", jei neaktyvintas paslaugos LIVE užsakymas.

Siūlomas LIVE paslaugų išbandymo laikotarpis. Pasibaigus šiam laikotarpiui, galite pratęsti šių LIVE paslaugų užsakymą internetu www.myrenault.com.

**Prieiga prie navigacijos paslaugų**

Norėdami atverti "Navigacijos paslaugos":

- pagrindiniame meniu paspauskite "Navigacija";
- pasirinkite "Navigacijos paslaugos".

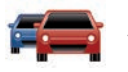

**« TomTom Traffic »**

Žr. skyrių "Informacija apie eisma".

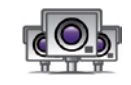

**"Speed Cameras"**

Naudojantis šia paslauga galima matyti mobiliųjų greičio matuoklių vietas realiuoju laiku, nelaimingus atsitikimus ir stacionarius greičio matuoklius.

Naujausia greičio matuoklių informacija įdiegiama automatiškai, jei turite galiojantį LIVE paslaugų abonementą.

"Speed Cameras" suteikia galimybę būti perspėtam tiek apie judančias, tiek apie stacionarias greičio kameras. Visa informacija yra gaunama realiuoju laiku, pasinaudojant kitų naudotojų turimais duomenimis.

Jūs galite išjungti šią funkciją LIVE paslaugų meniu "Speed Cameras".

**Pastaba:** informacija apie mobilius greičio matuoklius pateikiama tada, kai bendruomenės narys atsiunčia šią informaciją į duomenų bazę.

**Pastaba:** priklausomai nuo vietos įstatymų, greičio matuokliai gali būti nerodomi.

Norint naudotis LIVE paslaugomis, būtina turėti galiojantį abonementą. LIVE paslaugų turinys gali skirtis.

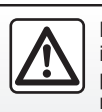

Kai kuriose šalyse parsisiųsti ir įjungti apie greičio kameras perspėjančią funkciją gali būti neteisėta ir laikoma teisės pa-

žeidimu.

## **NAVIGACIJOS PASLAUGOS (2/2)**

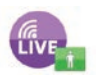

**"MyTomTom LIVE"**

Ši paslauga suteikia jums galimybę peržiūrėti užsakytų paslaugų prenumeratos pabaigos datą.

Atnaujinti paslaugų užsakymą galima R-LINK Store arba interneto svetainėje www.myrenault.com pasirenkant norimą (-as) paslaugą (-as).

Šioje paslaugoje būtina nurodyti galiojantį elektroninio pašto adresą. Šiuo adresu Jums bus išsiųstas laiškas su pasirinktų paslaugų užsakymo tvarka. Daugiau informacijos rasite skyriuje "Taikomųjų programų parsisiuntimas ir įdiegimas".

**Pastaba:** norėdami daugiau sužinoti, kokios LIVE paslaugos galimos jūsų šalyje, kreipkitės į įgaliotąjį prekybos atstovą.

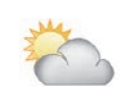

**"Vietovės orų informacija"**

Ši paslauga pateikia Jūsų pasirinktos vietos penkių dienų orų prognozę.

**Prijungtos "Services Z.E."**

Prijungtos "Services Z.E." skirtos elektriniams automobiliams. Daugiau informacijos rasite skyriuje "Prijungtos Services Z.E.".

## **PRIJUNGTOS "SERVICES Z.E." (1/2)**

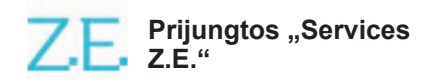

Skirta elektriniams automobiliams: šios paslaugos leidžia rasti įkrovimo jungties vietą, peržiūrėti jos prieinamumą ir įkrovimo vietų duomenis.

Tai įdiegtos į automobilį ir kitos, pasiekiamos už jo ribų (mobiliojo ryšio telefonu, internetu), paslaugos.

Papildomos informacijos teiraukitės gamintojo atstovo.

#### **Automobilyje**

R-LINK multimedijos sistema yra suderinama su telefonu, kad būtų galima klausytis muzikos, stebėti eismo duomenis realiuoju laiku, naudoti programėles, peržiūrėti adresatus ir naudoti daugybę kitų paslaugų...

**Pastaba:** kai kurios programėlės prieinamos ne visų modelių automobiliuose. Papildomos informacijos teiraukitės gamintojo atstovo.

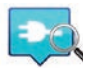

**"**Z.E. Trip**"**

Šią automobilio R-LINK multimedijos sistemos programėlę galima naudoti įkrovimo jungties vietai nustatyti, jos prieinamumui realiu laiku ir įkrovimo vietų duomenims peržiūrėti. Žr. skyrių "Ikrovimo stotelė".

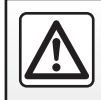

Dėl savo saugumo sėdynes reguliuokite tik automobiliui stovint.

## **PRIJUNGTA "SERVICES Z.E." (2/2)**

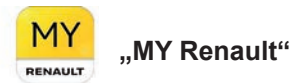

#### **Naudodami mobiliąją programėlę galite:**

- tikrinti akumuliatoriaus būseną;
- programuoti įkrovimą;
- paleisti ir užprogramuoti išankstinį oro kondicionavimą;
- rasti netoli esančias įkrovimo vietas;
- planuoti maršrutą nustatant maršrute esančias įkrovimo jungtis;
- ir daugybę kitų paslaugų...

**Pastaba:** norėdami gauti daugiau informacijos apie suderinamus telefonus, kreipkitės į igaliotąjį prekybos atstovą arba apsilankykite svetainėje https:// renault-connect. renault.com.

**Pastaba:** įkrovimo programavimo galimybė prieinama tik ZOE su R-LINK multimedijos .<br>sistema

Išankstinio oro kondicionavimo valdymo galimybė prieinama tik KANGOO Z.E. su R-LINK multimedijos sistema.

Papildomos informacijos teiraukitės patvirtinto pardavėjo arba peržiūrėkite "Renault Connect" pasiūlymą adresu https://renaultconnect renault com

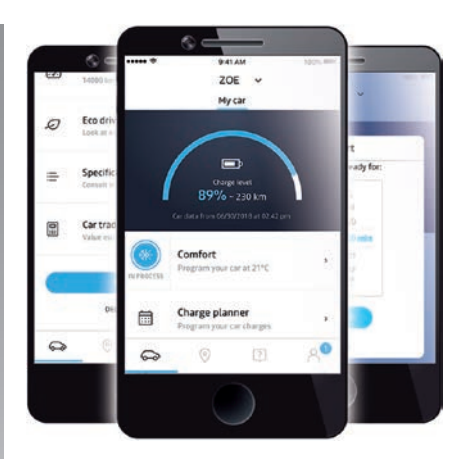

Naudotojo vadove pateikti ekranai nėra sutartiniai, jie gali skirtis priklausomai nuo telefono gamintojo ir modelio.

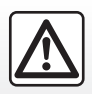

Dėl Jūsų saugumo šiuos veiksmus atlikite automobiliui stovint.

## **ĮKROVIMO STOTELĖ (1/2)**

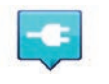

**"Įkrovimo stotelė" naudojant navigacijos sistemą**

Meniu "Navigacija" pasirinkite "Važiuoti i...". tuomet Ikrovimo stotelės"

Šį meniu galima naudoti įkrovimo jungčiai ir jos prieinamumui nustatyti bei įkrovimo stotelių duomenims peržiūrėti.

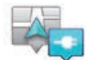

**"Netoli mano vietos"**

Ši parinktis leidžia surasti arčiausiai nuo jūsų buvimo vietos esančias įkrovimo vietas.

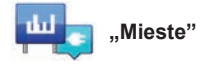

Pasirinkite šią paslaugą, jei norite rasti miesto, kuriame lankotės, įkrovimo vietas.

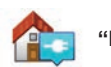

**"Prie namų"**

Ši parinktis pateiks įkrovimo vietų, esančių netoli Jūsų namų, sąrašą.

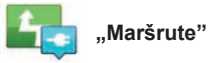

Ši parinktis leidžia parodytį įkrovimo vietas, kuriomis galėsite pasinaudoti kelionėje.

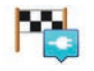

#### **"Near destination"**

Ši parinktis parodo įkrovimo vietų, esančių netoli Jūsų kelionės tikslo, sąrašą.

#### **"Paskutinioji įkrovimo vieta"**

Ši parinktis leidžia surasti paskutiniosios<br>naudotos ikrovimo vietos koordinates.

## **Naujų įkrovimo vietų įrašymas**

Kai įkraunate automobilį per naują įkrovimo jungtį, ši automatiškai išsaugoma sistemoje.

Taip pat galite sukurti ir tvarkyti savo įkrovimo vietas meniu "Nustatymai" pasirinkę "EV settings". Žr. skyrių "Navigacijos sistemos parametrai".

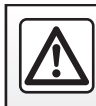

Dėl savo saugumo sėdynes reguliuokite tik automobiliui stovint.

## **ĮKROVIMO STOTELĖ (2/2)**

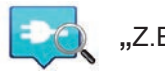

**"**Z.E. Trip**"**

Meniu "Paslaugos" pasirinkite "Z.E. Trip".

Ši programėlė yra skirta tik elektriniams automobiliams ir leidžia sužinoti:

- netoli jūsų padėties ar kelionės tikslo vietos esančias įkrovimo vietas;
- įkrovimo vietų stotelėje skaičių;
- jungčių prieinamumo būseną (laisva/ užimta);
- prieinamus lizdus arba jungtis;
- prieigos laikus;
- prieigos įkrauti tipą (nemokamai/pagal prenumeratą);

ir daugybę kitų paslaugų...

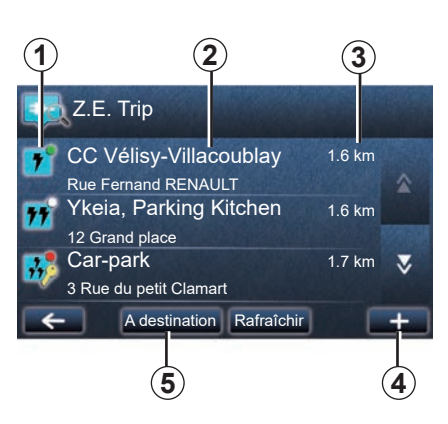

Pirmą kartą prijungdami pasirinkite automobilyje sumontuotus kabelius.

Mygtuku (+) peržiūrėkite įvairius įkrovimo lizdus, padėsiančius pasirinkti.

"Z.E. Trip" suranda artimiausias stoteles, kurios atitinka įkrovimo lizdą.

Rodoma įvairių tipų informacija:

- jungties prieinamumas *1*;
	- žalias taškas: prieinama bent viena jungtis;
	- raudonas taškas: visos jungtys užimtos;
- baltas taškas: informacijos nėra;
- raktas: norint naudotis jungtimi reikalinga "Z.E. Pass" prenumerata:
- pakartotinio įkrovimo greitis: standartinis, greitas, labai greitas.
- stotelės pavadinimas ir adresas *2*;
- atstumas, likęs *3* iki stotelės.

#### Mygtuku (+) *4*:

- pridėkite jungtį (-is) prie savo mėgstamiausių;
- konfigūruokite paiešką;
- peržiūrėkite jungtį (-is) žemėlapyje;
- gaukite programėlės pagalbą.

Naudodami mygtuką "Kelionės tikslo vietoje" *5* galite peržiūrėti būsimo kelionės tikslo vietos įkrovimo stotelių sąrašą, išsamią informaciją apie kiekvieną stotelę (suderinamumas su jūsų automobiliu, navigacijos iki stotelės naudojimas, prijungimo tipai, įkrovimo greitis ir darbo laikas).

## **GALIMO NUVAŽIUOTI ATSTUMO PERIMETRAS**

Galimo nuvažiuoti atstumo perimetras galimas tik elektriniams automobiliams.

## **Galimybė pasiekti kelionės tikslą**

Kai rodomas įprastinis žemėlapis, pateikiama informacija apie tai, ar Jūsų elektrinio automobilio akumuliatoriaus įkrovimo užteks kelionės tikslui pasiekti:

- languota vėliavėlė: automobilis gali pasiekti kelionės tikslą su esamu akumuliatoriaus įkovimo lygiu;
- languota vėliavėlė su žaibu raudoname fone: jums reikia ieškoti įkrovimo vietos, kad išvengtumėte problemų dėl energijos trūkumo.

#### **Peržiūrėti galimo nuvažiuoti atstumo perimetrą**

- Kai vairavimo nurodymai įjungti, kelionės parametrų ekrane: Jūs galite peržiūrėti kelio atkarpas (zonas), kurioms nuvažiuoti užteks energijos (pažymėtos žalia spalva) ir atkarpas, kurioms nuvažiuoti energijos nepakaks (pažymėtos raudona spalva);
- kai vairavimo nurodymai neįjungti, pagrindiniame meniu per "pasiekiamą zoną": galite pamatyti galimo nuvažiuoti atstumo perimetrą, pažymėtą apskritimu aplink automobilio buvimo vietą.

## **Įspėjimas apie senkantį akumuliatorių.**

Kai prietaisų skydelyje parodomas minimalus įkrovimo lygis, sistema automatiškai pasiūlo pasirinkti artimiausiai Jūsų esančia įkrovimo vietą.

#### **Išjungti įspėjimą apie senkantį akumuliatorių**

Ši parinktis suteikia galimybę išjungti automatinį įkrovimo vietos pasiūlymą išsekus akumuliatoriui:

- meniu "Navigacija" pasirinkite "Nustatymai", tuomet "EV settings".
- pasirinkite parinkti "Disable low battery warning".

Vėl pasirinkite šią parinktį, kad įjungtumėte įspėjimą apie išsekusį akumuliatorių.

**Pastaba:** jei vairavimo nurodymai nurodo galimą pasiekti įkrovimo vietą, įspėjimas apie senkantį akumuliatorių neįsijungia.

## **NAUJAS ADRESAS, IŠSAUGOTŲ ADRESŲ TVARKYMAS**

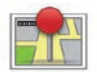

**Išsaugotų adresų atvėrimas**

Jei norite atverti išsaugotus adresus, pagrindiniame meniu paspauskite "Navigacija", tuomet "Važiuoti į..." ir "Išsaugotos vietos".

#### **Neseniai naudoto kelionės tikslo adreso išsaugojimas**

- Meniu "Važiuoti į..." pasirinkite "Neseniai naudoti tikslai".
- pasirinkite neseniai naudotą kelionės tikslą, kurį norite išsaugoti;
- žemėlapio ekrane paspauskite "**+**", tuomet "Pridėti prie išsaugotų vietų";
- įrašykite adreso pavadinimą, tuomet paspauskite "Kitas";
- Jei adresas "Namai" nėra įrašytas, sistema Jūsų paklaus, ar išsaugotas adresas yra Jūsų namų adresas, pasirinkite "Taip" arba "No". Pranešimas patvirtins, kad adresas išsaugotas.
- Jei adresas "Namai" yra įsimintas, sistema pasiūlys pasirinkti šį adresą.

## **Išsaugoto adreso pervadinimas**

- Pagrindiniame meniu paspauskite "Navigacija", tuomet "Nustatymai" ir "Tvarkyti išsaugotas vietas";
- pasirinkite adresą, kurį norite pervadinti;
- ekrane / žemėlapyje paspauskite "Pervadinti";
- įveskite naują išsaugoto adreso pavadinimą, tuomet patvirtinkite paspausdami "Kitas".

## **Išsaugoto adreso pašalinimas**

- Meniu "Tvarkyti išsaugotas vietas" pasirinkite adresą, kurį norite pašalinti;
- ekrane / žemėlapyje paspauskite mygtuka "Trinti".
- Pranešimu Jūsų bus paprašyta patvirtinti pašalinimą, paspauskite "Taip", kad patvirtintumėte, arba "No", kad atšauktumėte.

## **NAVIGACIJOS SISTEMOS NUSTATYMAI (1/2)**

## **Prieiga prie navigacijos sistemos nustatymų**

Meniu "Navigacija" paspauskite "Nustatymai", tuomet paspauskite elementa, kurį norite keisti:

- "Išjungti nuorodas balsu";
- "Maršruto planavimas";
- "Rodyti LV žemėlapyje";
- "Valdyti LV";
- "Balsas";
- "EV settings";
- "Nustatyti namų vietą";
- "Tvarkyti išsaugotas vietas";
- "Perjungti žemėlapį";
- "Keisti žemėlapio spalvas";
- "Automobilio simbolis";
- "Papildomi" (nuostatos).

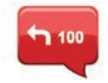

**"Išjungti nuorodas balsu"**

Šiuo meniu galite įjungti / išjungti vairavimo nurodymus balsu.

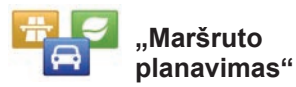

Naudojantis šiuo meniu galima nustatyti maršruto pasirinkimus:

#### **Maršruto tipas**

Pasirinkite kurį nors maršruto tipą. Rekomenduojame rinktis maršruto kriterijų "Greičiausias".

#### **Mokami keliai**

Įtraukti mokamus kelius (su mokėjimo automatais ar pan.).

#### **Keltai**

Įtraukti keltus (įskaitant geležinkelio keltus).

#### **Bendro naudojimosi viena transporto priemone keliai**

Įtraukti juostas, skirtas transporto priemonėms su daugiau kaip vienu keleiviu.

#### **Keliai su gruntine danga**

Įtraukti kelius su gruntine danga.

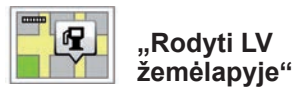

Šiuo meniu galite žemėlapyje rodyti ar paslėpti Lankytinų vietų (LV) kategorijas.

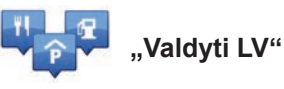

Lankytina vieta (PI) yra tarnyba, įstaiga ar turistinė vieta, esanti netoli kokios nors vietovės (išvykimo taško, miesto, į kurį važiuojate, kelio ir pan). Lankytinos vietos skirstomos į įvairias tipų kategorijas, tokias kaip restoranai, muziejai, stovėjimo aikštelės ir pan. Galimi įvairūs lankytinų vietų paieškos variantai:

– pagal kategoriją,

– pagal ieškomos vietos pavadinimą.

Šiuo meniu galima pridėti, keisti ar šalinti lankytinų vietų kategorijas ar pačias lankytinas vietas.

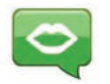

**"Balsas"**

Šiuo meniu galite pasirinkti sintezuotą arba žmogaus balsą.

## **NAVIGACIJOS SISTEMOS NUSTATYMAI (2/2)**

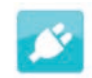

**"EV settings"**

Šiuo meniu galima pridėti ir tvarkyti savo įvestas ir sistemos automatiškai aptiktas įkrovimo vietas, išjungti įspėjimą apie senkantį akumuliatorių ir pasirinkti maitinimo kabelį.

**"Nustatyti namų** 

Naudojantis šiuo meniu galite nustatyti ir re-

**vietą"**

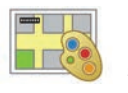

## **"Keisti žemėlapio spalvas"**

Šiame meniu galima keisti Jūsų daugialypės terpės sistemos ekrane rodomo žemėlapio spalvas. Galite parsisiųsti kitokių spalvų.

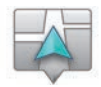

### **"Automobilio simbolis"**

Šiuo meniu galite keisti automobilio piktogramą navigacijos 3D žemėlapyje.

daguoti namų adresą.

#### **"Tvarkyti išsaugotas vietas"**

Šiuo meniu galite pridėti, pašalinti arba pervadinti išsaugotus adresus.

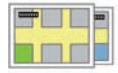

**"Perjungti žemėlapį"**

Šiame meniu galima perjungti žemėlapius, išsaugotus jūsų SD kortelėje.

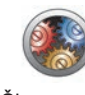

## **"Papildomi"**

Šiuo meniu galite keisti šiuos išplėstinius nustatymus:

- "Žemėlapio informacija";
- "Žemėlapio elgesys";
- "Eismo šaltinis".

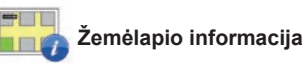

Šiame meniu galima žemėlapyje rodyti ar paslėpti tam tikrus duomenis: namo numerį, gatvių pavadinimus, greta gatvės, kuria važiuojate, esančių gatvių pavadinimus bei gatvės, kuria važiuojate, pavadinimą.

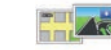

## **Žemėlapio elgesys**

Šiame meniu galite nustatyti šias funkciias:

- rodyti kelio rodinius;
- pasukti žemėlapį kelionės kryptimi, kai veikia 2D režimas;
- perjungti į 3D režimą važiuojant;
- 2D režimu įjungti automatinį vaizdo didinimą;
- 3D režimu įjungti automatinį vaizdo didinimą.

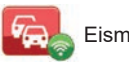

Eismo šaltinis

Šiuo meniu navigacijos sistemoje galite parodyti įvairias informacijos apie eismą paslaugas.

## **RADIJO KLAUSYMAS (1/5)**

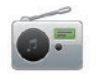

**Radijo naudojimas**

#### **Daugialypės terpės valdymo skydeliai**

Pagrindiniame meniu spauskite "Multimedija", tuomet – "Radijas".

#### **Radijo skydelis / Daugialypės terpės įrangos skydelis**

Skydelyje paspauskite mygtuką "Radijas", kad pasirinktumėte radiją.

## **Bangų ruožo pasirinkimas**

Pageidaujamą bangų ruožą (AM, FM arba DR) pasirinkite paspausdami *1*:

- AM;
- FM;
- DR.

Bangu ruoža taip pat galima pasirinkti naudojant prie vairaračio įtaisytą valdymo pultelį (žr. valdymo pultelio informaciją).

#### **FM arba AM radijo stoties pasirinkimas**

Yra įvairių būdų, kaip pasirinkti radijo stotį. Pasirinkę bangų ruožą, pasirinkite režimą paspausdami langelį *3*, *4* arba *5*. Galima rinktis iš trijų paieškos režimų:

- režimas "Dažnis" (langelis *3*);
- režimas "Sąrašas" (langelis *4*);
- režimas "Preset" (langelis *5*).

Šiuos režimus galima keisti valdymo pulteliu prie vairaračio.

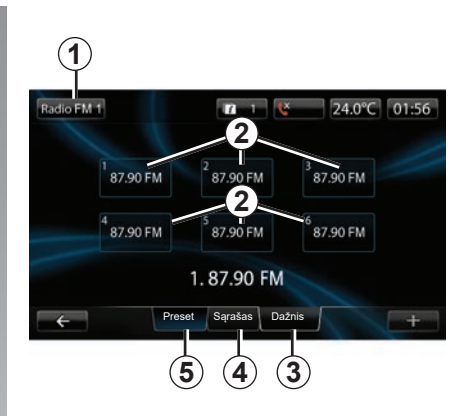

#### **režimas "Preset"**

Šis veikimo režimas suteikia jums galimybę panorėjus pasirinkti iš anksto išsaugotas radijo stotis (žr. šio skyriaus skirsnį "Radijo stoties išsaugojimas").

Spauskite mygtukus *2* (sunumeruotus nuo 1 iki 6), kad pasirinktumėte įsimintas radijo stotis.

Įsimintas radijo stotis keisti galima ir prie vairaračio įtaisyt pulteliu.

## **RADIJO KLAUSYMAS (2/5)**

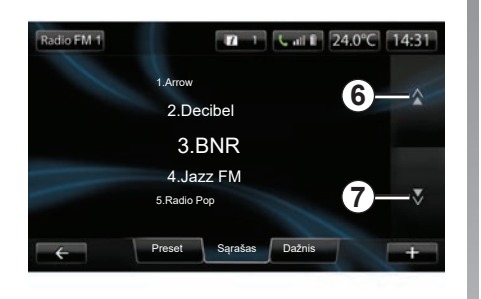

#### **režimas "Sąrašas"**

Šis režimas rodo galimų radijo stočių sąrašą. Pastarosios pateiktos abėcėline tvarka (tik FM bangų ruože).

Norėdami slinkti per visas stotis, spauskite *6* ar *7* arba slinkite pirštą daugialypės terpės ekranu.

Jei norite atnaujinti šį sąrašą, žr. tolesnius puslapius.

Radijo stočių, kurių dažnis nenaudoja RDS sistemos, pavadinimai ekrane nerodomi. Jos rodomos sąrašo pradžioje ir rodomas tik jų dažnis.

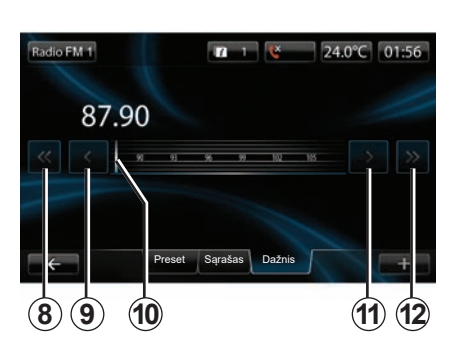

#### **režimas "Dažnis"**

Šiuo režimu galima rankiniu būdu ar automatiškai ieškoti radijo stočių pasirinktame dažnių ruože.

Norėdami ieškoti dažnių ruože:

- rankinės paieškos režime, kas žingsnis, keiskite dažnį viena ar kita kryptimi nuosekliai spausdami *9* arba *11*;
- automatinės paieškos režime (paieškoje) atlikite paiešką viena ar kita kryptimi iki artimiausios stoties, spausdami *8* arba *12*.
- tiesiog stumdykite žymeklį *10* kad rastumėte reikiamą dažnį.

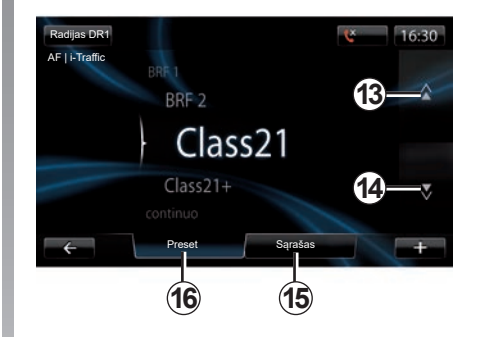

### **Radijo stoties DR (skaitmeninis žemės radijas) pasirinkimas**

Yra įvairių būdų, kaip pasirinkti radijo stotį.

Pasirinkę bangų ruožą, pasirinkite režimą paspausdami langelį *15* arba *16*.

Galimi du paieškos būdai:

- režimas "Sąrašas" (langelis *15*);
- režimas "Preset" (langelis *16*).

Šiuos režimus galima keisti valdymo pulteliu prie vairaračio.

## **RADIJO KLAUSYMAS (3/5)**

#### **režimas "Sąrašas"**

Šis režimas rodo galimų radijo stočių sąrašą.

Norėdami slinkti per visas stotis, spauskite *13* ar *14* arba slinkite pirštą daugialypės terpės ekranu.

Jei norite atnaujinti šį sąrašą, žr. tolesnius puslapius.

#### **režimas "Preset"**

Šiuo režimu galima įkelti radijo stoties dažnį, kuris buvo įrašytas į atmintį anksčiau. Daugiau informacijos žr. skirsnyje "Stoties išsaugojimas", šiame skyriuje.

Spauskite mygtukus (sunumeruotus nuo 1 iki 6), kad pasirinktumėte įsimintas radijo stotis.

Įsimintas radijo stotis keisti galima ir prie vairaračio įtaisyt pulteliu.

## **Išskleidžiamas meniu "+"**

#### **FM arba AM**

Viename iš trijų režimų paspauskite **.+**" kad:

- pakeistumėte šaltinį (radijas, USB, SD ir pan);
- pridėtumėte stotį prie pamėgtųjų;
- išsaugoti radijo stotį kaip nustatytą;
- rodyti tekstinę informaciją;
- atvertumėte radijo nustatymus.

#### **Radijo stoties išsaugojimas**

Režime "Dažnis" arba režime "Sarašas" paspauskite ..<sup>+"</sup>, tuomet ..Išsaugoti kaip numatytaii".

Taip pat galite spausti kurį nors išankstinio nustatymo mygtukų, kol pasigirs garso signalas.

Galima išsaugoti iki šešių vieno bangų ruožo radijo stočių.

#### **Tekstinė informacija (radijo tekstas)**

Kai kurios FM radijo stotys transliuoja su klausoma programa susijusią tekstinę informaciją (pavyzdžiui, dainos pavadinimą). **Pastaba:** tokią informaciją teikia tik kai kurios radijo stotys.

#### **DR (skaitmeninis žemės radijas)**

Viename iš dviejų režimų paspauskite ...<sup>+"</sup> kad:

- kad pakeistumėte šaltinį (radijas, USB, SD ir pan.):
- Išsaugoti kaip numatytąjį;
- būtų rodomas radijo tekstas;
- Skaitmeninio radijo paslaugų naudojimas;
- atvertumėte nustatymus.

#### **Radijo stoties išsaugojimas**

Režime "Sąrašas" paspauskite "**+**", tuomet "Išsaugoti kaip numatytąjį".

Taip pat galite spausti ir palaikyti nuspaudę vieną iš išankstinio nustatymo mygtukų, kol pasigirs garso signalas.

Galima išsaugoti iki 6 radijo stočių.

## **RADIJO KLAUSYMAS (4/5)**

#### **Tekstinė informacija (radijo tekstas)**

Kai kurios DR radijo stotys transliuoja su klausoma programa susijusią tekstinę informaciją (pavyzdžiui, dainos pavadinimą).

**Pastaba:** tokią informaciją teikia tik kai kurios radijo stotys.

#### **Skaitmeninio radijo paslaugos**

Išskleidžiamame meniu paspauskite "Skaitmeninio radijo paslaugos", kad galėtumėte naudotis šiomis paslaugomis:

- $EPG$ ":
- "Intellitext";
- "Skaidrių rodymas".

#### **Programų vadovas EPG (DR)**

Kai ši funkcija įjungta, jūsų garso sistema suteikia galimybę rodyti kitų radijo stoties laidų programą.

**Pastaba:** tokia informacija teikiama tik trims artimiausioms pasirinktos stoties laiko atkarpoms.

#### **Funkcija Intellitext (DR)**

Ši funkcija suteikia galimybę peržiūrėti kai kurių stočių turimą tekstinę informaciją. Jūs galite slinkti tekstą, kad būtų rodomi naujausi įvykiai (apie įmones, politiką, sveikatą, orus, sporto rezultatus).

#### **Skaidrių rodymas**

Ši funkcija suteikia galimybę peržiūrėti visas nuotraukas skaidrių režimu.

## **Radijo nustatymai**

#### **FM**

Viename iš trijų režimų paspauskite "**+**", tada – "Radijas", kad atvertumėte radijo nustatymų meniu. Radijo nustatymuose galima nustatyti šiuos elementus:

- FM radijo stoties sekimą;
- įjungti / išjungti informaciją apie eismą keliuose;
- įjungti / išjungti teminę programų paiešką;
- naujinti radijo stočių sąrašą.

#### **FM radijo stoties sekimas (RDS-AF)**

"FM" radijo stoties dažnis gali keistis priklausomai nuo geografinės buvimo vietos.

Jei keliaudami norite klausytis tos pačios radijo stoties, įjunkite funkciją "RDS-AF", kad Jūsų garso sistema galėtų automatiškai sekti dažnio pasikeitimus.

## **RADIJO KLAUSYMAS (5/5)**

**Pastaba:** taip sekti galima ne visas radijo stotis.

Blogos bangų priėmimo sąlygos kartais gali sukelti laikinus nemalonius dažnių pokyčius. Tuomet išjunkite stoties sekimą.

Jei norite įjungti arba išjungti šią funkciją, žr. skyrių "Radijo nustatymai".

#### **Informacija apie eismą keliuose (i Traffic)**

Kai ši funkcija įjungta, garso šaltinis išjungiamas automatiškai, kad per kai kurias FM radijo stotis būtų galima klausytis informacijos apie eismą keliuose transliacijos.

#### **Automatinė programų paieška (PTY)**

Kai ši funkcija įjungta, garso sistema suteikia galimybę rodyti šiuo metu transliuojamos programos tipą (informacinė, sporto ir pan.).

#### **Radijo stočių sąrašo naujinimas**

Pasirinkite šį meniu norėdami atnaujinti radijo stočių sąrašą.

#### **DR (skaitmeninis žemės radijas)**

Viename iš dviejų režimų paspauskite "**+**", kad atvertumėte radijo nustatymus. Radijo nustatymuose galima nustatyti šiuos elementus:

- "AF" (alternatyvus dažnis);
- "i-Traffic" (eismo programa);
- "PTY" (programos tipas);
- "Vienalaikis perdavimas"
- "i-Announcement" pranešimai
- "Naujinti sąrašą" (DR).

#### **DR (AF) radijo stoties sekimas**

DR radijo stotis gali keistis priklausomai nuo geografinės buvimo vietos. Jei keliaudami norite klausytis tos pačios radijo stoties, įjunkite funkciją AF, kad Jūsų garso sistema galėtų automatiškai sekti stoties pasikeitimus.

**Pastaba:** taip sekti galima ne visas radijo stotis.

Blogos priėmimo sąlygos kartais gali sukelti laikinus nemalonius pokyčius. Tuomet išjunkite stoties sekimą.

#### **Informacija apie eismą keliuose (i Traffic)**

Kai ši funkcija ijungta, garso šaltinis išjungiamas automatiškai, kad per kai kurias DR radijo stotis būtų galima klausytis informacijos apie eismą keliuose transliacijos.

#### **Automatinė programų paieška (PTY)**

Kai ši funkcija jiungta, garso sistema suteikia galimybę rodyti šiuo metu transliuojamos programos tipą (informacinė, sporto ir pan.).

#### **Vienalaikis perdavimas**

Ši funkcija dingus signalui suteikia galimybę perjungti DR radijo stotį į tą pačią FM radijo stotį.

#### **I-Annoucement (informacija)**

Ši funkcija suteikia galimybę rodyti informaciją (orų ir pan.).

#### **Sąrašo naujinimas (DR)**

Ši funkcija suteikia galimybę atnaujinti visų regiono, kuriame esate, radijo stočių sąrašą.

## **MEDIJOS ĮRENGINIAI**

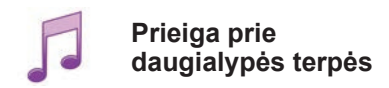

Naudodami šį meniu galite klausytis muzikos iš išorinių įrenginių (CD, USB, SD kortelės ir pan.).

Pagrindiniame meniu spauskite .Multimedija", tuomet – Pasirinkite prie sistemos prijungtą šaltinį iš šio sąrašo, kad atvertumėte garso rinkmenas:

- CD garso įrašai:
- USB;
- SD kortelė;
- papildomos įrangos lizdas;
- Bluetooth® ryšys.

Pateikta SD kortelė neatpažįsta multimedijos sistemos kaip išorinio šaltinio muzikai leisti. Ištraukite pateiktą SD kortelę ir įdėkite naują SD kortelę su muzikos failais. Naudojant išorinę SD kortelę negalima naudoti navigacijos sistemos.

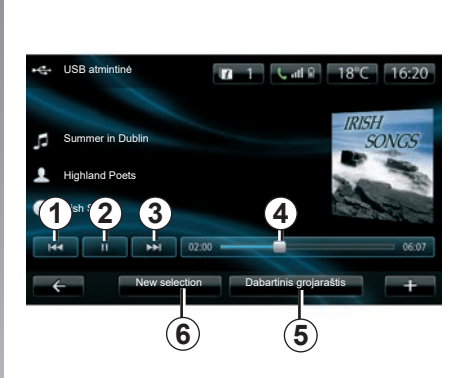

Pagrindiniame aplanke Jūs galite:

- atverti garso rinkmenas tiesiogiai;
- atverti bylas, muziką, žanrus, atlikėjus, albumus ir kūrinių sąrašus;
- atverti garso bylas ir (arba) rinkmenas.

**Pastaba**: pasirinkti galima tik tuos šaltinius, kurie yra prieinami. Neprieinami šaltiniai yra pilkos spalvos.

## **Rodymas**

Galite rinktis klausytis visų kūrinių ar tik vieno kūrinio.

Klausantis kūrinio jūs galite:

- rinktis ankstesnį kūrinį paspausdami *1*;
- įjungti pauzę paspausdami *2*;
- rinktis kitą kūrinį paspausdami *3*;
- parodyti peržiūros juostą *4*;
- atverti klausomą sąrašą *5*;
- pasirinkti kitą muziką *6*.

## **Išskleidžiamas meniu ..+"**

Klausydami kūrinio išskleidžiamame meniu "**+**" galite:

- keisti įrenginį;
- ieškoti naujo įrenginio;
- atverti garso nustatymus.

## **NUOTRAUKŲ SKAITYTUVAS**

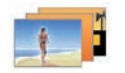

## **Nuotraukų žiūrėjimas**

Meniu "Multimedija" paspauskite "Nuotraukos", tuomet pasirinkite prijungtą šaltinį (SD kortele arba USB ir pan.), kad atvertumėte nuotraukas. Sistema Jums siūlo du rodymo tipus:

- "rodyti visas nuotraukas";
- "rodyti vieną nuotrauką".

**Pastaba:** sistema gali neskaityti tam tikro formato failų.

#### **Parinktys aplankuose**

Aplankų / nuotraukų sąraše paspauskite "**+**", kad:

- pakeistumėte šaltinį;
- atverti nuotraukų nustatymus.

**Pastaba:** norėdami gauti daugiau informacijos apie suderinamus nuotraukų formatus. kreipkitės į įgaliotąjį prekybos atstovą.

# Atostogų nuotraukos .png

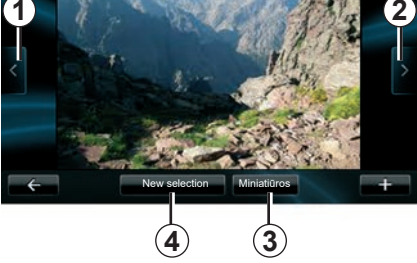

## **Rodymas**

Galite rinktis rodyti visas nuotraukas kaip užsklandą ar rodyti vieną nuotrauką.

Kai rodoma viena nuotrauka, Jūs galite:

- atversti ankstesniąją nuotrauką paspausdami *1*;
- atversti kitą nuotrauką paspausdami *2*;
- paspausdami *3* rinktis mažus atvaizdus ar atvaizdus per visą ekraną;
- pasirinkti kitas nuotraukas *4*.

### **Išskleidžiamas meniu ..+"**

Rodant vieną / kelias nuotraukas kaip užsklandą, paspauskite "**+**", kad:

- pakeistumėte šaltinį;
- atverti nuotraukų nustatymus.

#### **Fotografavimo nustatymai**

Išskleidžiamajame meniu pasirinkite skiltį "Nuotraukų nustatymai":

- keisti kiekvienos užsklandos nuotraukos rodymo laiką;
- keisti rodymo būdą (normalus ar per visą ekraną).

Norėdami išsaugoti pakeitimus, paspauskite "Atlikta".

**Pastaba:** pagal numatytuosius nustatymus rodoma normaliu režimu.

Multimedijos sistema neatpažįsta pateiktos SD kortelės kaip išorinio šaltinio nuotraukoms peržiūrėti. Ištraukite pateiktą SD kortelę ir įdėkite naują SD kortelę su nuotraukomis. Naudojant išorinę SD kortelę negalima naudoti navigacijos sistemos.

Nuotraukų rodymas galimas tik tuomet, kai automobilis stovi.

## **VAIZDO ĮRAŠŲ SKAITYTUVAS**

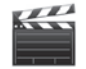

## **Vaizdo medžiagos žiūrėjimas**

Meniu "Multimedija" paspauskite "Vaizdo įrašas", tuomet pasirinkite prijungtą šaltinį (SD kortelę, USB ir pan.), kad galėtumėte žiūrėti vaizdo įrašus. Sistema Jums siūlo du rodymo tipus:

- "rodyti visus įrašus";
- "rodyti vieną įrašą".

**Pastaba:** sistema gali neskaityti tam tikro formato failų.

#### **Parinktys aplankuose**

Aplankų / vaizdo įrašų meniu paspauskite "**+**", kad:

- pakeistumėte šaltinį;
- atverti vaizdo įrašų nustatymus.

**Pastaba:** norėdami gauti daugiau informacijos apie suderinamus vaizdo įrašų formatus, kreipkitės į įgaliotąjį prekybos atstovą.

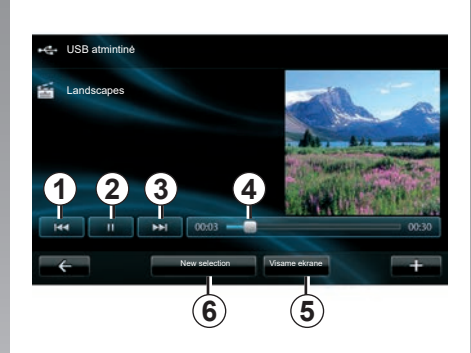

## **Rodymas**

Galite rinktis rodyti visus įrašus ar tik vieną įrašą.

Vaizdo įrašo rodymo metu Jūs galite:

- pasirinkti ankstesnį vaizdo įrašą paspausdami *1*;
- įjungti pauzę paspausdami *2*;
- pasirinkti kitą įrašą paspausdami *3*;
- parodyti peržiūros juostą *4*;
- rodyti įrašą visame ekrane *5*;
- "Naujas pasirinkimas" vaizdo įrašus paspaudus *6*.

## **Išskleidžiamas meniu "+"**

Vaizdo įrašo rodymo metu paspauskite "**+**", kad:

- pakeistumėte šaltinį;
- atverti vaizdo įrašų nustatymus.

#### **Nustatymai**

Nustatymuose galima pasirinkti rodymo tipą: normalų (pusė ekrano) arba rodymą visame ekrane.

Patvirtinkite paspausdami "Atlikta".

**Pastaba:** pagal numatytuosius nustatymus rodoma normaliu režimu.

Multimedijos sistema neatpažįsta pateiktos SD kortelės kaip išorinio šaltinio vaizdo įrašams leisti. Ištraukite pateiktą SD kortelę ir įdėkite naują SD kortelę su vaizdo įrašais. Naudojant išorinę SD kortelę negalima naudoti navigacijos sistemos.

Vaizdo įrašų rodymas galimas tik automobiliui stovint.

## **DAUGIALYPĖS TERPĖS NUSTATYMAI (1/2)**

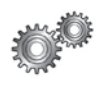

#### **Prieiga prie daugialypės terpės nustatymų**

Meniu "Multimedija" paspauskite "Nustatymai", tuomet paspauskite elementą, kurį norite keisti:

- "Garsas";
- "Radijas";
- "Laikmena"
- "Nuotraukos" ;
- "Vaizdo įrašas".

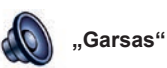

Šiuo meniu galima keisti įvairius garso nustatymus:

- **"Paskirstymas erdvėje"** nustatomas garso paskirstymas automobilyje;
- **"Bosai ir diskantas"**, kad sureguliuotumėte aukštųjų ir žemųjų dažnių lygius. Sureguliavę paspauskite mygtuką "Atlikta", kad patvirtintumėte pakeitimus;
- **"AGC Arkamys"** norint nustatyti vienodą dviejų garso takelių garsumą;
- **"Bass Boost Arkamys"** norint įjungti ir (arba) išjungti žemų garsų stiprinimą.

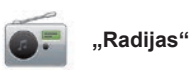

Šiuo meniu galite keisti radijo nustatymus:

- įjungi / išjungti alternatyvių dažnių paiešką;
- Įjungti / išjungti i-trafic;
- įjungti / išjungti programos tipo rodymą;
- naujinti įsimintų radijo stočių sąrašą.

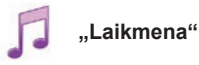

Šiuo meniu galima keisti daugialypės terpės nustatymus:

- įjungti / išjungti albumų viršelių rodymą;
- tvarkykite prijungtus Bluetooth® prietaisus;

## **DAUGIALYPĖS TERPĖS NUSTATYMAI (2/2)**

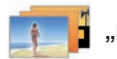

**"Nuotraukos"**

Šiuo meniu galima keisti daugialypės terpės nustatymus:

- keiskite kiekvienos nuotraukos skaidrių peržiūroje rodymo laiką;
- konfigūruokite nuotraukų numatytąjį rodinį.

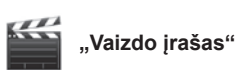

Šiame meniu galite nustatyti vaizdo medžiagos rodymo tipą:

- "Įprastinis vaizdas";
- "Visame ekrane".

## **TELEFONO APARATO UŽREGISTRAVIMAS, IŠREGISTRAVIMAS (1/2)**

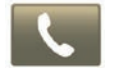

**Prieiga prie Telefono meniu**

Pagrindiniame meniu paspauskite "Telefonas".

**Pastaba**: jei sistemoje neužregistruotas nė vienas telefono aparatas, atverti galima tik skilti "Nustatymai".

#### **Pirmojo telefono aparato užregistravimas**

Galimi du telefono užregistravimo navigacijos sistemoje R-Link būdai.

#### **Pirmasis užregistravimo būdas: per R-LINK**

Įjunkite Jūsų telefono Bluetooth® ryšį ir nustatykite jo būklę į "matomą".

Suderinamų telefonų sąrašą rasite interneto svetainėje https://renault-connect.renault. com.

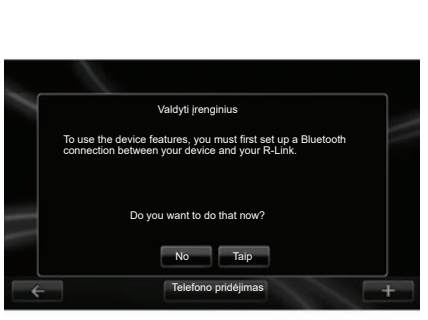

Ekrane įsižiebia pranešimas, siūlantis Jums pradėti aparato paiešką.

Paspauskite "Taip", daugialypės terpės sistema pradės ieškoti telefono aparatų.

Iš sąrašo pasirinkite savo telefono aparatą. Priklausomai nuo modelio ir jei sistema to prašo, įveskite savo telefono aparate kodą Bluetooth®, kad užregistruotumėte jį daugialypės terpės sistemoje arba patvirtinkite prašymą užregistruoti. Jūsų telefonas gali paprašyti leidimo dalintis telefono knygele ir skambučių sąrašu, patvirtinkite bendrą informacijos naudojimą, kad galėtumėte ją matyti daugialypės terpės sistemoje.

#### **Antrasis užregistravimo būdas: per telefoną**

Įjunkite R-LINK ryšį savo telefono aparate ir nustatykite jo būklę į "matomas".

Pradėkite telefone Bluetooth® prietaiso paiešką.

Iš sąrašo telefone pasirinkite "Renault R-Link".

## **TELEFONO APARATO UŽREGISTRAVIMAS, IŠREGISTRAVIMAS (2/2)**

#### **Naujo telefono aparato užregistravimas**

Telefone įjunkite Bluetooth® ryšį.

.Telefono" meniu paspauskite .Nustatymai". tuomet "Tvarkyti prietaisus"

Meniu "Tvarkyti prietaisus" esančiame užregistruotų telefonų sąraše paspauskite mygtuką "Pridėti prietaisą", kad prie sąrašo pridėtumėte naują telefono aparatą.

## **Telefono aparato išregistravimas**

Pagrindiniame meniu pasirinkite "Telefonas", "Nustatymai", tuomet "Tvarkyti prietaisus".

Susietų telefonų sąraše, kurį rasite meniu "Tvarkyti prietaisus", paspauskite mygtuką iškylančiame meniu, tada - "Pašalinti prietaisą (-us)". Daugialypės terpės sistemos ekrane pasirinkite norimą atsieti prietaisą, tada paspauskite "Šalinti".

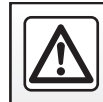

Dėl Jūsų saugumo šiuos veiksmus atlikite automobiliui stovint.

## **TELEFONO APARATO PRIJUNGIMAS, ATJUNGIMAS**

#### **Užregistruoto telefono aparato prijungimas**

Jei aparatas iš anksto nebuvo užregistruotas telefono laisvų rankų sistemoje, jo prie sistemos prijungti nepavyks. Žr. skyriaus . Telefono aparatu užregistravimas, išregistravimas" skirsnį "Telefono aparato užregistravimas".

Kad galėtumėte naudotis visomis telefono funkcijomis, jį reikia prijungti prie telefono laisvų rankų sistemos.

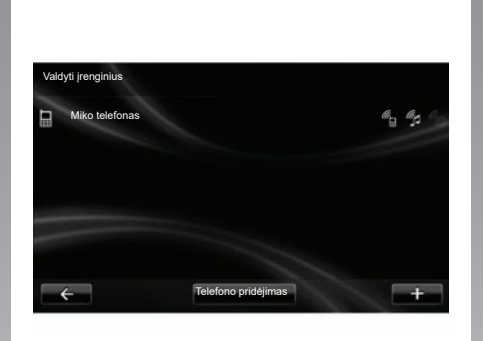

#### **Automatinis prisijungimas**

liungus degima, telefono laisvu rankų sistema ieško netoliese esančių užregistruotų prietaisų (jei įjungtas Bluetooth® ryšys).

Pradedama ieškoti paskutinio užregistruoto telefono aparato.

**Pastaba:** rekomenduojame patvirtinti automatinį prietaisų atpažinimą.

#### **Prijungimas rankiniu būdu (prijungto telefono keitimas)**

Meniu "Telefonas", paspauskite "Nustatymai" tuomet "Valdyti įrenginius". Išvysite jau užregistruotų telefono aparatų sąrašą.

Iš sąrašo pasirinkite norimą telefoną, tuomet paspauskite mygtuką "Pridėti telefoną".

## **Telefono atjungimas**

Meniu "Telefonas", paspauskite "Nustatymai" tuomet "Valdyti irenginius".

Iš sąrašo pasirinkite telefoną, kurį norite atjungti.

Išjungus telefoną jis atjungiamas nuo laisvų rankų įrangos.

Pastaba: jei atiungiant aparata nuo sistemos kalbate telefonu, ryšys automatiškai bus perkeltas į telefoną.

## **TELEFONO KNYGELĖS TVARKYMAS**

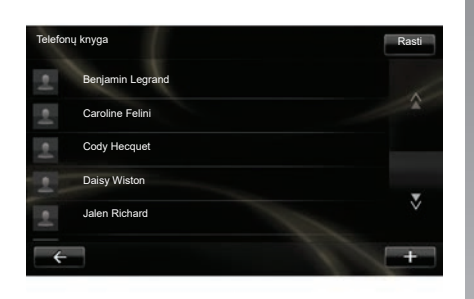

#### **Telefono knygelės parsisiuntimas**

Pagal numatytuosius nustatymus, užregistruojant ar prijungiant telefoną, adresų knygelės duomenys sinchronizuojami automatiškai. Multimedijos sistema įspės, kad jūsų mobiliojo įrenginio duomenys bus atnaujinti baigus sinchronizaciją.

Jei norite išjungti automatinį sinchronizavimą, žr. skyrių "Telefono nustatymai".

Sistemos atmintis yra apribota, todėl tikėtina, kad jokie adresatai nebus importuoti iš jūsų telefono.

**Pastaba**: SIM kortelėje SIM išsaugoti adresatai telefone nėra matomi. Matomi tik telefone išsaugoti adresatai.

**Pastaba:** kad atvertumėte telefono knygelę daugialypės terpės sistemoje, telefone turite įjungti bendro duomenų naudojimosi funkciją. Žr. skyrių "Telefono užregistravimas, išregistravimas" bei telefono naudojimo vadovą.

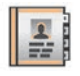

#### **Telefono knygelės naujinimas**

Savo telefono adresatu informacija galite atnaujinti rankiniu būdu laisvų rankų įrangos telefonų knygelėje per Bluetooth® (jei jūsų telefone ši funkcija yra).

Meniu "Telefonas" pasirinkite "Telefonų knyga", tuomet pasirinkite meniu "**+**" ir paspauskite "Atnaujinti telefono duomenis".

#### **Adresato įtraukimas į pamėgtųjų puslapį**

Meniu "Telefonas" pasirinkite "Telefonu knyga", tada – adresatą, kuris bus pridėtas naudojant daugialypės terpės ekraną. Tada paspauskite meniu "**+**" ir "Pridėti prie pamėgtų".

Pastaba: pradiniame puslapyje paspauskite mygtuką "Pamėgtos vietos", kad atvertumėte pamėgtuosius numerius.

## **Konfidencialumas**

Kiekvieno telefono adresatų sąrašas saugomas laisvų rankų telefono įrangos atmintyje.

Konfidencialumo sumetimais, kiekviena parsisiųsta telefono knygelė matoma tik prijungus atitinkamą telefoną.

## **SKAMBINIMAS, SKAMBUČIO PRIĖMIMAS (1/2)**

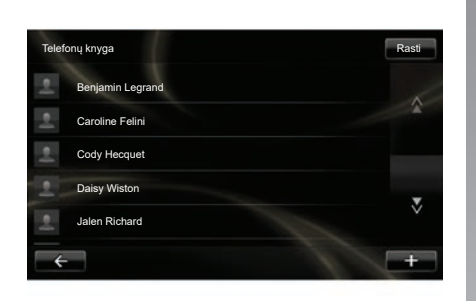

Meniu "Telefonas" galite paskambinti telefonu pasirinkdami:

- adresatą telefonų knygelėje;
- numerį iš skambučių sąrašo;
- klaviatūrą numeriui surinkti.

**Pastaba:** pradžios puslapyje paspauskite mygtuką "Pamėgtos vietos", kad atvertumėte pamėgtuosius numerius.

**Pastaba:** saugumo sumetimais geriau rinkitės balso atpažinimo sistemą («k. Žr. skyrių "Balso atpažinimo naudojimas".

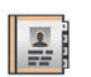

#### **Skambinimas adresatui iš knygelės**

Kai telefonas prijungtas prie sistemos, meniu "Telefonas" paspauskite "Telefonu knyga".

Pasirinkite adresatą (jei adresatas turi keletą numerių, sistema paprašys pasirinkti numerį, kuriuo norite skambinti), skambinama automatiškai, kai tik paspaudžiamas adresato numeris.

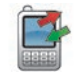

#### **Skambinimas iš skambučių sąrašo**

Kai telefonas prijungtas prie sistemos, meniu "Telefonas" paspauskite "Skambučiu žurnalas".

Skambučių žurnalas RastiCaroline Felini 06 87 65 43 21 22:15 Benjamin Legrand 06 12 34 56 78 16:32 Benjamin Legrand 06 12 34 56 78 13:37 Simoes de Almeida 06 58 36 90 14 11:08 Daisy Wiston 06 56 78 90 12 8:58  $\overline{\phantom{a}}$ Viskas **U**  $\mathbf{c}$ **Fig. 4** 

Paspauskite vieną iš keturių langelių, tuomet pasirinkite adresatą / numerį, kuriuo norite skambinti.

## **SKAMBINIMAS IR SKAMBUČIO PRIĖMIMAS (2/2)**

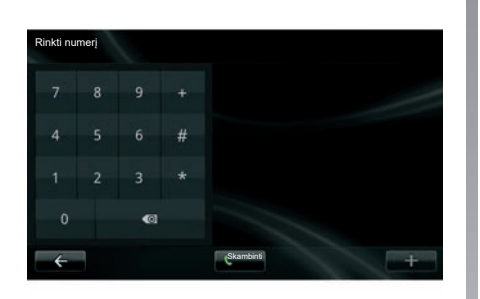

 $\begin{array}{@{}c@{\hspace{1em}}c@{\hspace{1em}}c@{\hspace{$ 

#### **Skambinimas surenkant numerį**

Kai telefonas prijungtas prie sistemos, meniu "Telefonas" paspauskite "Rinkti numerį".

Surinkite numerį skaitmenine klaviatūra, tuomet paspauskite "Skambinti".

#### **Atsiliepti kai skambina**

Kai jums skambina, rodomas įeinančio skambučio ekranas ir visa galima skambinančiojo informacija:

- skambinančiojo vardas (jei jo numeris įrašytas Jūsų telefono knygelėje ar pamėgtujų numerių saraše);
- skambinančiojo numeris (jei numeris nėra įrašytas Jūsų telefono knygelėje);
- "Nerodomas numeris" (jei numerio negalima parodyti).

#### **Atsiliepti**

Norėdami atsiliepti į skambutį, paspauskite .Paimti".

Paspauskite "Baigti skamb.", kai norite baigti pokalbį.

Atsiliepti į skambutį ar baigti pokalbį galima ir naudojantis valdymo pultu prie vairaračio.

#### **Atmesti skambutį**

Norėdami atmesti skambutį, paspauskite "Atsisakyti", skambinantysis bus nukreiptas į balso paštą.

**Perjungti skambutį į laukimo režimą** Žr. skyrių "Pokalbio metu".

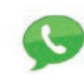

#### **Naudojimasis balso paštu**

Kai telefonas prijungtas prie sistemos, meniu "Telefonas" paspauskite "Balso pašto konfigūracija".

#### **Balso pašto nustatymas**

Jei balso paštas nėra nustatytas, atveriamas nustatymo ekranas. Surinkite savo ryšio operatoriaus balso pašto numerį.

#### **Skambinimas į balso paštą**

Kai telefonas prijungtas prie sistemos, meniu . Telefonas" paspauskite . Balso pašto konfigūracija". Sistema skambina nustatytam balso paštui.

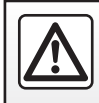

Dėl Jūsų saugumo šiuos veiksmus atlikite automobiliui stovint.

## **SKAMBUČIŲ SĄRAŠAS**

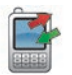

**Skambučių sąrašo atvėrimas**

Kai telefonas prijungtas prie sistemos, meniu "Telefonas" paspauskite "Skambučių žurnalas".

Skambučių sąraše įvairūs skambučiai suskirstyti į keturis langelius:

- *7* Visi skambučiai (priimti, rinkti, praleisti);
- *6* priimti skambučiai;
- *5* praleisti skambučiai;
- *4* rinkti skambučiai.

Kiekviename sąraše telefono numeriai rodomi nuo paties naujausio iki paties se-

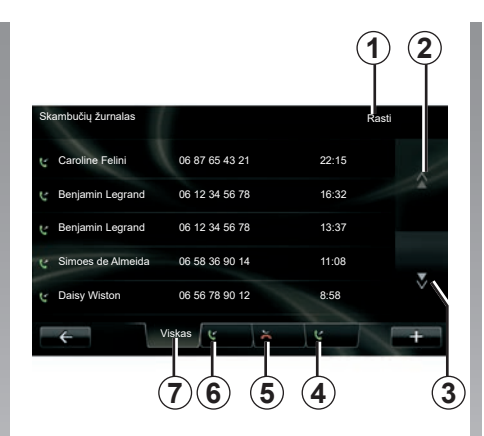

## niausio. **Skambučių sąrašo naršymas**

Paspauskite kurį nors langelį, kad pamatytumėte jo turinį.

Spauskite mygtukus "Aukštyn" 2 ir "Žemyn" 3, kad galėtumėte peržiūrėti skambučių sąrašą.

Jūs galite ieškoti adresato paspaudę mygtuką "Rasti" *1*. Jei adresatas turi keletą numerių, sistema paprašys pasirinkti numerį, kuriuo norite skambinti. Skambinama automatiškai, kai tik paspaudžiate adresato numerį.

Paspauskite skambučių sarašo įrašą, kad paskambintumėte atitinkamam adresatui.

Jei norite gauti daugiau informacijos, žr. skyrių "Skambinimas, skambučio priėmimas".

## **Skambučių sąrašo naujinimas**

Paspauskite ..<sup>+"</sup> ir pasirinkite ..Naujinti telefono duomenis". Pranešimas jus informuoja apie tai, kad duomenys atnaujinti.
# <span id="page-72-0"></span>**POKALBIO METU**

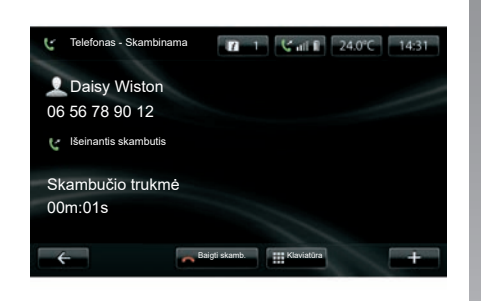

Pokalbio metu jūs galite:

- nustatyti garsą spausdami prie automobilio vairaračio įtaisyto valdymo pulto mygtukus;
- baigti pokalbį paspaudus "Baigti skamb." arba spaudžiant prie vairo kolonėlės įtaisytus valdymo pulto mygtukus;
- perjungti skambutį į laukimo režimą paspaudus "**+**", tuomet pasirinkus "Laukimo režimas". Norėdami grįžti prie laukiančio skambučio, paspauskite "Testi";
- perjungti ryšį į telefono aparatą paspaudus .<sup>+"</sup>, tuomet pasirinkus .Telefono ragelis".

**Pastaba:** perkėlus skambutį kai kurie telefono aparatai atsijungia nuo sistemos.

Pokalbio metu Jūs galite grįžti prie kitų sistemos funkcijų (navigacijos ir pan.):

- paspauskite mygtuką ir grįžkite į ankstesnįjį meniu,
- arba
- paspauskite mygtuką ir grįžkite į daugialypės terpės sistemos pasveikinimo ekraną, tuomet "NAV".

Daugiau informacijos rasite skyriuje "Valdymo prietaisai".

# <span id="page-73-0"></span>**TELEFONO NUSTATYMAI**

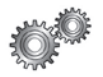

## **Telefono nustatymų atvėrimas**

Meniu "Telefonas" paspauskite "Nustatymai". Jums siūlomos šios parinktys:

- "Valdyti įrenginius";
- "Garso lygiai";
- "Balso pašto konfigūracija";
- "Jjungti Bluetooth";
- "Automatiškai parsiųsti telefono duomenis".

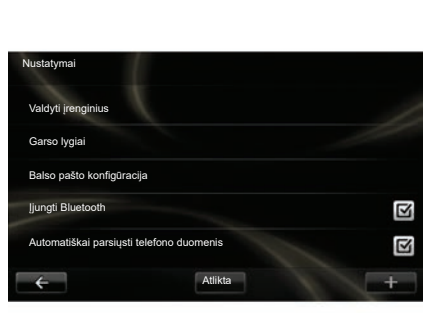

## **"Valdyti įrenginius"**

Žr. skirsnį "Aparatų užregistravimas / išregistravimas".

## **"Garso lygiai"**

Ši parinktis leidžia nustatyti laisvų rankų sistemos ir skambučio skambėjimo garsumą.

## **"Balso pašto konfigūracija"**

Žr. skyriaus "Skambinimas, skambučio priėmimas" skirsnį "Balso pašto nustatymas".

### **"Įjungti Bluetooth"**

Pažymėkite šią parinktį, kad įjungtumėte ar išjungtumėte laisvų rankų sistemos Bluetooth® funkciją.

#### **"Automatiškai parsiųsti telefono duomenis"**

Pažymėkite šią parinktį, kad įjungtumėte ar išjungtumėte automatinį telefono duomenų parsisiuntimą į daugialypės terpės sistemą.

# <span id="page-74-0"></span>**DRIVING ECO**

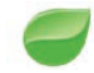

**Atverti meniu Driving Eco**

Pagrindiniame meniu paspauskite ..Automobilis", paskui – "Driving Eco".

Meniu "Driving Eco" galite atverti šią informaciją:

- "Kelionės ataskaita";
- "Mano dažnos kelionės";
- "Eko patarimai".

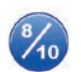

**"Kelionės ataskaita"**

Šiuo meniu galite peržiūrėti išsaugotus paskutiniojo maršruto duomenis:

- "Vidutinės sąnaudos";
- "Vidutinis greitis";
- "Bendros sąnaudos";
- "Sutaupyta energija" arba nuvažiuotas atstumas;
- "Vidutinis ekonomiško vairavimo efektyvumas";
- "Išankstinis stabdymas";
- "Gebėjimas valdyti automobilio greitį".

Norėdami išsaugoti duomenis, paspauskite "Irašyti", tuomet iš šio sąrašo pasirinkite maršruto tipą:

- "Darbas-namai";
- "Atostogos";
- "Savaitgaliai";
- "Turas";
- "Asmeninis".

Norėdami nustatyti iš naujo savo duomenis, paspauskite "Nustatyti iš naujo". Pranešimu Jūsų bus paprašyta patvirtinti duomenų nustatymą iš naujo. Paspauskite "Taip", kad patvirtintumėte, arba "No", kad atšauktumėte.

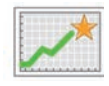

**"Mano dažnos kelionės"**

Išsaugojus konkrečią kelionę (žr. informaciją skyrelyje "Kelionės ataskaita"), šiame meniu galima peržiūrėti, kaip keitėsi jūsų vairavimo stilius šiose kategorijose:

- "Paskutinė išsaugota kelionė";
- "Darbas-namai";
- "Atostogos";
- "Savaitgaliai";
- "Turas";
- "Asmeninis".

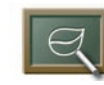

**"Eko patarimai"**

Šis meniu įvertina Jūsų vairavimo stilių ir, priklausomai nuo Jūsų poreikių, suteikia Jums tinkamiausių patarimų kaip sumažinti degalų sąnaudas.

Norėdami atverti šį meniu, paspauskite "Eko patarimai" ir atidžiai perskaitykite šiuos patarimus, puslapius verskite paspausdami puslapių vertimo rodykles.

# <span id="page-75-0"></span>**AUTOMOBILIO STATYMO PAGALBA, ATBULINĖS EIGOS KAMERA (1/2)**

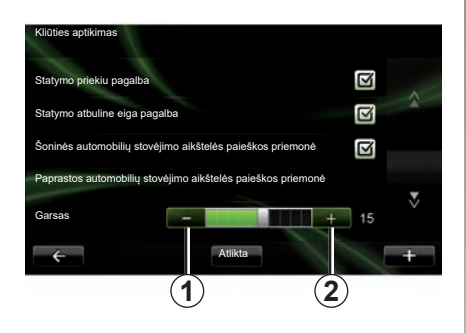

## **Automobilio statymo pagalba**

#### **Įjungimas / išjungimas**

Statymo pagalbos sistemą galite įjungti ar išjungti daugialypės terpės ekrane.

Pagrindiniame meniu paspauskite "Automobilis", "Nustatymai", "Kliūties aptikimas", tada pasirinkite norimą įjungti ar išjungti pagalbą, nustatant šiuos pasirinkimus:

- "Statymo priekiu pagalba";
- "Rear park assist";
- "Šoninės automobilių stovėjimo aikštelės paieškos priemonė".

Išsaugokite ir patvirtinkite pasirinkimus paspausdami mygtuka "Atlikta".

#### **Garsumo nustatymas**

Meniu "Automobilis" pasirinkite "Nustatymai", paspauskite "Kliūties aptikimas", tuomet eilutėje "Garsas" nustatykite statymo pagalbos signalų garsumo lygį spausdami mygtukus "**-**" *1* arba "**+**" *2*.

Išsaugokite ir patvirtinkite pasirinkimus paspausdami mygtuką "Atlikta".

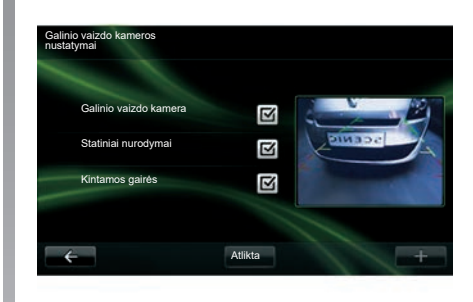

## **Atbulinės eigos kamera**

#### **Reguliavimas**

Meniu "Nustatymai", paspauskite "Kliūties aptikimas" tuomet "Galinio vaizdo kameros nustatymai". Šiame meniu jūs galite:

- įjungti arba išjungti atbulinės eigos kamerą;
- įjungti arba išjungti įvairius orientyrus (fiksuotus ir (arba) mobiliuosius);

Išsaugokite ir patvirtinkite pasirinkimus paspausdami mygtuka "Atlikta".

Daugiau informacijos apie atbulinio vaizdo kamerą žr. vairuotojo vadove.

# <span id="page-76-0"></span>**AUTOMOBILIO STATYMO PAGALBA, ATBULINĖS EIGOS KAMERA (2/2)**

#### **Ekrano nustatymas**

Meniu "Automobilis" pasirinkite "Nustatymai", paspauskite "Galinio vaizdo kamera", tuomet nustatykite šiuos parametrus:

- ryškumą;
- spalva;
- kontrastą.

Išsaugokite ir patvirtinkite pasirinkimus paspausdami mygtuką "Done".

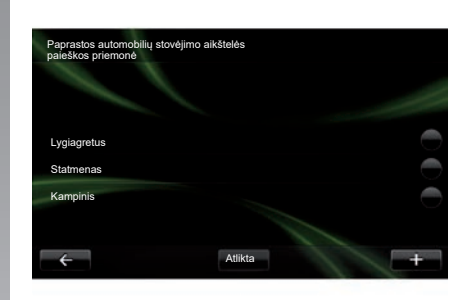

## **"Paprastos automobilių stovėjimo aikštelės paieškos priemonė"**

Šiame meniu galima nustatyti numatytąjį statymo manevrą, parenkant vieną iš šių parinkčių:

- "Lygiagretus";
- "Statmenas";
- "Kampinis".

Daugiau informacijos apie funkciją "Paprastos automobilių stovėjimo aikštelės paieškos priemonė" rasite automobilio naudotojo vadove.

# <span id="page-77-0"></span>**ELEKTRINIS AUTOMOBILIS (1/2)**

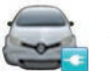

**Atverkite meniu Elektromobilis**

Pagrindiniame meniu spauskite "Automobilis", tuomet – "Elektromobilis".

Šiame meniu galite peržiūrėti šią elektrinių automobilių informaciją:

- "Energijos srautas";
- "Sąnaudų duomenys";
- "Ikrovimo tvarkaraštis";
- "Patogumo programavimas".

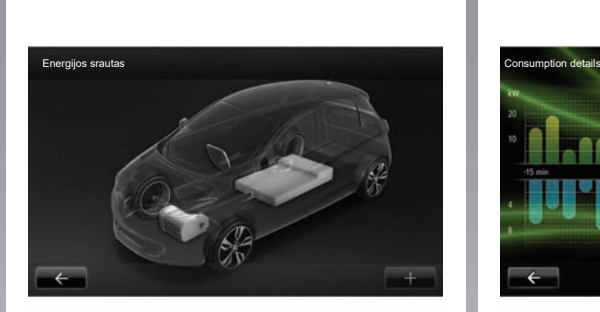

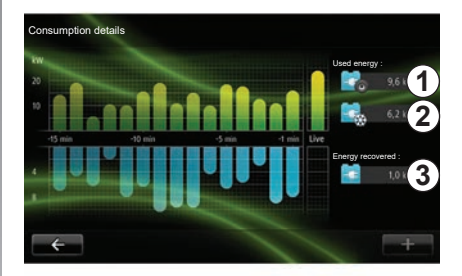

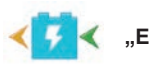

#### **"Energijos srautas"**

Šiuo meniu galima peržiūrėti automobilio schemą ir momentus, kai automobilis vartoja energiją arba ją atgauna, kad įkrautų variklio akumuliatorių.

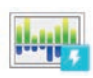

#### **"Sąnaudų duomenys"**

Šį meniu galite naudoti grafike atvaizduotam automobilio energijos vartojimui (momentams, kai automobilis vartoja energiją arba ją generuoja, kad įkrautų variklio akumuliatorių) peržiūrėti ir palyginti su pastarosiomis 15 važiavimo minučių.

Dešinėje ekrano dalyje rodoma:

- *1* sunaudota energija;
- *2* papildomų prietaisų (kondicionieriaus, radijo ir pan.) naudojama energija;
- *3* atgauta energija.

# <span id="page-78-0"></span>**ELEKTRINIS AUTOMOBILIS (2/2)**

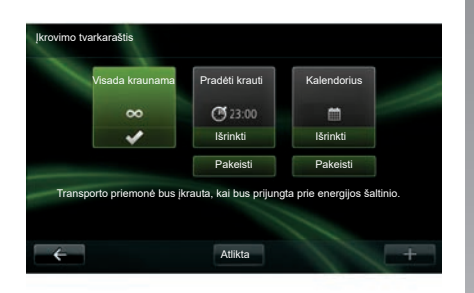

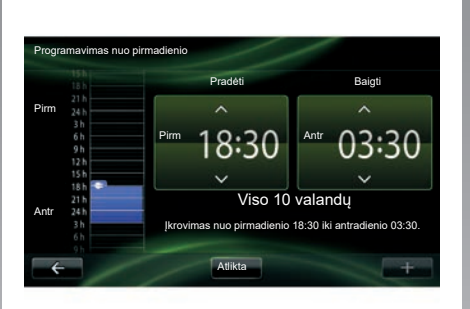

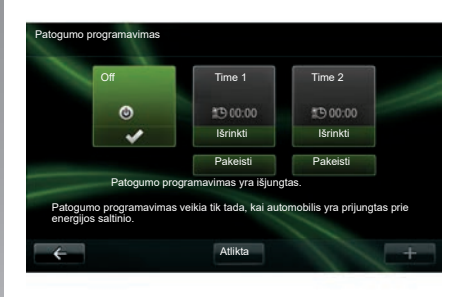

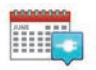

**"Įkrovimo tvarkaraštis"**

Šiuo meniu galite nustatyti įkrovimo pradžios laiką.

Galite pasirinkti:

- įkrovimą nedelsiant;
- dienos programavimą;
- savaitės programavimą.

**Pastaba:** įkrovimas pradedamas nustatytą valandą, jei variklis yra išjungtas ir jei automobilis yra prijungtas prie maitinimo šaltinio (būtina užsakyti).

Norėdami keisti įkrovimo nustatymus (savaitinius), paspauskite mygtuką "Pakeisti". esantį "Kalendorius" apačioje. Paspauskite "Pridėkite įkrovimo tvarkaraštį", atsivers langas, kuriame galite nustatyti įkrovimo pradžios ir pabaigos laiką.

Patvirtinkite savo pasirinkimą, paspausdami "Atlikta".

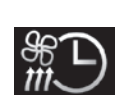

**"Patogumo programavimas"**

Šiuo meniu galite:

- išjungti oro išankstinį kondicionavimą;
- nustatyti išankstinio oro kondicionavimo pradžios laiką.

Paspauskite kurį nors mygtuką, kad jiungtumėte ar išjungtumėte jį.

Galima nustatyti iki dviejų išankstinio oro kondicionavimo tvarkaraščių. Norėdami nustatyti pradžios laiką, paspauskite "Pakeisti". Nustatykite laiką ir užbaikite veiksmą paspausdami "Atlikta".

# <span id="page-79-0"></span>**TAKE CARE (1/2)**

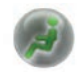

**Atverkite meniu "TAKE CARE".**

Automobilyje yra oro jonizavimo įrenginys ir sistema lauko oro kokybei tikrinti.

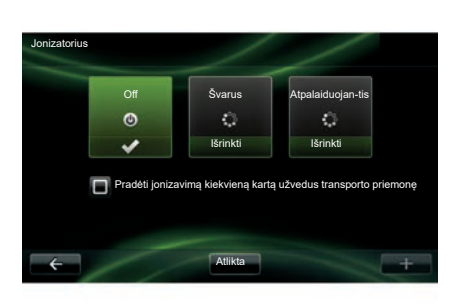

## **"Jonizatorius"**

Oro jonizavimo įrenginys gali būti naudojamas dviem režimais:

- "Švarus": padeda sumažinti ore esančių bakterijų ir alergenų kiekį;
- "Relax": skleisdamas jonus, leidžia sukurti sveiką ir atpalaiduojančią aplinką;
- "Off" (išjungtas).

Pasirinkus kurį nors režimą, po 30 minučių jis automatiškai išsijungs.

liungti arba išiungti automatinį funkcijos paleidima galite pažymėdami parinkti "Pradėti jonizavimą kiekvieną kartą užvedus transporto priemone". Paspauskite "Atlikta", kad patvirtintumėte savo pasirinkimą.

# <span id="page-80-0"></span>**TAKE CARE (2/2)**

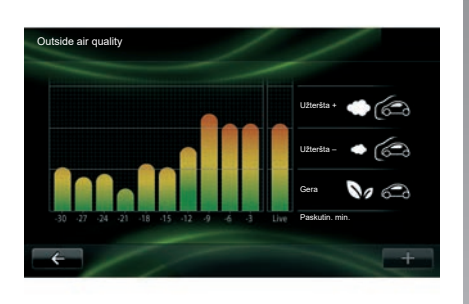

## **"Outside air quality"**

Šis meniu suteikia galimybę parodyti oro kokybės grafiką.

Grafike pateikiamas 15 pastarųjų naudojimo minučių lauko oro kokybės įvertinimas.

Trys piktogramos nurodo kokybės lygį (atitinkamai, nuo švariausio iki labiausiai užteršto oro):

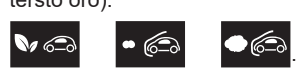

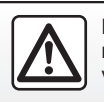

Dėl Jūsų saugumo šiuos veiksmus atlikite automobiliui stovint.

# <span id="page-81-0"></span>**BORTO KOMPIUTERIS / AUTOMOBILIO NUSTATYMAI**

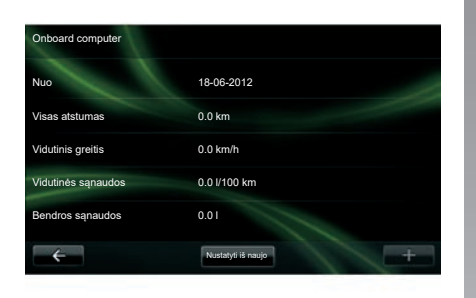

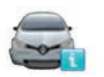

**Onboard computer**

Meniu "Automobilis" pasirinkite "Onboard computer", kad atvertumėte šią nuo paskutinio perkrovimo sukauptą informaciją:

- skaičiavimo pradžios datą;
- visą nuvažiuotą atstumą;
- vidutinis greitis;
- vidutinis kuro sunaudojimas;
- visas degalų arba energijos sąnaudas.

Jei norite perkrauti borto kompiuterio ir prietaisų skydelio informaciją, paspauskite "Nustatyti iš naujo" ir patvirtinkite paspausdami "Taip".

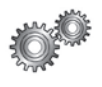

# **Nustatymai**

Meniu "Automobilis" pasirinkite "Nustatymai". Priklausomai nuo įrangos lygio gali būti galimi šie nustatymai:

- automobilio statymo pagalbai;
- įjungti / išjungti įspėjimą dėl nematomos zonos ant durų veidrodėlių;
- įspėjimui apie nukrypimą nuo eismo juostos;
- automatinį šoninių veidrodėlių užlenkimą užrakinus automobilį;
- automatiniam atidaromų elementų užrakinimui / atrakinimui važiuojant;
- užpakalinio stiklo valytuvui įjungti / išjungti, kai įjungiama atbulinės eigos pavara;
- dieniniams žibintams įjungti / išjungti;

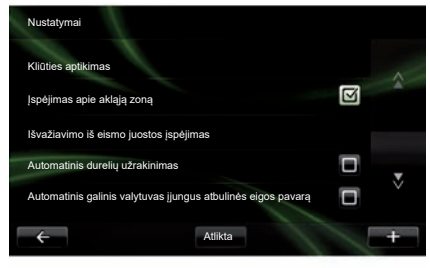

- vairuotojo durims atrakinti, kai atidaromos kurios nors durys;
- paprastos prieigos funkcijai įjungti / išjungti, įlipant ar išlipant iš automobilio;
- vairavimo stiliaus indikatoriaus prietaisų skydelyje nustatymą;
- prietaisų skydeliui išjungti, kai įkraunama;
- Driving Eco maršruto planui įjungti / išjungti;
- tolimosioms šviesoms automatiškai įjungti / išjungti.

# <span id="page-82-0"></span>**SUPAŽINDINIMAS SU PASLAUGŲ MENIU (1/2)**

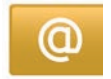

## **Atverkite meniu "Mano paslaugos".**

Pagrindiniame meniu paspauskite "Mano paslaugos".

Iš meniu "Mano paslaugos" galite naudotis šiais elementais:

- "R-LINK Store";
- "Navigacijos paslaugos";
- "Nustatymai";
- "R-LINK naudojimo el. vadovas";
- "Elektroninis paštas";
- "Vartotojų profiliai";
- "Renault pagalba";
- jūsų programėlės.

Kai kuriomis paslaugomis galima nemokamai naudotis išbandymo laikotarpiu; po to paslaugų užsakymą galite pratęsti internetu per R-LINK store arba www. myrenault.com.

Iškylančiajame meniu ...<sup>+</sup> galite atverti toliau nurodytas funkcijas:

- "Pridėti programą";
- "Ieškoti atnaujinimų";
- "Nustatymai".

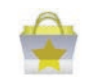

**"R-LINK Store" pristatymas**

R-LINK Store yra Jūsų daugialypės terpės sistemos taikomųjų programų parduotuvė. Joje galite įsigyti taikomųjų programų arba užsisakyti paslaugų per saugią elektroninę sistemą.

Daugiau informacijos rasite skyriuje "Taikomųjų programų parsisiuntimas ir įdiegimas iš "R-LINK Store".

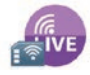

#### **"Navigacijos paslaugos"**

Žr. skyrių "Navigacijos paslaugos".

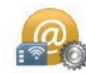

### **"Nustatymai"**

Šiame meniu rasite taikomuju programų ir duomenų srauto valdymo įrankius. Daugiau informacijos rasite skyriuje "Paslaugų nustatymai".

# **SUPAŽINDINIMAS SU PASLAUGŲ MENIU (2/2)**

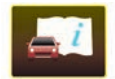

**"R-LINK naudojimo el. vadovas"**

Šiame meniu vienoje vietoje pateikiamos visos instrukcijos. Jas galima peržiūrėti daugialypės terpės sistemoje.

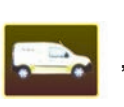

**"Renault Assistance"**

Šiame meniu galima ijungti "Renault" pagalbos sistemą.

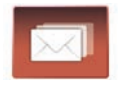

**"Elektroninis paštas"**

Šiame meniu galite peržiūrėti el. laiškus, tačiau automobilis turi būti sustojęs.

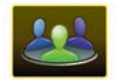

**"Vartotojų profiliai"**

Šiame meniu galima tinkinti vartotojo profilį.

# <span id="page-84-0"></span>**TAIKOMŲJŲ PROGRAMŲ ĮDIEGIMAS IŠ R-LINK STORE (1/6)**

## **R-LINK Store**

R-Link Store yra internetinė parduotuvė, kurioje galite įsigyti taikomųjų programų, paslaugų ir turinio. Prie R-LINK Store galite prisijungti tiesiogiai per daugialypės terpės sistemą arba per prie interneto prijungtą kompiuterį.

Būtinai idiekite R-LINK Toolbox programinę įrangą į kompiuterį, kad galėtumėte atsisiųsti taikomųjų programų ir žemėlapių naujinių į SDkortelę. Žr. šio skyriaus skirsnį "Taikomųjų programų atsisiuntimas ir įdiegimas iš kompiuterio".

**Pastaba:** tam tikrus produktus galima įsigyti tik naudojantis prie interneto prijungtu kompiuteriu iš R-LINK Store. Tokiu atveju Jus apie tai įspėja įsižiebęs pranešimas. Žr. šio skyriaus skirsnį "Taikomųjų programų atsisiuntimas ir įdiegimas iš kompiuterio".

**Pastaba:** už kai kurias paslaugas ir taikomąsias programas reikia mokėti. Daugiau informacijos rasite bendrosiose pardavimo sąlygose.

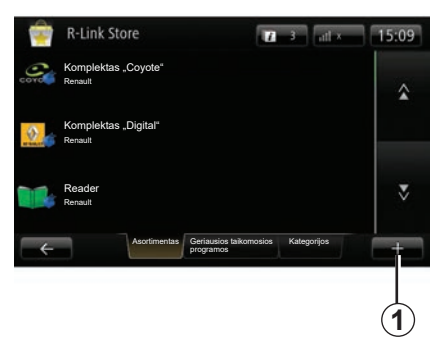

#### **Taikomųjų programų parsisiuntimas ir įdiegimas iš Jūsų automobilio**

Pagrindiniame meniu spauskite "Paslaugos", tuomet – "R-LINK Store".

Taikomosios programos ir paslaugos, kurias galite parsisiųsti, suskirstytos į tris skirtukus:

- "**Pasirinkime**" pateiktas taikomųjų programų asortimentas;
- "**Geriausiose programose**" pateiktos pagal populiarumą išrikiuotos taikomosios programos;
- "Kategorijos" rodomos programos, suskirstytos pagal temas (pramogos, žemėlapiai ir pan.)

Pasirinkite taikomąją programą, kad pamatytumėte jos aprašymą.

Iškylančiajame meniu "**+**" *1* galite atverti toliau nurodytas funkcijas:

- "**Mano gaminiai**" pateikia įsigytų gaminių apžvalgą bei jų galiojimo pabaigos datą;
- "**Paiešką**" galima naudoti gaminiui ieškoti pagal raktinį žodį (-ius);
- "**Naujinimas**" suteikia galimybę ieškoti įdiegtų taikomųjų programų, paslaugų ir turinio naujinių;
- "**Teisinė informacija**" pateikia su R-LINK Store susijusią teisinę informaciją.

Paspauskite mygtuka "Pirkti", tuomet pasirinkite mokėjimo būdą.

Priklausomai nuo šalies, daugiau informacijos galite rasti svetainėje https:// renault-connect renault com

Galimybės pasinaudoti nurodytomis paslaugomis gali skirtis.

# **TAIKOMŲJŲ PROGRAMŲ ĮDIEGIMAS IŠ R-LINK STORE (2/6)**

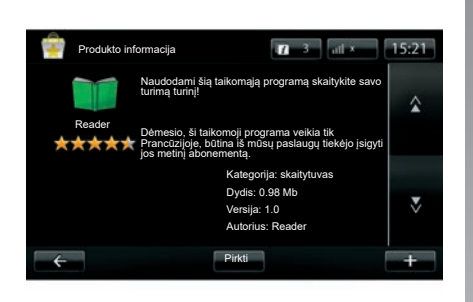

**Pastaba:** jeigu norima parsisiųsti programa yra per didelė turimai atminčiai, mygtukas "Pirkti" bus pakeistas mygtuku "Pirkimas neleistinas". Gaminį galima įsigyti tik R-LINK Store, naudojantis Jūsų kompiuteriu. Žr. šio skyriaus skirsnį "Taikomųjų programų atsisiuntimas ir įdiegimas iš kompiuterio".

#### **Taikomųjų programų parsisiuntimas ir įdiegimas iš Jūsų automobilio** (tęsinys)

Daugialypės terpės sistema siūlo du mokėjimo būdus: per MY Renault paskyrą arba kredito ar debeto kortele. Pasirinkite mokėjimo būdą, pažymėkite langelį nurodydami, kad sutinkate su bendrosiomis R-LINK Store pardavimo sąlygomis, tuomet pradėkite mokėjimą.

**Pastaba:** būtina įvesti elektroninio pašto adresą. Šiuo adresu bus atsiųsta sąskaita bei įsigytos taikomosios programos naudojimo ir įdiegimo instrukcijos.

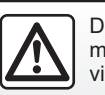

Dėl Jūsų saugumo šiuos veiksmus atlikite automobiliui stovint.

# **TAIKOMŲJŲ PROGRAMŲ ĮDIEGIMAS IŠ R-LINK STORE (3/6)**

#### **Mokėti per MY Renault paskyrą**

Norėdami atlikti mokėjimą naudodami savo "MY Renault" paskyrą:

- įveskite elektroninio pašto adresą ir jūsų paskyros prisijungimo slaptažodį, tuomet paspauskite "OK".
- pasirinkite banko kortelę iš su jūsų paskyrą susietų kortelių sąrašo arba pridėkite naują;
- Įveskite banko kortelės duomenis, tuomet .<br>paspauskite "Atlikta".

Jūsų taikomoji programa bus pradėta siųsti nedelsiant. Kai taikomoji programa bus parsiųsta, meniu "Mano programos" bus rodoma jos piktograma.

**Pastaba:** taikomosios programos parsisiuntimo laikas priklauso nuo jos dydžio bei mobiliojo tinklo ryšio kokybės.

**Pastaba:** kad galėtumėte naudoti šį mokėjimo būdą, pirmiausia turite susikurti MY Renault paskyrą. Žr. šio skyriaus skirsnį "MY Renault paskyros sukūrimas".

#### **Mokėti banko kortele**

Įveskite galiojantį elektroninio pašto adresą, tuomet paspauskite "OK".

Įveskite banko kortelės duomenis, tuomet paspauskite "Atlikta".

Jūsų taikomoji programa bus pradėta siųsti nedelsiant. Kai taikomoji programa bus parsiųsta, meniu "Paslaugos" bus rodoma jos piktograma.

**Pastaba:** taikomosios programos parsisiuntimo laikas priklauso nuo jos dydžio bei mobiliojo tinko ryšio kokybės.

**Pastaba**: pirkimo metu į sistemą įvesti Jūsų banko duomenys gali būti išsaugoti. Jei norite juos pašalinti, žr. šio skyriaus skirsnį "Banko duomenų pašalinimas".

# <span id="page-87-0"></span>**TAIKOMŲJŲ PROGRAMŲ ĮDIEGIMAS IŠ R-LINK STORE (4/6)**

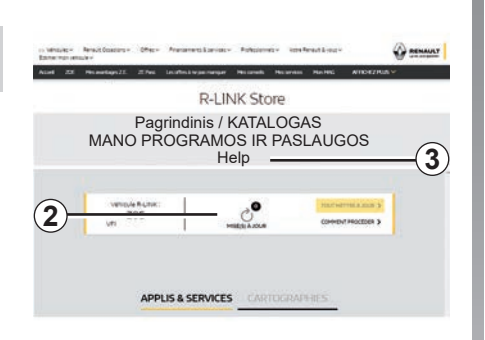

#### **Taikomųjų programų parsisiuntimas ir įdiegimas iš kompiuterio**

Taikomąsias programas galima parsisiųsti ir į Jūsų prie interneto prijungtą kompiuterį (ypač didelės apimties taikomąsias programas). Taip pat galite tvarkyti taikomasias programas savo kompiuteryje ir perkelti jas automobilio daugialypės terpės sistemą naudojant sistemos SD kortelę.

**Pastaba:** tam tikrus produktus galima įsigyti tik svetainėje www.myrenault.com, naudojantis prie interneto prijungtu kompiuteriu.

#### **MY Renault paskyros sukūrimas**

Kad naudodamiesi prie interneto prijungtu kompiuteriu svetainėje www.myrenault.com galėtumėte įsigyti ir pasisiųsti taikomųjų programų, turite susikurti MY Renault paskyrą.

- Prie interneto prijungtame kompiuteryje atverkite interneto naršyklę, eikite į svetainę www.myrenault.com ir pasirinkite savo šalį;
- Spustelkite mygtuką "Registruotis" ir vadovaudamiesi interneto svetainėje nurodytais etapais susikurkite MY Renault paskyrą.

**Pastaba:** kuriant savo MY Renault paskyrą, reikės automobilio registracijos ir daugialypės terpės sistemos serijos numerio.

Susikūrę paskyrą galite naršyti taikomųjų programų katalogą ir ieškoti Jūsų turimų programų naujinių.

Informacija, pateikia instrukcijoje, nėra įpareigojanti.

#### **Naujinių paieška**

– Prisijunkite prie savo MY Renault paskyros, tuomet pasirinkite "Naujiniai" 2 meniu.

Interneto svetainėje bus pateiktas galimų daugialypės terpės sistemos taikomųjų programų, žemėlapių ir kt. naujinių sąrašas.

– Pažymėkite naujinius, kuriuos norite įdiegti, tuomet sekite ekrane pateiktas instrukcijas, kaip juos išsaugoti į SD kortelę.

**Pastaba:** sinchronizuojant duomenis bus pasiūlyta įdiegti R-Link Toolbox programinę įrangą. Jūs turite įdiegti šią programinę įrangą, kad galėtumėte parsisiųsti produktus ir naujinius į SD kortelę.

Pastaba: R-Link Toolbox programine įrangą į kompiuterį galima parsisiųsti meniu "Pagalba" *3* iš R-Link Store.

Atsižvelgiant į Jūsų kompiuterio prekės ženklą ir modelį, R-Link Toolbox programinė įranga gali būti tinkamai neįdiegta.

# <span id="page-88-0"></span>**TAIKOMŲJŲ PROGRAMŲ ĮDIEGIMAS IŠ R-LINK STORE (5/6)**

Pastaba: daugialypės terpės sistemos vidinę programinę įrangą naujinti galima tik per prie interneto prijungtą kompiuterį.

Pastaba: dėl papildomos informacijos spustelėkite meniu "Pagalba" *3* arba susisiekite su įgaliotuoju prekybos atstovu.

#### **Taikomųjų programų parsisiuntimas**

- Interneto svetainės MY Renault pagrindiniame meniu pasirinkite norimą įsigyti programą, tuomet pasirinkti "Pirkti".
- Sutikite su bendrosiomis pardavimo sąlygomis, kad galėtumėte parsisiųsti programą.
- Paspauskite mygtuką "Atšaukti", kad atšauktumėte parsisiuntimo procesą ir grįžtumėte į programos aprašymo puslapį.
- Vadovaukitės ekrane rodomomis instrukcijomis, kad užbaigtumėte pirkimo procesą.

Pastaba: baigiant pirkimo procesa, rekomenduojama įdiegti R-Link Toolbox programinę irangą. Jūs turite įdiegti šią programinę įrangą, kad galėtumėte parsisiųsti gaminius ir naujinius, įsigytus ir išsaugotus SD kortelėje.

#### **Taikomųjų programų įdiegimas į sistemą per SD kortelę**

Įdėkite automobilio daugialypės terpės sistemos SD kortelę į kompiuterio SD prievadą.

R-Link Toolbox Idiegiami navigacijos sistemos naujiniai.

Kai naujiniai išsaugomi, galite įdėti SD kortelę į automobilio multimedijos sistemą.

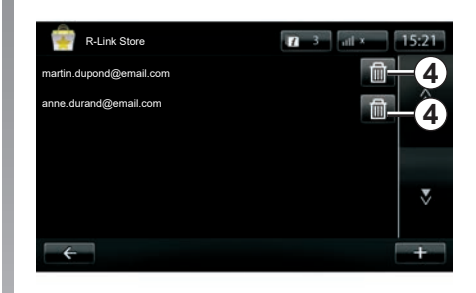

## **Asmeninės informacijos tvarkymas**

Sistemos atmintyje išsaugomi Jūsų įvesti elektroninio pašto adresai ir banko duomenys.

#### **Elektroninio pašto adreso pašalinimas**

Kai ką nors įsigydami R-Link Store turite įvesti elektroninio pašto adresą, paspauskite eilutės "Elektroninis paštas" dešinėje esanti mygtuką. Parodomas sistemos įsimintų elektroninio pašto adresų sąrašas. Paspauskite priešais adresą, kurį norite pašalinti, esantį mygtuką *4*. Adresas bus nedelsiant ištrintas.

# <span id="page-89-0"></span>**TAIKOMŲJŲ PROGRAMŲ ĮDIEGIMAS IŠ R-LINK STORE (6/6)**

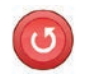

**"Pradinė gamintojo sąranka"**

Pagrindiniame meniu spauskite "Sistema", tuomet "Sistemos nustatymai".

Šiuo meniu Jūs galite atkurti visus sistemos parametrus ir (arba) pašalinti visus asmeninius duomenis.

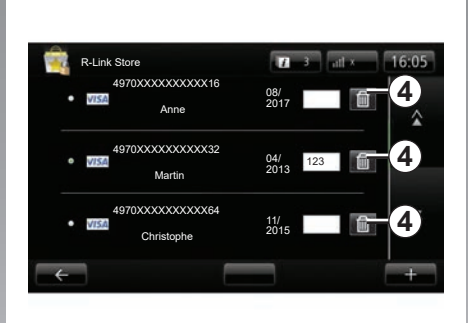

**Bendras duomenų naudojimas**

Įjungus sistemą, galima leisti arba neleisti bendrai naudotis duomenimis. Žr. skirsnį "Įjungimas, išjungimas".

Neleidžiant bendrai naudotis duomenimis, nutraukiamas taikomųjų programų ir paslaugų duomenų srautas.

#### **Banko duomenų pašalinimas**

Kai už pirkinius mokate banko kortele, pirkinio patvirtinimo blanke paspauskite "Mokėti jau užregistruota banko kortele".

Parodomas sistemos įsimintų banko kortelių sąrašas.

Paspauskite priešais banko duomenis, kuriuos norite pašalinti, esantį mygtuką *4*.

Banko duomenys bus nedelsiant ištrinti.

**Pastaba:** kad galėtumėte ištrinti banko duomenis, automobilis privalo būti prisijungęs prie mobiliojo tinklo.

# <span id="page-90-0"></span>**ANDROID AUTO™ (1/2)**

## **Įvadas**

"Android Auto™" – tai programa, kuria galite parsisiųsti iš savo išmaniojo telefono ir kuri leidžia naudoti tam tikras programas telefone iš Jūsų multimedijos sistemos ekrano.

**Pastaba:** norėdami sužinoti, ar Jūsų išmanusis telefonas yra suderinamas su programa "Android Auto™", apsilankykite gamintojo interneto svetainėje, jeigu tokia yra.

Programos "Android Auto™" funkcijos priklauso nuo jūsų telefono aparato gamintojo ir modelio. Norėdami sužinoti daugiau informacijos, žr. gamintojo interneto svetainę, jeigu tokia yra.

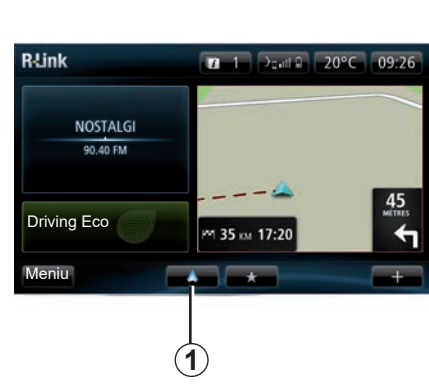

## **Pradžia**

- Parsisiųskite ir įdiekite programą "Android Auto™" iš programų parsisiuntimo platformos Jūsų išmaniajame telefone;
- prijunkite savo telefoną prie daugialypės terpės sistemos USB prievado;
- langas rodomas Jūsų daugialypės terpės sistemos ekrane;
- Paspauskite mygtuką "Taip", kad priimtumėte prašymą;
- paspauskite mygtuką *1* Jūsų automobilio daugialypės terpės sistemos ekrane;
- Jūsų daugialypės terpės sistemos ekrane rodomas langas, informuojantis, kad turite sutikti su programos konfidencialumo nuostatomis savo išmaniajame telefone, kad galėtumėte naudoti programą "Android Auto™";
- patvirtinkite paspausdami "Sutinku" savo telefone;
- dar kartą paspauskite mygtuką *1* Jūsų automobilio daugialypės terpės sistemos ekrane.

Taikomoji programa paleidžiama Jūsų daugialypės terpės sistemoje.

Jei anksčiau aprašyta procedūra nepavyksta, pakartokite ją.

Pastaba: taikomoji programa "Android Auto™" veiks tik tuomet, jei Jūsų išmanusis telefonas yra prijungtas prie automobilio USB prievado.

## <span id="page-91-0"></span>**ANDROID AUTO™ (2/2)**

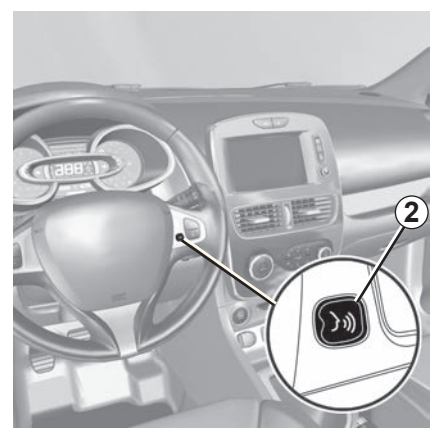

Kai taikomoji programa "Android Auto™" yra aktyvinta Jūsų daugialypės terpės sistemoje, galite savo automobilyje naudoti balso atpažinimo mygtuką ir valdyti balsu tam tikras savo išmaniojo telefono funkcijas. Tam paspauskite ir palaikykite nuspaudę (maždaug tris sekundes) mygtuką ant automobilio vairaračio *2* arba mygtuką ant vairo kolonėlės valdiklio *3* (išsamesnės informacijos rasite skyriuje "Balso atpažinimo naudojimas").

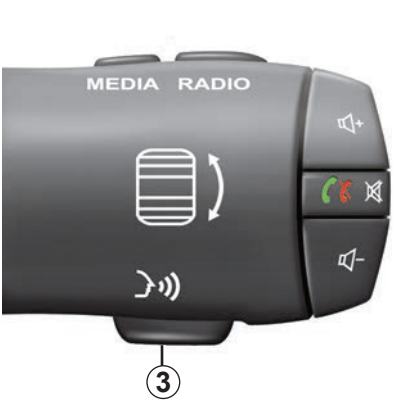

Pastaba: kai naudojate programa "Android Auto™", galite pasiekti navigacijos ir muzikos taikomąsias programas savo išmaniajame telefone. Šios programos pakeis panašias programas, integruotas R-Link, kurios jau yra paleistos. Pavyzdžiui, galima naudoti tik vieną navigacijos, Android Auto™ ar daugialypės terpės sistemoje integruotą taikomają programą.

**Pastaba:** kai naudojate taikomają programą "Android Auto™", tam tikros Jūsų daugialypės terpės sistemos funkcijos bus ir toliau vykdomos fone. Pavyzdžiui, jei paleisite "Android Auto™" ir savo išmaniajame telefone naudosite navigaciją daugialypės terpės sistemoje grojant radijui, radijo programa ir toliau bus transliuojama.

## **Grįžimas į R-Link sąsają**

Norėdami sugrįžti į R-Link sąsają, paspauskite mygtuką, kad sugrįžtumėte į daugialypės terpės sistemos pasveikinimo ekraną (daugiau informacijos rasite skyrelyje .Valdymo prietaisai").

Kai naudojate taikomąją programą "Android Auto™", jos veikimui būtinų tinklo duomenų perdavimas gali kainuoti papildomai.

# <span id="page-92-0"></span>**MY RENAULT (1/5)**

## **Įvadas**

"MY Renault" – tai programa, kuria galite parsisiųsti iš savo išmaniojo telefono ir kuri leidžia gauti ir siųsti informaciją, susijusią su Jūsų automobiliu, pavyzdžiui:

- likęs Jūsų automobiliui atstumas kilometrais (myliomis);
- Jūsų kasdienės, savaitinės ir metinės ridos žurnalas;
- kelionių įrašai nuo paskutinio atkūrimo (rida, vidutinis greitis, nuvažiuotas atstumas, vidutinės degalų sąnaudos, sunaudoti degalai ir Jūsų ekonomiškumo balai);
- Jūsų ekonomiškumo balų suvestinė;
- Jūsų automobilio padangų pripūtimo slėgis;
- vieta, kurioje pastatytas Jūsų automobilis;
- paskutinių 30 dienų kelionių žurnalas (data, trukmė, sąnaudos, atstumas);
- jūsų automobilio multimedijos sistemos siuntimas į programoje jau nustatytą paskirties vietą;
- galite bet kada peržiūrėti savo sutartis ir informaciją apie automobilį;
- galite peržiūrėti istoriją ir paslaugų tvarkaraštį;
- galite rasti jūsų regione esančią prekybos atstovybę ir susitarti dėl susitikimo;
- galite pasitarti su gamintojo atstovo ekspertais;
- galite kreiptis pagalbos visą parą;
- pan.

## **Taikomosios programos ..MY Renault" parsisiuntimas ir įdiegimas savo išmaniajame telefone**

Norint parsisiųsti taikomąją programą "MY Renault", Jums reikės:

- atverti taikomosios programos parsisiuntimo platformą savo išmaniajame telefone;
- ieškoti programos "MY Renault" programų parsisiuntimo platformos Jūsų išmaniajame telefone paieškos juostoje;
- spustelėti "Parsisiųsti", kai taikomoji programa "MY Renault" bus surasta.

Baigus parsisiuntimą, Jūsų išmaniajame telefone atsiras nauja piktograma "MY Renault". Taikomoji programa "MY Renault" yra įdiegta Jūsų išmaniajame telefone.

Pastaba: jei neturite "MY Renault" paskyros, perskaitykite toliau pateiktą informaciją apie paskyros kūrimą.

# **MY RENAULT (2/5)**

## **Naudotojo paskyros kūrimas**  programa "MY Renault".

Norint naudoti programą "MY Renault", reikės sukurti naudotojo paskyrą. Norėdami tai atlikti:

- atverkite programą "MY Renault" savo išmaniajame telefone;
- Pagrindiniame programos meniu pasirinkite "Kurti mano paskyrą";
- užpildykite laukus reikiama informacija paskyrai sukurti, tuomet patvirtinkite pasirinkę "Kurti mano paskyrą" ekrano apačioje.

Jūsų išmaniojo telefono ekrane bus rodomas patvirtinimo pranešimas, patvirtinantis paskyros sukūrimą. Pateiktu el. pašto adresu Jums buvo išsiųstas patvirtinimo pranešimas.

– Patvirtinkite ir aktyvinkite savo paskyrą, spustelėję rodomą nuorodą el. pranešime, patvirtinančiame Jūsu "MY Renault" paskyros sukūrimą.

**Pastaba:** jeigu Jūsų išmaniojo telefono ekrane rodomas klaidos pranešimas, patikrinkite, ar tinkamai užpildėte laukus reikiama informacija.

## **Įrašykite ir sinchronizuokite savo "MY Renault" paskyrą su automobiliu.**

Programoje "MY Renault"<sup>\*</sup>

- prisijunkite prie savo paskyros, tada spustelėkite "Pridėti automobili";
- pridėkite VIN (automobilio identifikavimo numerį) arba automobilio registracijos numerį;
- paspauskite mygtuką "Sinchronizacija" ir pradėkite sinchronizuoti išmanųjį telefoną su automobiliu, kad galėtumėte naudotis prijungtomis paslaugomis.

#### **Ypatumai:**

- jei norite sinchronizuoti "MY Renault" programą su savo automobiliu, turite būti automobilyje, pastatytame ten, kur yra tinklo ryšys, ir turi būti įjungta automobilio multimedijos sistema:
- net jei nesinchronizuosite programos ..MY Renault" su savo automobiliu, vis tiek turėsite prieigą prie savo paslaugų sutarčių.

Kai naudojate taikomąją programą "MY Renault", jos veikimui būtinų tinklo duomenų perdavimas gali kainuoti papildomai.

# **MY RENAULT (3/5)**

## **Programos ..MY RENAULT" pagrindinės funkcijos:**

#### **"Galimas nuvažiuoti atstumas"**

Ši funkcija suteikia galimybę peržiūrėti Jūsų automobilio likusį galimą nuvažiuoti atstumą myliomis (kilometrais).

**"Kelionės kompiuteris"**

Ši funkcija leidžia patikrinti kelionių įrašus nuo paskutinio atkūrimo ("Vidutinis greitis", "Nuvažiuotas atstumas", "Vidutinės degalų sąnaudos" ir pan.).

#### **"Ridos monitorius"**

Ši funkcija leidžia pasižiūrėti kasdienės, savaitinės ir metinės Jūsų automobilio ridos žurnalą.

#### **"Padangų slėgis"**

Ši funkcija suteikia galimybę patikrinti Jūsų automobilio padangų slėgį ar būklę.

**"Driving Eco"**

Ši funkcija suteikia galimybę peržiūrėti Jūsų ekonomiškumo balus.

#### **"Kelionės"**

Ši funkcija suteikia galimybę peržiūrėti Jūsų paskutinių 30 dienų kelionių žurnalą.

#### **"Mano kortelė"**

Ši funkcija suteikia galimybę:

- surasti vietą, kurioje pastatytas Jūsų automobilis;
- nustatyti paskirties vietą, kuri bus nusiųsta Jūsų automobilio daugialypės terpės sistemai;
- baigti kelionę pėsčiomis iki galutinės paskirties vietos nuo ten, kur pastatėte savo automobilį.

# <span id="page-95-0"></span>**MY RENAULT (4/5)**

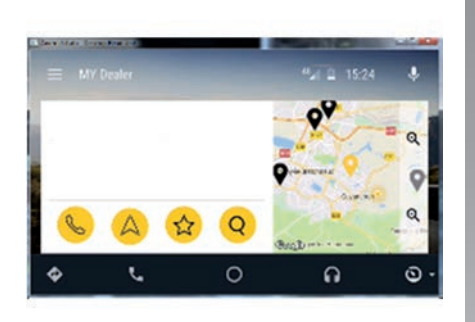

## MY Renault **į** Android Auto™

Šią funkciją galima naudoti prieigai prie programos "MY Renault" programoje "Android Auto™" ir multimedijos sistemos ekrane norint matyti šią informaciją:

- galite valdyti automobilį;
- peržiūrėti sutartis ir informaciją;
- peržiūrėti istoriją ir paslaugų tvarkaraštį;
- rasti jūsų regione esančias prekybos atstovybes ir susitarti dėl susitikimo;

– ...

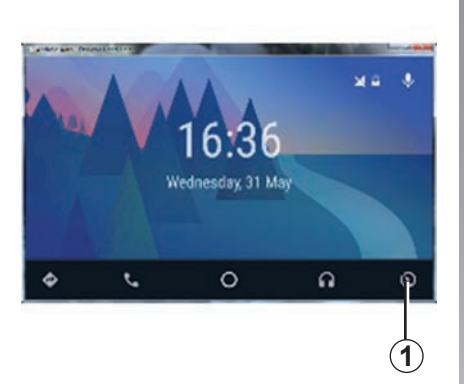

## **Programos** MY Renault **įjungimas** Android Auto™

Norėdami įjungti programą MY Renault Android Auto™:

- atsisiųskite ir įdiekite programą MY Renault. Skaitykite paragrafą "Naudotojo paskyros kūrimas";
- įsitikinkite, kad pridėjote savo automobilį prie MY Renault paskyros. Žr. paragrafą "Jūsų MY Renault paskyros susiejimas su automobiliu";
- paspauskite mygtuką *1* ekrane Android Auto™;

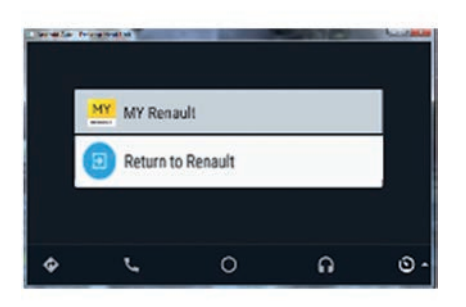

– spustelėkite meniu MY Renault;

– patvirtinkite prisijungimą paspausdami  $.0K<sup>th</sup>$ .

Dėl savo saugumo MY Renault informaciją galite žiūrėti tik automobiliui stovint. Kai važiuojate, informacijos ekranas rodomas 5 sekundes, o po to automatiškai įjungiamas navigacijos ekranas.

# <span id="page-96-0"></span>**MY RENAULT (5/5)**

## **Paslaugos atnaujinimas**

Naudojant "MY Renault" galima pasiekti įvairias paslaugas: garantijų, priežiūros, prijungtas paslaugas (tai priklauso nuo įrangos).

Jas galite peržiūrėti tiesiogiai "MY Renault" paskyroje, naudodami:

- svetainę https://renault-connect.renault. com;
- programą "MY Renault".

### **"MY Renault" svetainėje**

Norėdami atnaujinti paslaugą artėjant jos galiojimo laiko pabaigai, spustelėkite kortelę "Renault CONNECT" ir pasirinkite "Mano paslaugos".

Tada spustelėkite "Atnaujinti" ir pažingsniui vykdykite instrukcijas.

#### **Programoje ..MY Renault"**

Norėdami atnaujinti paslaugą artėjant jos galiojimo laiko pabaigai, pradiniame puslapyje spustelėkite kortelę "Sutartys".

Tada spustelėkite "Access the store" (Atverti parduotuvę) ir pažingsniui vykdykite instrukcijas.

# <span id="page-97-0"></span>**PASLAUGŲ NUSTATYMAS**

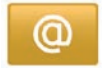

## **Prieiga prie paslaugų nustatymų**

Pagrindiniame meniu paspauskite "Paslaugos".

Meniu "Nustatymai" galima nustatyti šiuos elementus:

- "Applications manager";
- "Navigacijos paslaugos";
- "Atnaujinti programas";
- "Informacijos perdavimas".

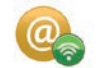

#### **"Applications manager"**

Taikomųjų programų tvarkyklė suteikia Jums galimybę pašalinti taikomųjų programų duomenis, pašalinti pačias taikomąsias programas ir gauti informaciją:

- "Apie";
- "Sistemos naudojimas";
- "Konfidencialumas".

#### **Taikomosios programos duomenų pašalinimas**

Pasirinkite taikomają programą, kurios duomenis norite pašalinti, pasirinkite pirmaji langelį, paspauskite "**+**", tuomet "Pašalinti taikomosios programos duomenis".

#### **Taikomosios programos pašalinimas**

Pasirinkite taikomają programą, kurią norite pašalinti, pasirinkite pirmąjį langelį, paspauskite "**+**", tuomet "Pašalinti taikomąją programą".

Pastaba: originaliu multimedijos sistemos programų negalima pašalinti.

Galite pašalinti tik naudotojo duomenis. Pasirinkite ..<sup>+</sup>", tuomet ..Išvalykite naudotojo duomenis".

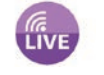

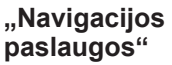

Daugiau informacijos rasite skyriuje "Navigacijos paslaugos".

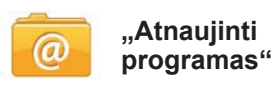

Šiuo meniu galite ieškoti įdiegtų taikomųjų programų naujinių, tačiau tam reikalingas galiojantis abonementas.

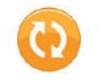

**"Informacijos perdavimas"**

Šiuo meniu galite ijungti arba išiungti dalijimąsi duomenimis.

**Pastaba:** išjungus bendrą duomenų naudojimą kai kurios taikomosios programos gali tinkamai neveikti.

# <span id="page-98-0"></span>**SISTEMOS NUSTATYMAI (1/3)**

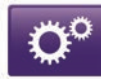

## **Sistemos nustatymų atvėrimas**

Pagrindiniame meniu paspauskite "Sistema".

Meniu "Sistemos nustatymai" galima nustatyti šiuos elementus:

- "Kalba";
- "Ekranas";
- "Garsas";
- "Laikrodis";
- "Saugos perspėjimai";
- "Pradžios ekranas";
- "Klaviatūra";
- "Nustatyti vienetus";
- "Būsena ir informacija";
- "Išimkite SD atminties kortelę";
- "Pradinė gamintojo sąranka";
- ""Android Auto" nustatymai™".

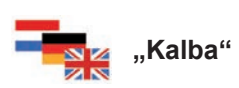

Šiuo meniu galima pasirinkti sistemos kalbą. Pasirinkite norimą kalbą, tuomet – balsą.

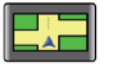

## **"Ekranas"**

Šiuo meniu galite keisti tokius nustatymus:

- "Šviesumas dieną";
- "Šviesumas naktį";
- "Automatinis dienos / nakties režimas": pasirinkite šią parinktį, kad įjungtumėte ekrano automatinį perjungimą iš naktinio į dieninį režimą. Sistema persijungia į naktinį režimą temstant arba kai įjungiami žibintai;
- "Priverstinis nakties režimas": pasirinkite šią parinktį, kad įjungtumėte ekrano perjungimą į naktinį režimą.

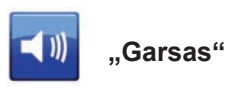

Šiuo meniu galite keisti tokius nustatymus:

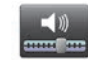

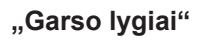

Ši funkcija suteikia galimybę nustatyti pagrindinius garso lygius:

- informacijos apie eismą;
- laisvų rankų sistemos;
- telefono skambučio;
- navigacijos nurodymų;
- sintezuoto balso;
- taikomųjų programų įspėjimų.

# **SISTEMOS NUSTATYMAI (2/3)**

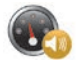

**"Garso jautrumas greičiui"**

Ši funkcija leidžia automatiškai padidinti garsumą pagal automobilio greitį.

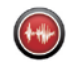

**"Balso išvesties nustatymai"**

Naudokite šią parinktį navigacijos sistemos balso diktuojamos informacijos rūšiai pasirinkti.

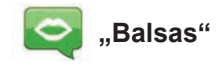

Ši funkcija suteikia galimybę pasirinkti sistemos balsą. Daugiau informacijos rasite skyriuje "Garsumas ir balsas".

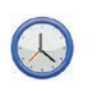

# **"Laikrodis"**

Šiuo meniu galima nustatyti sistemos laikrodį bei laiko rodymo formatą. Patariame nekeisti automatinio nustatymo.

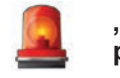

## **"Saugos perspėjimai"**

Šiuo meniu galite įjungti ar išjungti sistemos įspėjimus. Pažymėkite įspėjimų, kuriuos<br>norite įjungti langelius.

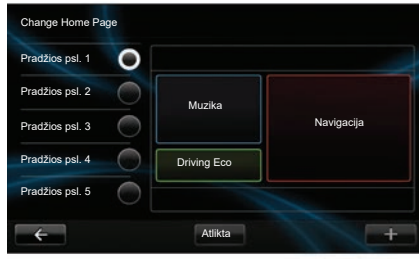

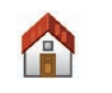

norite įjungti langelius. **"Pradžios ekranas"**

Šiuo meniu galite keisti pagrindinio ekrano nustatymus.

Pasirinkite nustatymus iš kairėje esančio sąrašo, dešinėje ekrano pusėje matysite pritaikytus pasirinktus pakeitimus. Priklausomai nuo jūsų automobilio įrangos, nustatymo galimybių gali būti ir mažiau. Pasirinkę nustatymus, juos patvirtinkite paspausdami mygtuką "Atlikta".

# <span id="page-100-0"></span>**SISTEMOS NUSTATYMAI (3/3)**

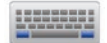

**"Klaviatūra"**

Šiuo meniu galite pasirinkti sistemoje naudojamos virtualios klaviatūros tipą:

- pasirinkite abėcėlės tipą: lotynišką, graikišką ar kirilicą, tuomet spauskite "toliau";
- iš siūlomų parinkčių pasirinkite klaviatūros tipą ir patvirtinkite pasirinkimą paspausdami "Atlikta".

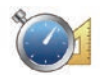

**"Nustatyti vienetus"**

Šiuo meniu galite pasirinkti įvairių elementų mato vienetus:

- "Atstumo vienetai";
- "Koordinačių rodymas";
- "Temperatūros vienetai";
- "Barometro vienetai".

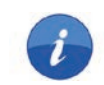

## **"Būsena ir informacija"**

Šis meniu suteikia Jums įvairios informacijos apie sistemą:

- informacija apie versiją;
- GPS būsena;
- tinklo būklė;
- licencijos;
- autorių teisės.

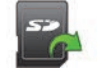

## **"Išimkite SD atminties kortelę"**

Šiuo meniu galite saugiai išimti SD kortelę.

Jei norite ištraukti SD kortelę iš SD plyšio, žr. skyrių "SD kortelė: naudojimas, parengimas".

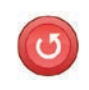

## **"Pradinė gamintojo sąranka"**

Šiuo meniu galima panaikinti visą sistemos informaciją.

**Pastaba:** nustačius iš naujo sistema įsijungia anglų kalba. Jei norite pakeisti kalbą, žr. šio skyriaus skirsnį "Kalba".

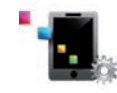

## **"Android Auto" nustatymai**™

Šis meniu leidžia nustatyti pasirinkimus programai "Android Auto™" ir atverti mokyma apie programą Jūsų automobilio daugialypės terpės sistemoje.

# <span id="page-101-0"></span>**VEIKIMO SUTRIKIMAI (1/3)**

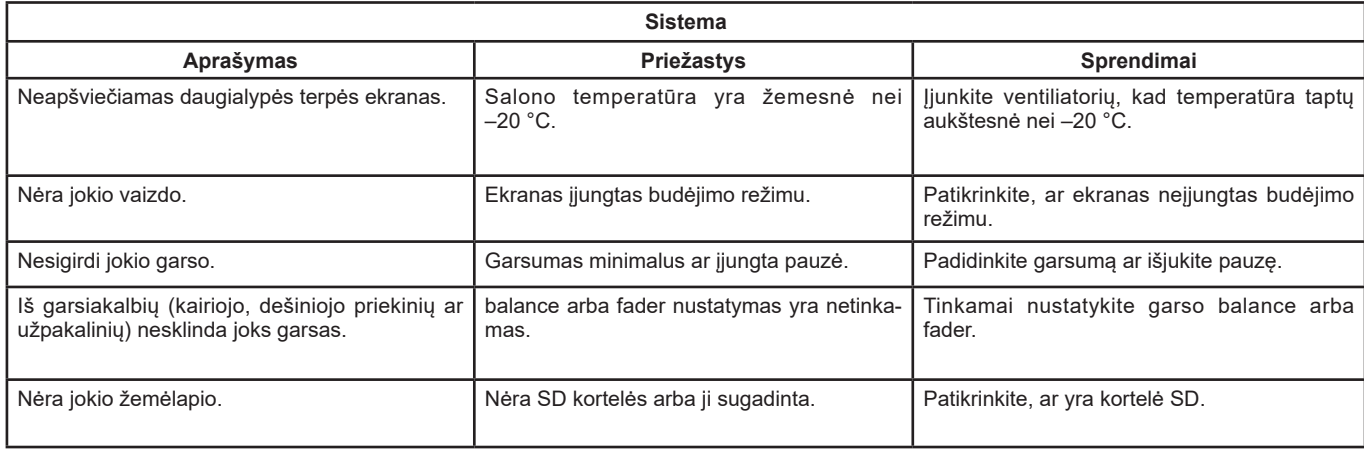

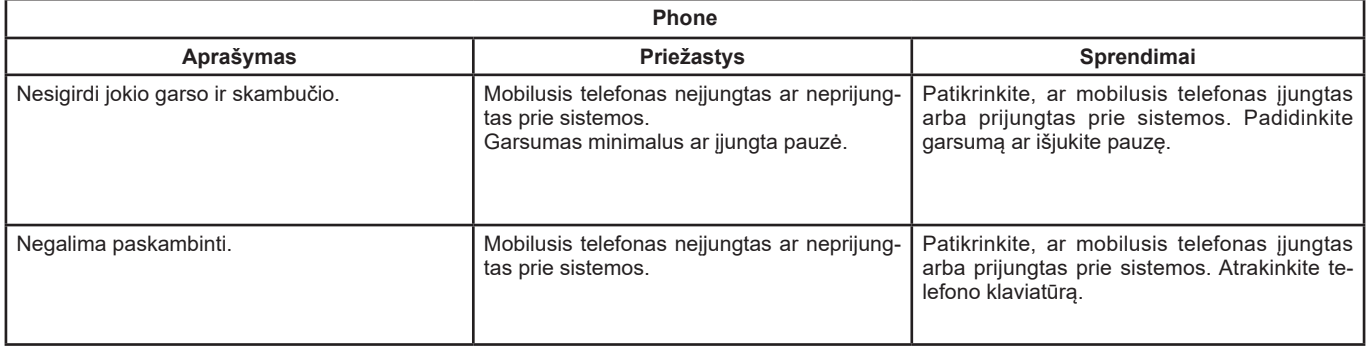

# **VEIKIMO SUTRIKIMAI (2/3)**

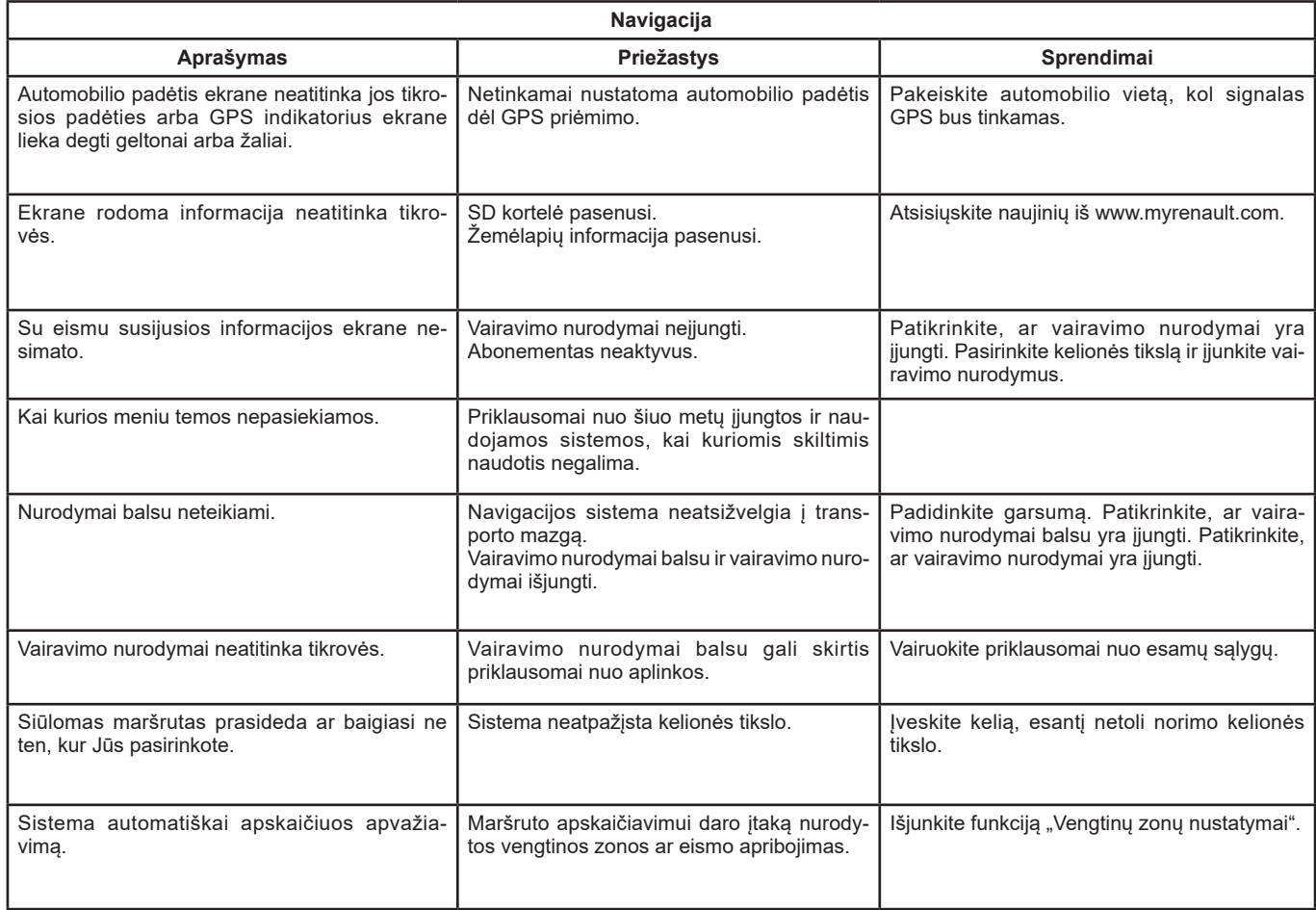

# <span id="page-103-0"></span>**VEIKIMO SUTRIKIMAI (3/3)**

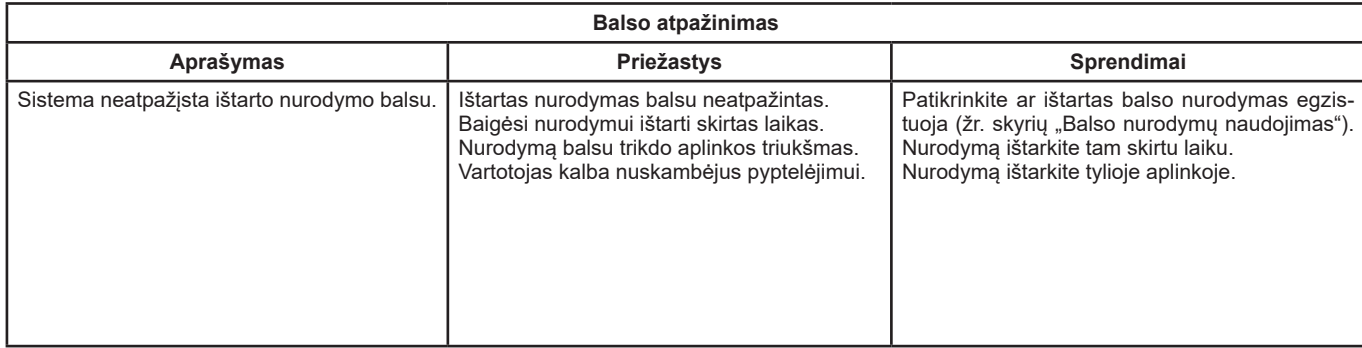

# ABĖCĖLINĖ RODYKLĖ (1/2)

## $\Delta$

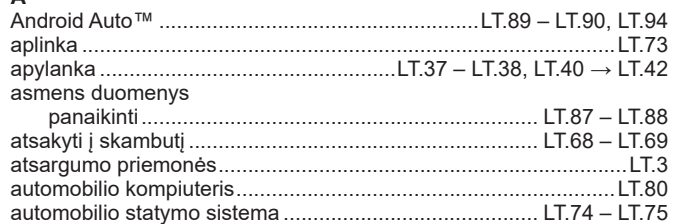

# $B$

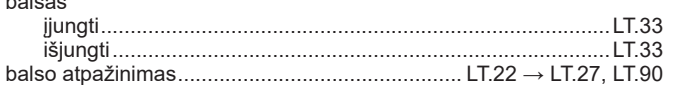

## $\mathbf D$

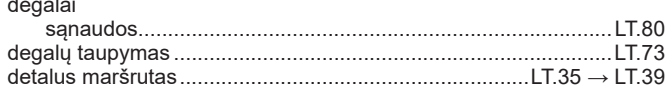

## $\mathsf E$

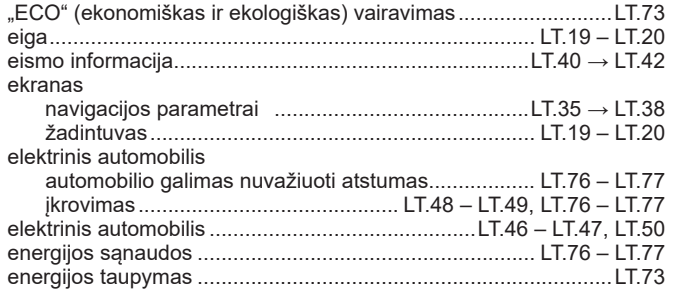

#### G

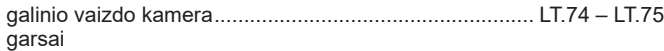

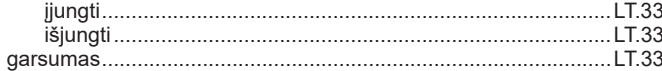

# **K**<br>kalba

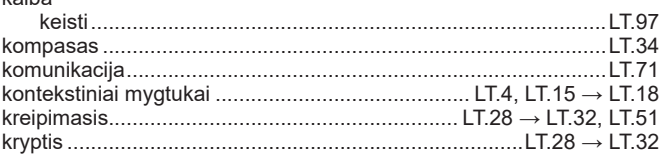

#### M

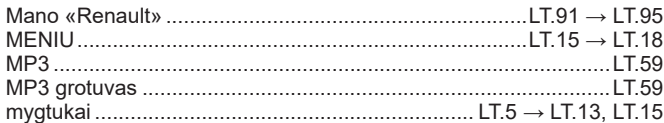

#### ${\sf N}$

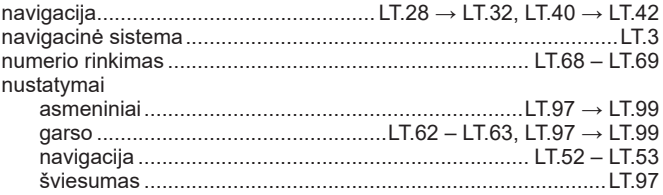

#### $\mathbf{o}$

#### $\mathsf P$

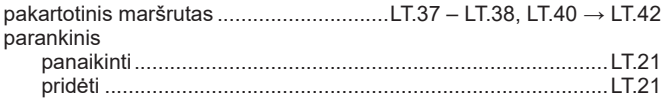

## $\mathsf{R}$

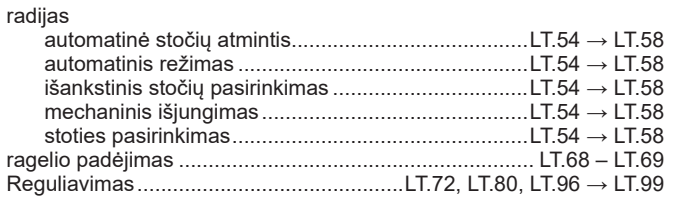

# $S$ <sub> $z^i$ </sub>

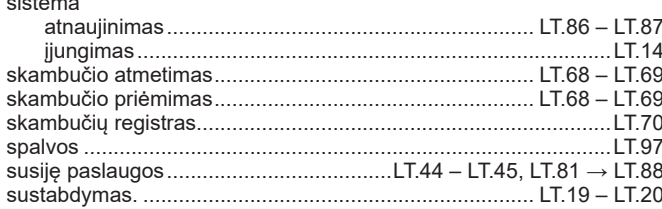

#### $\mathbf{T}$

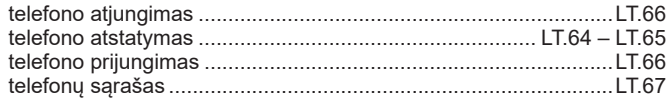

## $\cup$

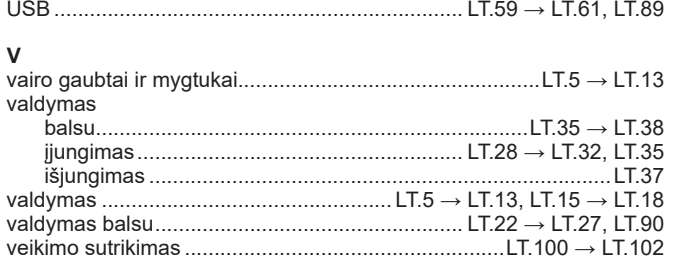

# Ž<br>žemėlapis

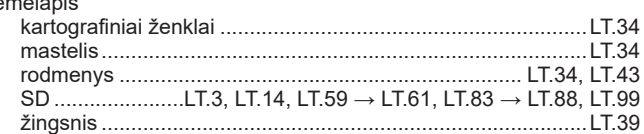

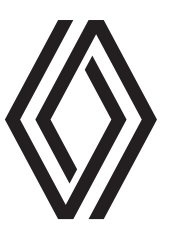

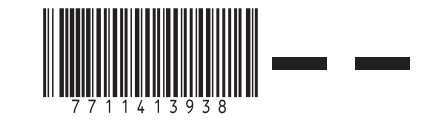

RENAULT S.A.S. SOCIÉTÉ PAR ACTIONS SIMPLIFIÉE AU CAPITAL DE 533 941 113 € / 13-15, QUAI LE GALLO 92100 BOULOGNE-BILLANCOURT R.C.S. NANTERRE 780 129 987 — SIRET 780 129 987 03591 / TÉL. : 0810 40 50 60

NX 1048-12 – 77 11 413 938 – 10/2021 – Edition lituanienne